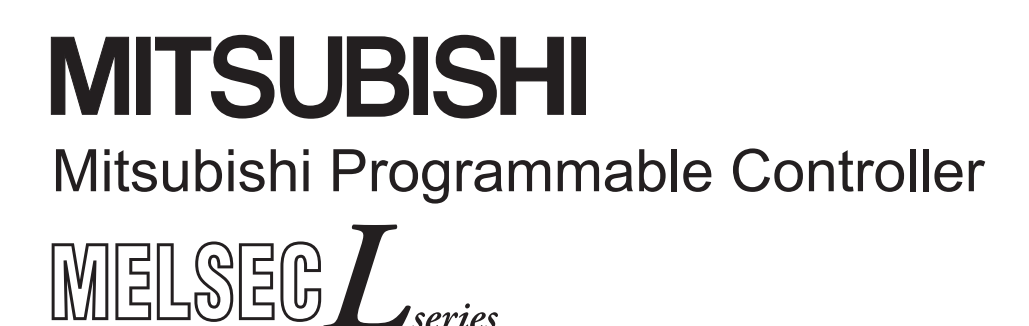

**MELSEC-L Digital-Analog Converter Module User's Manual** 

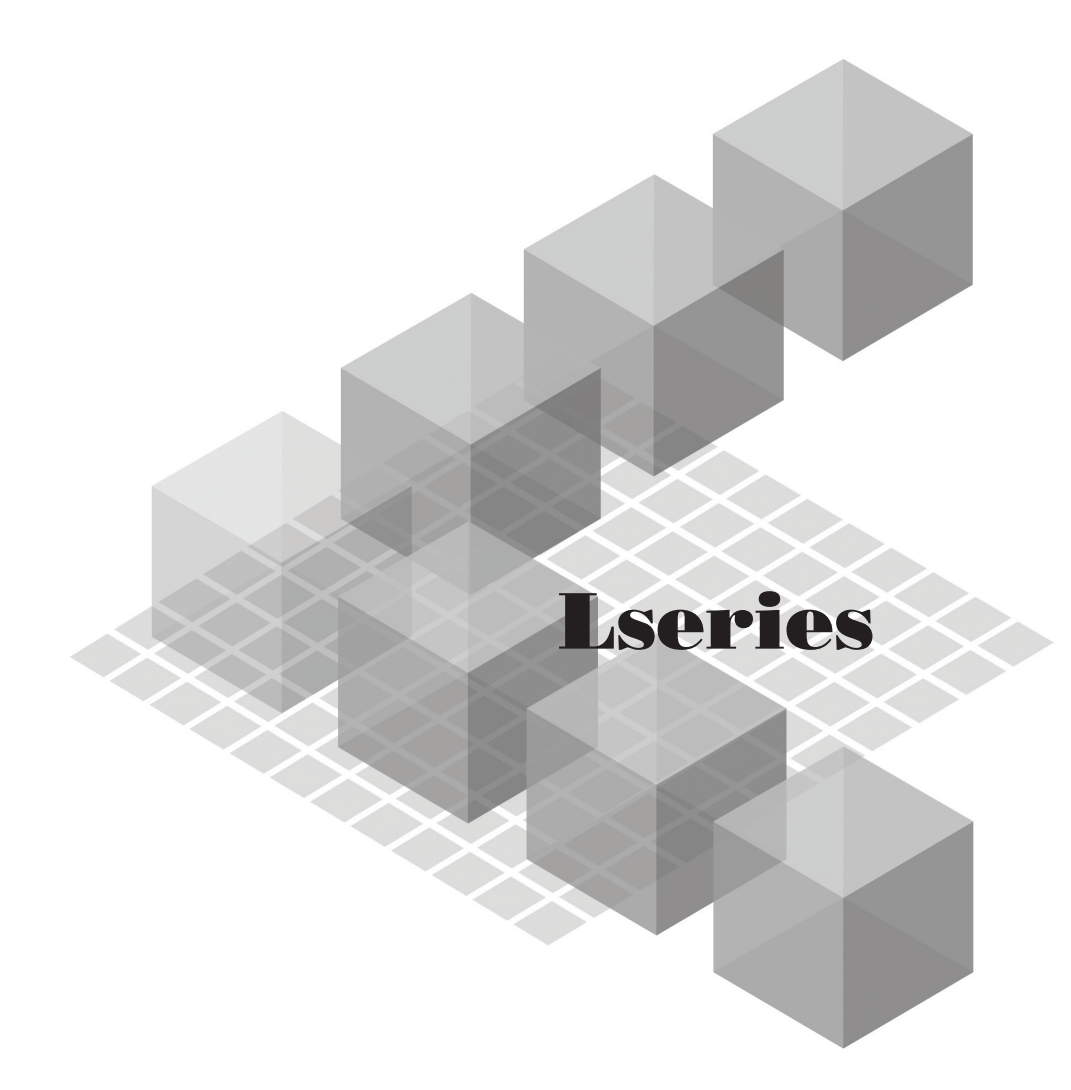

 $-L60DA4$ 

**MODEL** 

### **SAFETY PRECAUTIONS**

(Read these precautions before using this product.)

<span id="page-2-0"></span>Before using this product, please read this manual and the relevant manuals carefully and pay full attention to safety to handle the product correctly.

The precautions given in this manual are concerned with this product only. For the safety precautions of the programmable controller system, refer to the user's manual for the CPU module used.

In this manual, the safety precautions are classified into two levels: " $\bigwedge$  WARNING" and " $\bigwedge$  CAUTION".

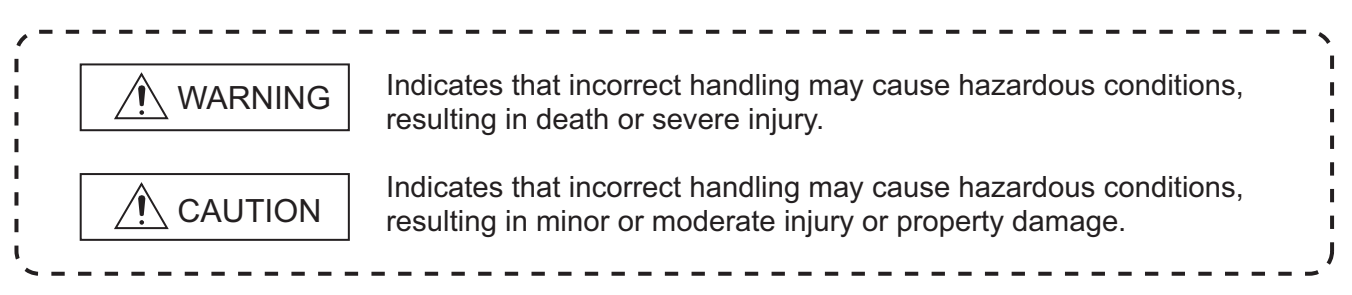

Under some circumstances, failure to observe the precautions given under " $\bigwedge$  CAUTION" may lead to serious consequences.

Observe the precautions of both levels because they are important for personal and system safety.

Make sure that the end users read this manual and then keep the manual in a safe place for future reference.

### **[Design Precautions]**

### **WARNING**

- Analog outputs may remain on due to a failure of the module. Configure an external interlock circuit for output signals that could cause a serious accident.
- Do not write any data to the "system area" and "write-protect area" (R) of the buffer memory in the intelligent function module.

Also, do not use any "use prohibited" signals as an output signal from the programmable controller CPU to the intelligent function module.

Doing so may cause malfunction of the programmable controller system.

### **[Design Precautions]**

### **CAUTION**

● Do not install the control lines or communication cables together with the main circuit lines or power cables.

Keep a distance of 100mm or more between them. Failure to do so may result in malfunction due to noise.

- At power-on, a voltage may occur or a current may flow between output terminals for a moment. In this case, start the control after analog outputs become stable.
- Power on or off the external power supply while the programmable controller is on. Failure to do so may result in incorrect output or malfunction.

### **[Installation Precautions]**

### **WARNING**

● Shut off the external power supply for the system in all phases before connecting or removing a module. Failure to do so may result in electric shock or cause the module to fail or malfunction.

### **[Installation Precautions]**

### **CAUTION**

- Use the programmable controller in an environment that meets the general specifications in the manual "Safety Guidelines", the manual supplied with the CPU module or head module. Failure to do so may result in electric shock, fire, malfunction, or damage to or deterioration of the product.
- To interconnect modules, engage the respective connectors and securely lock the module joint levers. Incorrect interconnection may cause malfunction, failure, or drop of the module.
- Tighten the screw within the specified torque range. Undertightening can cause drop of the screw, short circuit or malfunction. Overtightening can damage the screw and/or module, resulting in drop, short circuit, or malfunction.
- Do not directly touch any conductive parts and electronic components of the module. Doing so can cause malfunction or failure of the module.

### **[Wiring Precautions]**

### **WARNING**

● After installation and wiring, attach the included terminal cover to the module before turning it on for operation. Failure to do so may result in electric shock.

### **[Wiring Precautions]**

### **CAUTION**

- Ground the FG terminal to the protective ground conductor dedicated to the programmable controller. Failure to do so may result in electric shock or malfunction.
- Tighten the terminal block screw within the specified torque range. Undertightening can cause short circuit, fire, or malfunction. Overtightening can damage the screw and/or module, resulting in drop, short circuit, fire, or
	- malfunction.
- Prevent foreign matter such as dust or wire chips from entering the module. Such foreign matter can cause a fire, failure, or malfunction.
- A protective film is attached to the top of the module to prevent foreign matter, such as wire chips, from entering the module during wiring. Do not remove the film during wiring. Remove it for heat dissipation before system operation.

### **[Wiring Precautions]**

### **CAUTION**

● Mitsubishi programmable controllers must be installed in control panels. Connect the main power supply to the power supply module in the control panel through a relay terminal block. Wiring and replacement of a power supply module must be performed by qualified maintenance personnel with knowledge of protection against electric shock. For wiring methods, refer to the MELSEC-L CPU Module User's Manual (Hardware Design, Maintenance and Inspection).

### **[Startup and Maintenance Precautions]**

### **WARNING**

- Do not touch any terminal while power is on. Doing so will cause electric shock or malfunction.
- Shut off the external power supply for the system in all phases before cleaning the module or retightening the terminal block screw. Failure to do so may result in electric shock.

### **[Startup and Maintenance Precautions]**

### **CAUTION**

- Do not disassemble or modify the module. Doing so may cause failure, malfunction, injury, or a fire.
- Shut off the external power supply for the system in all phases before connecting or removing a module. Failure to do so may cause the module to fail or malfunction.
- Tighten the terminal block screw within the specified torque range. Undertightening can cause drop of the component or wire, short circuit, or malfunction. Overtightening can damage the screw and/or module, resulting in drop, short circuit, or malfunction.
- After the first use of the product (module, display unit, and terminal block), the number of connections/disconnections is limited to 50 times (in accordance with IEC 61131-2). Exceeding the limit may cause malfunction.
- Before handling the module, touch a conducting object such as a grounded metal to discharge the static electricity from the human body. Failure to do so may cause the module to fail or malfunction.

### **[Disposal Precautions]**

### **CAUTION**

When disposing of this product, treat it as industrial waste.

## <span id="page-5-0"></span>**CONDITIONS OF USE FOR THE PRODUCTO**

- (1) Mitsubishi programmable controller ("the PRODUCT") shall be used in conditions; i) where any problem, fault or failure occurring in the PRODUCT, if any, shall not lead to any major or serious accident; and ii) where the backup and fail-safe function are systematically or automatically provided outside of the PRODUCT for the case of any problem, fault or failure occurring in the PRODUCT.
- (2) The PRODUCT has been designed and manufactured for the purpose of being used in general industries.

MITSUBISHI SHALL HAVE NO RESPONSIBILITY OR LIABILITY (INCLUDING, BUT NOT LIMITED TO ANY AND ALL RESPONSIBILITY OR LIABILITY BASED ON CONTRACT, WARRANTY, TORT, PRODUCT LIABILITY) FOR ANY INJURY OR DEATH TO PERSONS OR LOSS OR DAMAGE TO PROPERTY CAUSED BY the PRODUCT THAT ARE OPERATED OR USED IN APPLICATION NOT INTENDED OR EXCLUDED BY INSTRUCTIONS, PRECAUTIONS, OR WARNING CONTAINED IN MITSUBISHI'S USER, INSTRUCTION AND/OR SAFETY MANUALS, TECHNICAL BULLETINS AND GUIDELINES FOR the PRODUCT. ("Prohibited Application")

Prohibited Applications include, but not limited to, the use of the PRODUCT in;

- Nuclear Power Plants and any other power plants operated by Power companies, and/or any other cases in which the public could be affected if any problem or fault occurs in the PRODUCT.
- Railway companies or Public service purposes, and/or any other cases in which establishment of a special quality assurance system is required by the Purchaser or End User.
- Aircraft or Aerospace, Medical applications, Train equipment, transport equipment such as Elevator and Escalator, Incineration and Fuel devices, Vehicles, Manned transportation, Equipment for Recreation and Amusement, and Safety devices, handling of Nuclear or Hazardous Materials or Chemicals, Mining and Drilling, and/or other applications where there is a significant risk of injury to the public or property.

Notwithstanding the above, restrictions Mitsubishi may in its sole discretion, authorize use of the PRODUCT in one or more of the Prohibited Applications, provided that the usage of the PRODUCT is limited only for the specific applications agreed to by Mitsubishi and provided further that no special quality assurance or fail-safe, redundant or other safety features which exceed the general specifications of the PRODUCTs are required. For details, please contact the Mitsubishi representative in your region.

## **INTRODUCTION**

<span id="page-6-0"></span>Thank you for purchasing the Mitsubishi MELSEC-L series programmable controllers.

This manual describes the functions and programming of a digital-analog converter module (hereafter abbreviated as D/A converter module).

Before using this product, please read this manual and the relevant manuals carefully and develop familiarity with the functions and performance of the MELSEC-L series programmable controller to handle the product correctly. When applying the program examples introduced in this manual to the actual system, ensure the applicability and confirm that it will not cause system control problems.

Relevant module: L60DA4

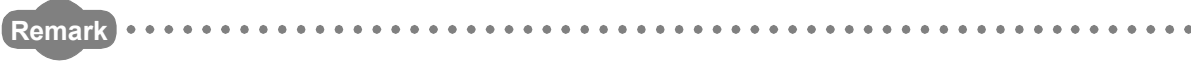

Unless otherwise specified, this manual describes the program examples in which the I/O numbers of X/Y00 to X/Y0F are assigned for a D/A converter module.

For I/O number assignment, refer to the following.

MELSEC-L CPU Module User's Manual (Function Explanation, Program Fundamentals)

Operating procedures are explained using GX Works2. When using GX Developer or GX Configurator-DA, refer to the following.

• When using GX Developer or GX Configurator-DA ( $\sqrt{F}$  [Page 125, Appendix 8](#page-126-0))

. . . . . . . . .

## <span id="page-7-0"></span>**COMPLIANCE WITH THE EMC AND LOW VOLTAGE DIRECTIVES**

#### **(1) For programmable controller system**

To configure a system meeting the requirements of the EMC and Low Voltage Directives when incorporating the Mitsubishi programmable controller (EMC and Low Voltage Directives compliant) into other machinery or equipment, refer to the manual "Safety Guidelines", the manual supplied with the CPU module or head module. The CE mark, indicating compliance with the EMC and Low Voltage Directives, is printed on the rating plate of the programmable controller.

#### **(2) For the product**

No additional measures are necessary for the compliance of this product with the EMC and Low Voltage Directives.

### <span id="page-8-0"></span>**(1) CPU module user's manual**

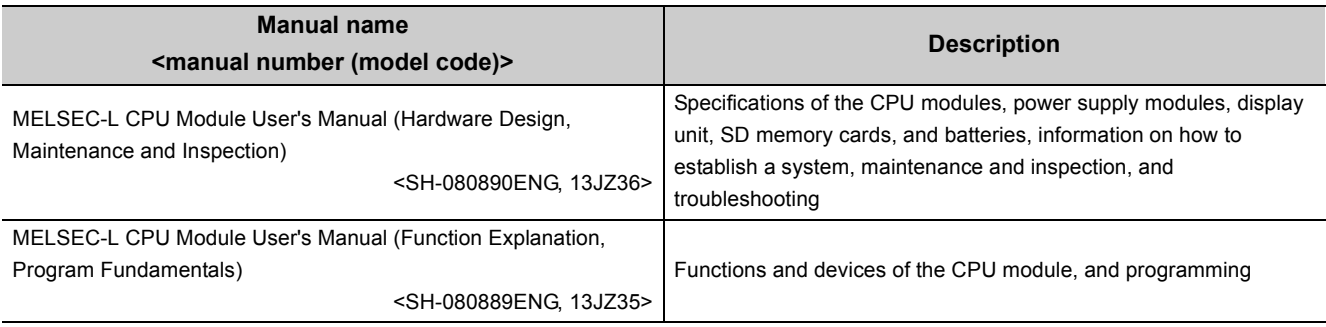

### **(2) Head module user's manual**

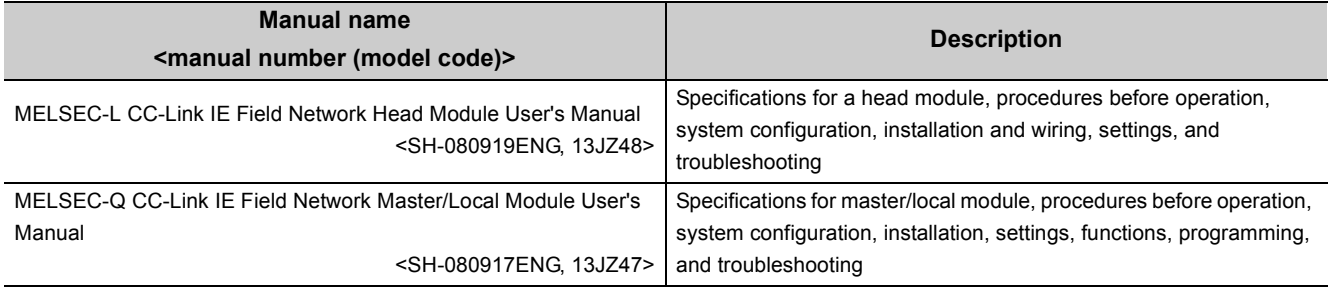

### **(3) Operating manual**

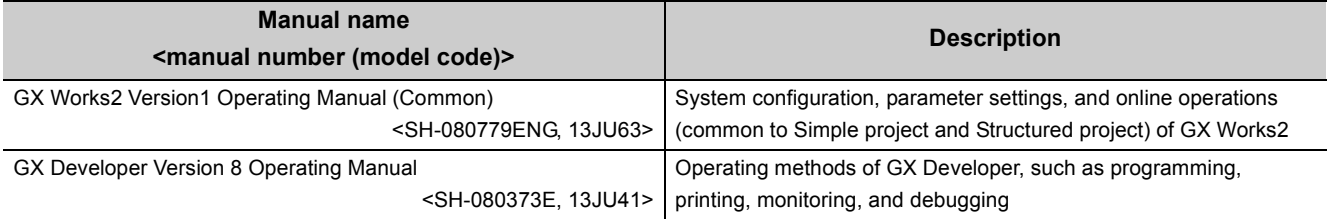

# **CONTENTS**

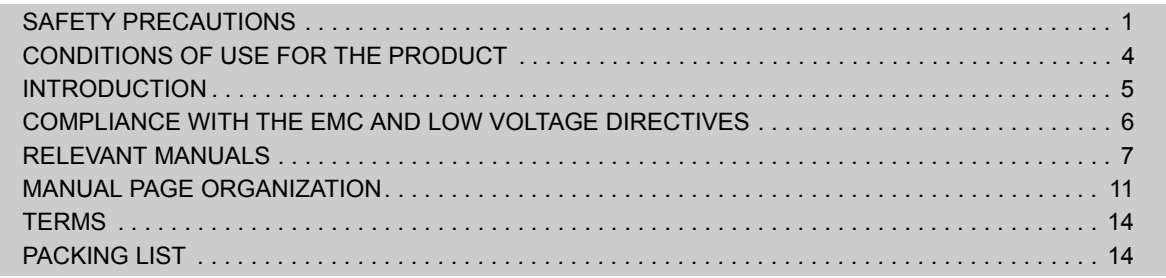

#### [CHAPTER 1 D/A CONVERTER MODULE 15](#page-16-0)

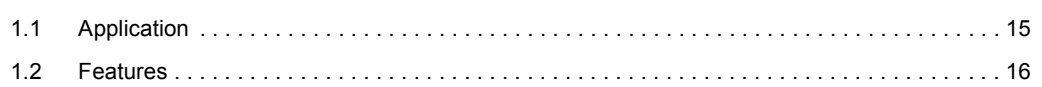

#### [CHAPTER 2 PART NAMES 17](#page-18-0)

#### **CHAPTER 3 SPECIFICATIONS** 19

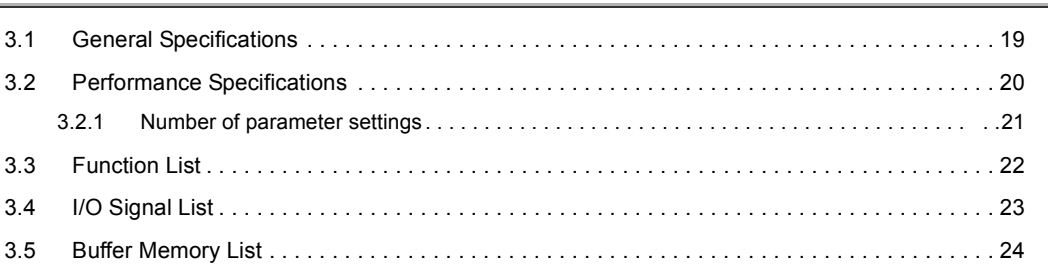

#### [CHAPTER 4 PROCEDURES BEFORE STARTING THE OPERATION 29](#page-30-0)

### **CHAPTER 5 SYSTEM CONFIGURATION** 31

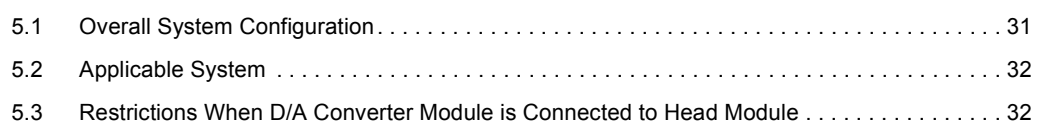

#### [CHAPTER 6 INSTALLATION AND WIRING 33](#page-34-0)

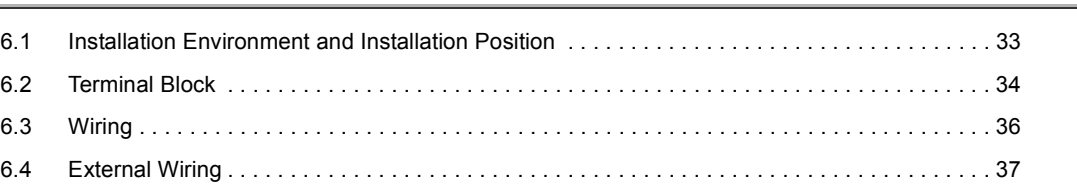

#### [CHAPTER 7 VARIOUS SETTINGS 38](#page-39-0)

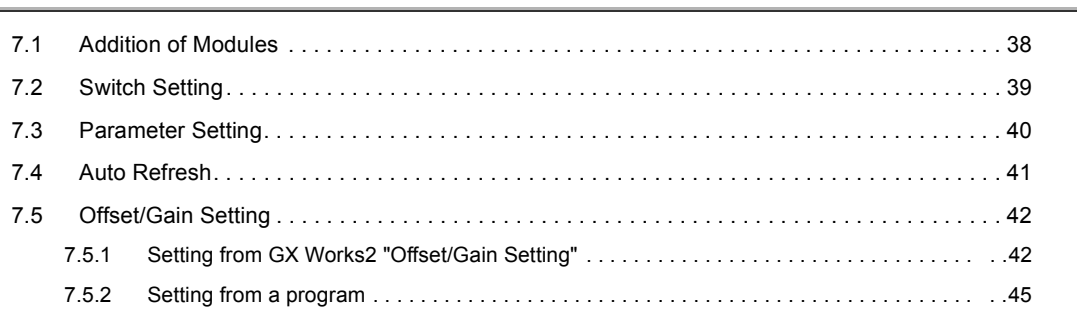

#### [CHAPTER 8 FUNCTIONS 49](#page-50-0)

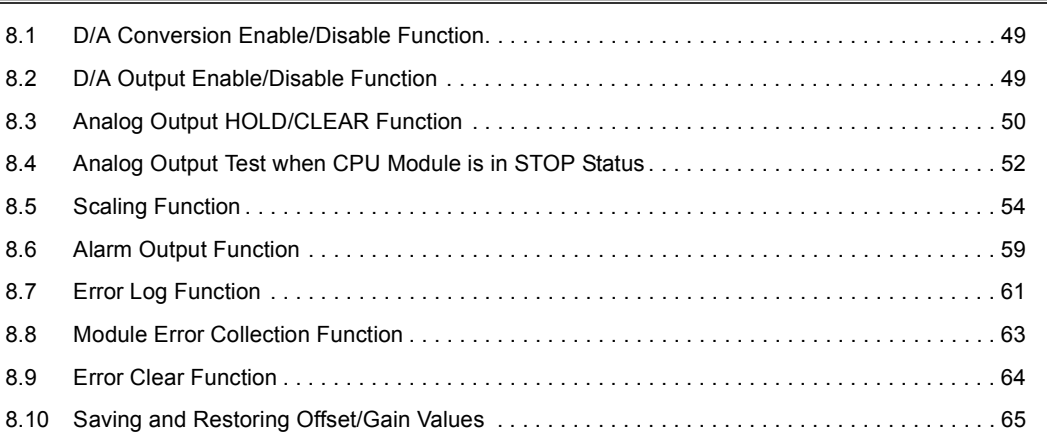

### [CHAPTER 9 DISPLAY UNIT 70](#page-71-0)

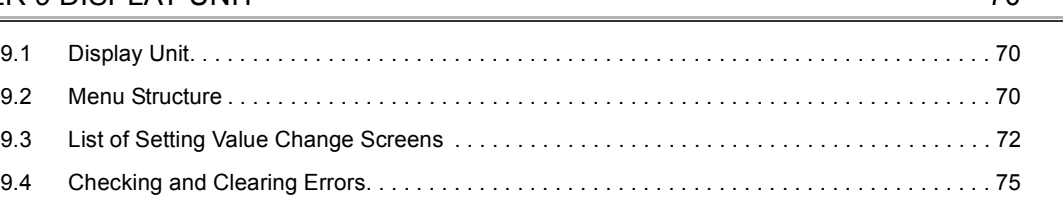

#### [CHAPTER 10 PROGRAMMING 77](#page-78-0)

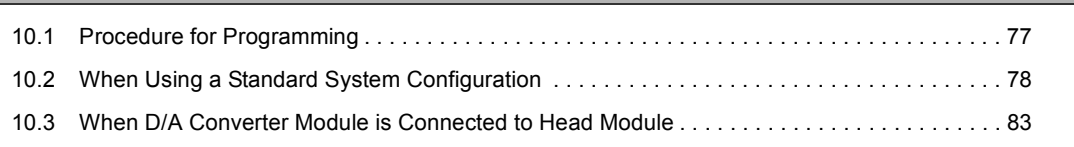

#### [CHAPTER 11 TROUBLESHOOTING 90](#page-91-0)

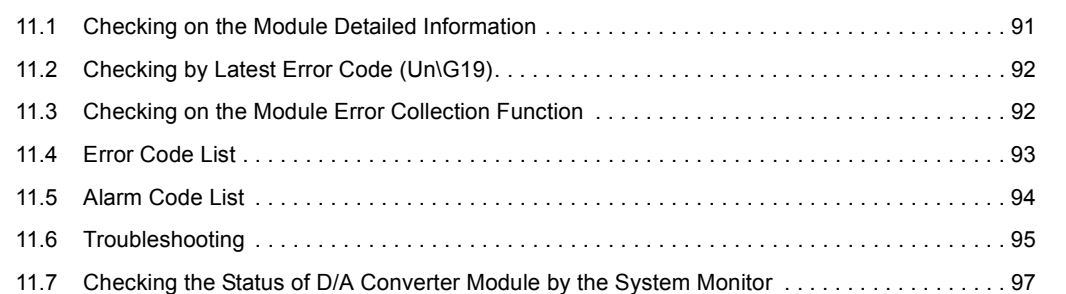

#### [APPENDICES 98](#page-99-0)

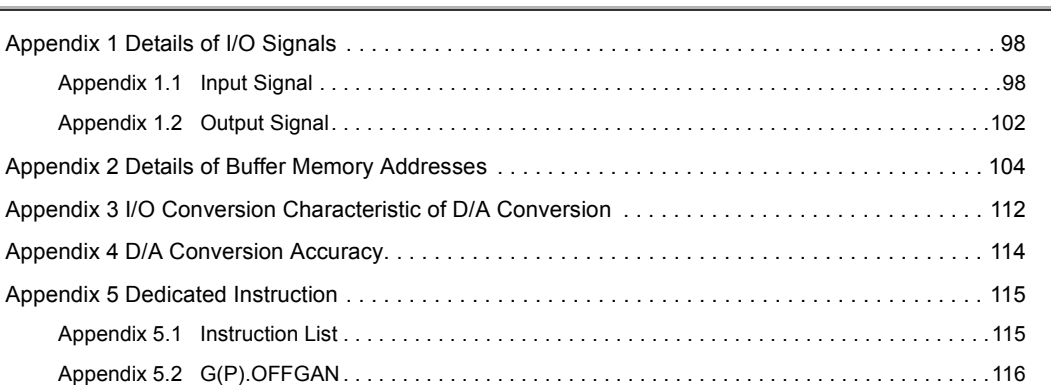

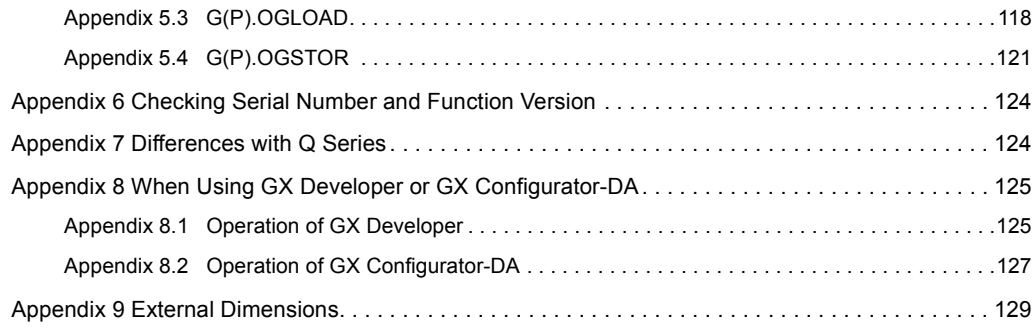

#### [INDEX](#page-132-0) 131

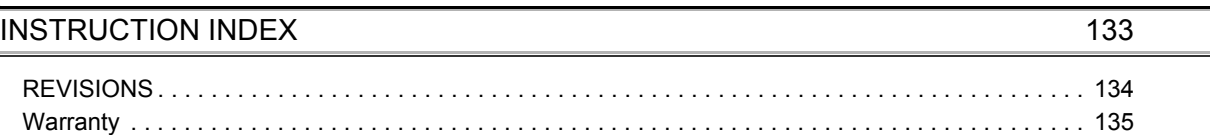

### **MANUAL PAGE ORGANIZATION**

<span id="page-12-0"></span>In this manual, pages are organized and the symbols are used as shown below.

The following page illustration is for explanation purpose only, and is different from the actual pages.

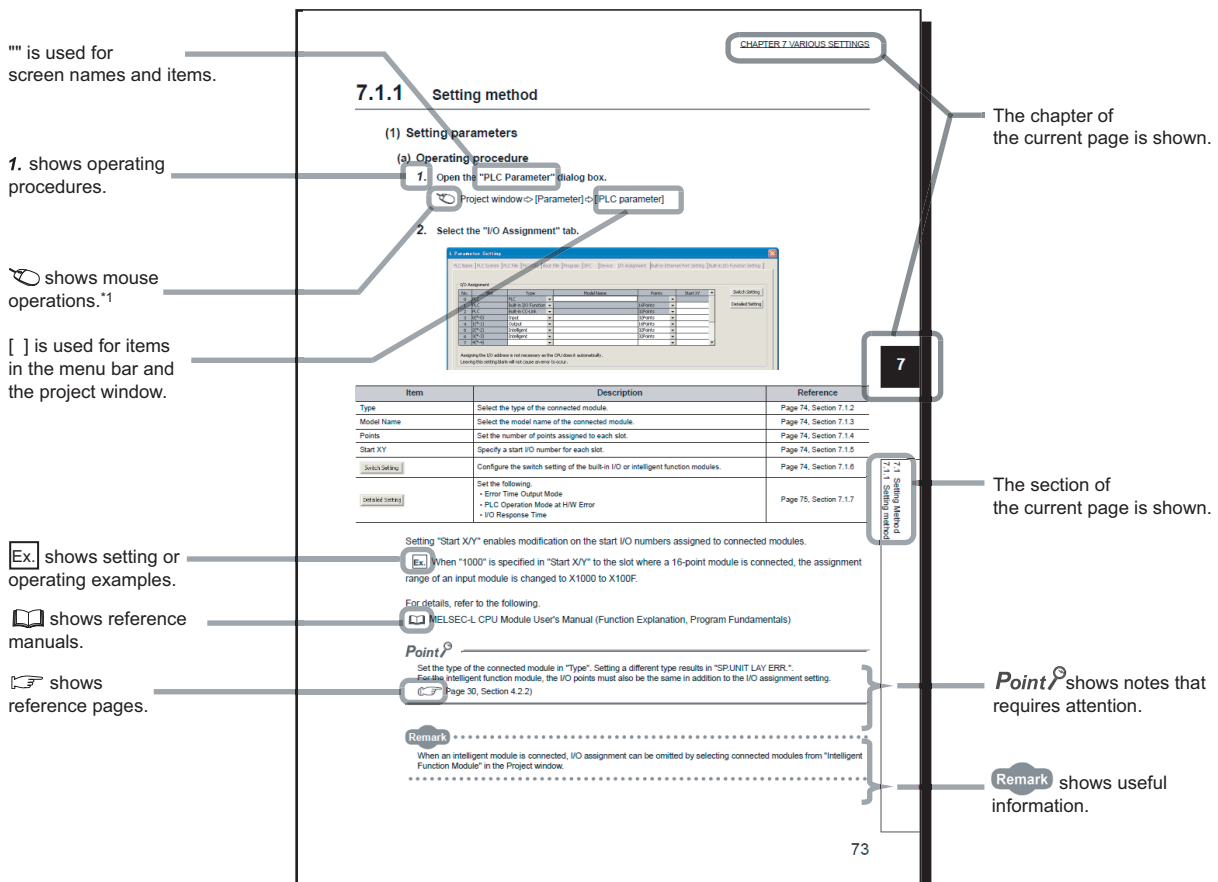

\*1 The mouse operation example is provided below. (For GX Works2)

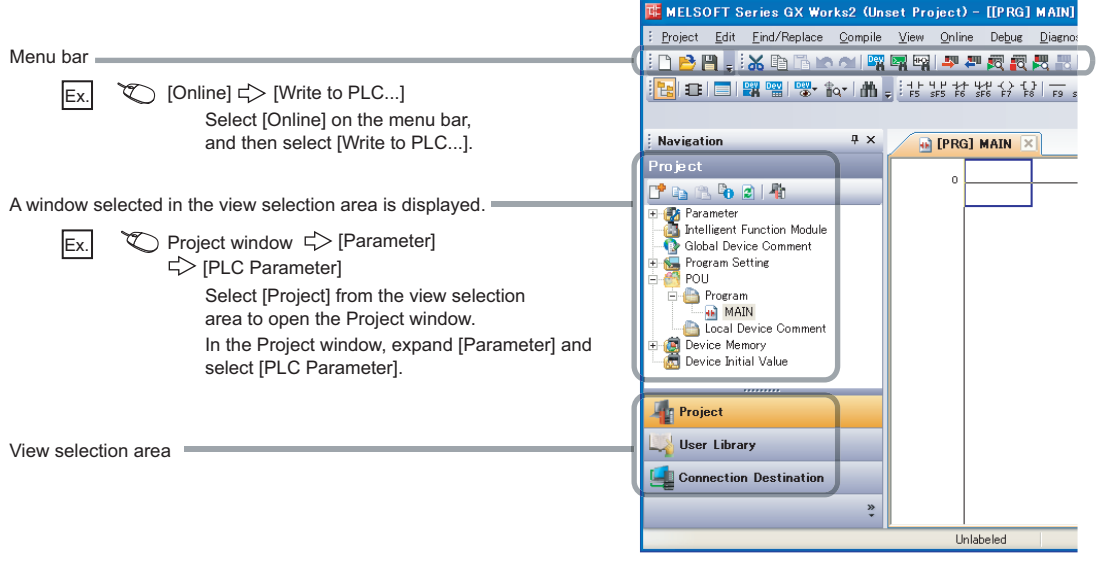

Pages describing instructions are organized as shown below.

The following page illustrations are for explanation purpose only, and are different from the actual pages.

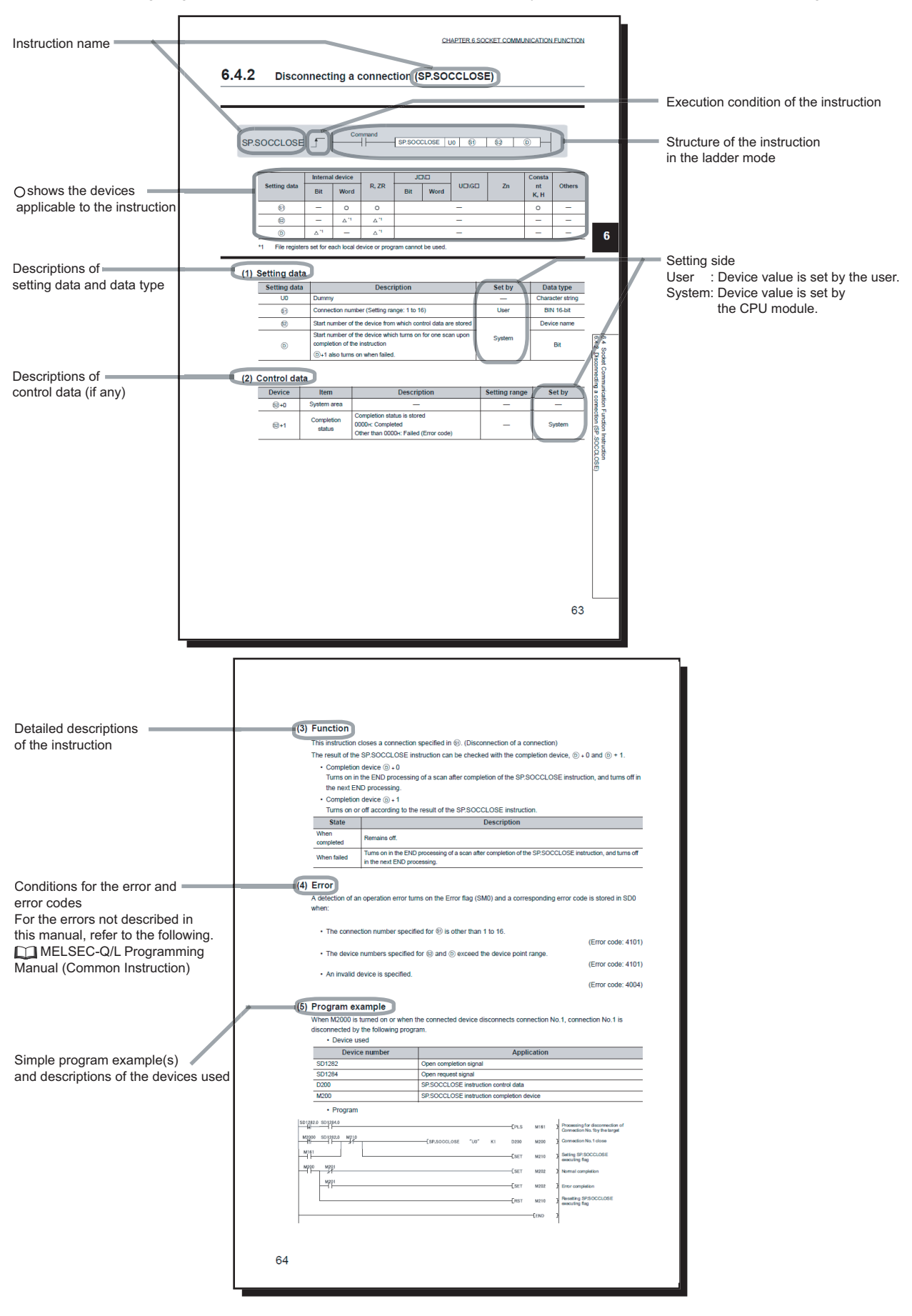

• Instructions can be executed under the following conditions.

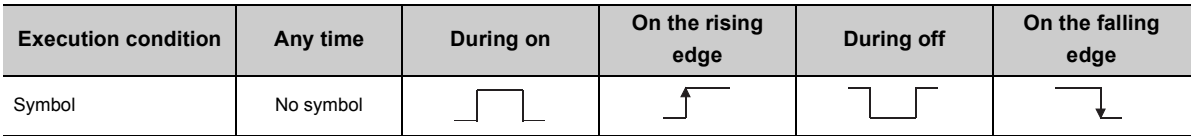

• The following devices can be used.

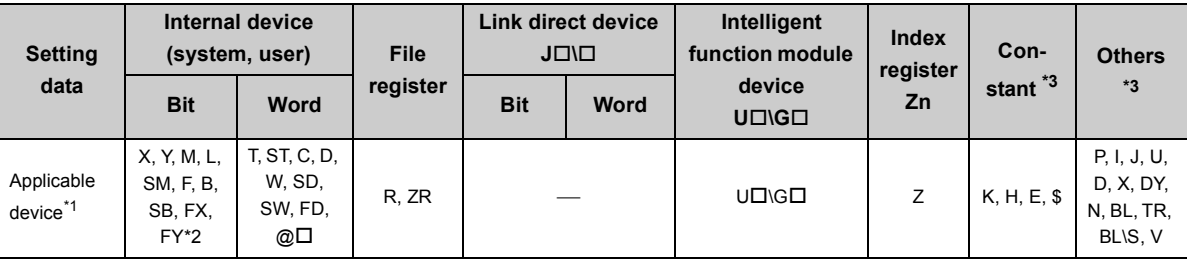

\*1 For details on each device, refer to the following.

MELSEC-L CPU Module User's Manual (Function Explanation, Program Fundamentals)

\*2 FX and FY can be used for bit data only, and FD for word data only.

\*3 In the "Constant" and "Others" columns, a device(s) that can be set for each instruction is shown.

• The following data types can be used.

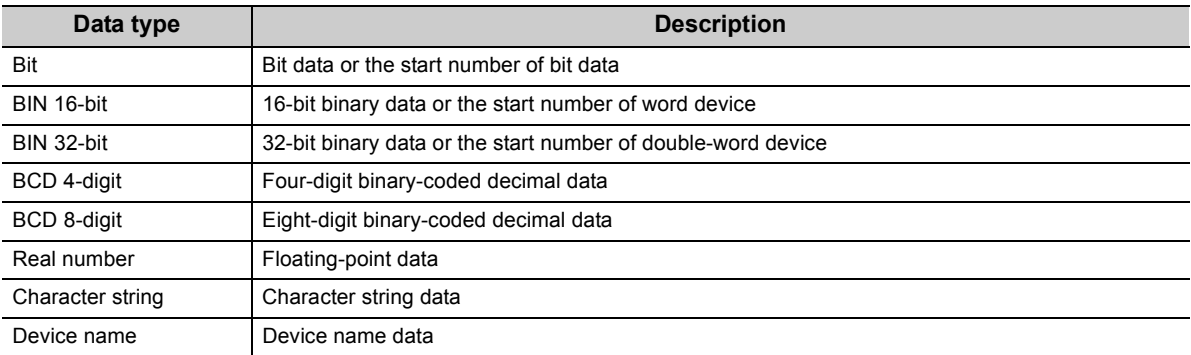

<span id="page-15-0"></span>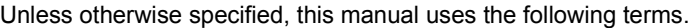

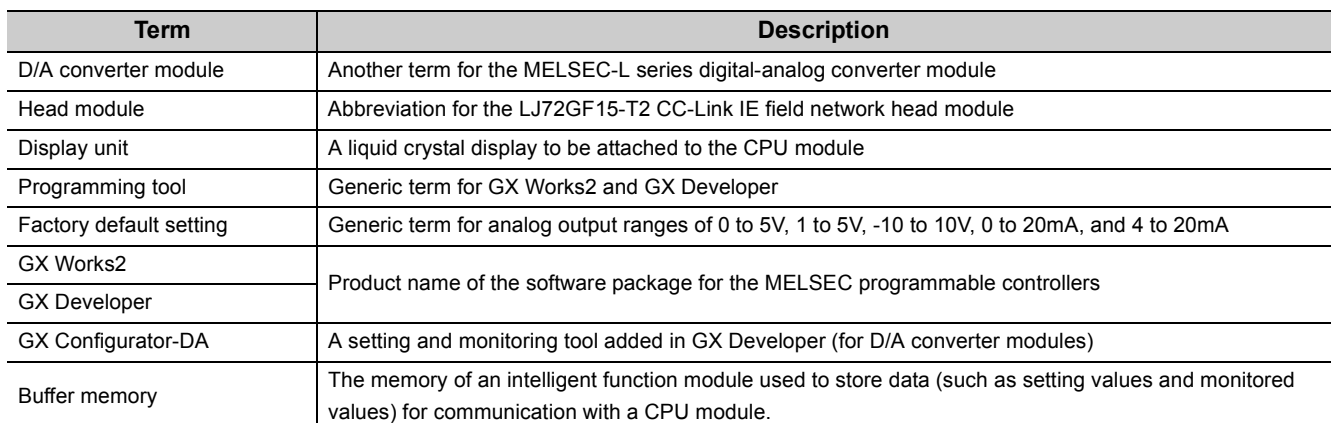

## **PACKING LIST**

<span id="page-15-1"></span>The following items are included in the package of this product. Before use, check that all the items are included.

**L60DA4**

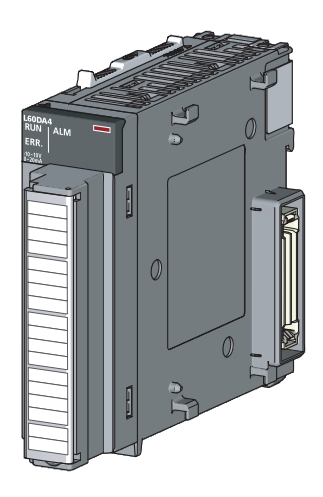

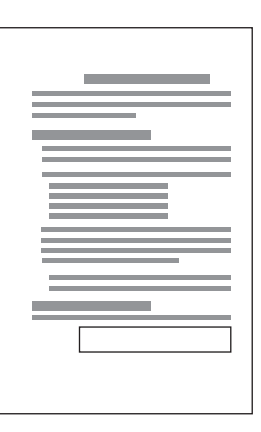

L60DA4 Before Using the Product

# <span id="page-16-0"></span>**CHAPTER 1 D/A CONVERTER MODULE**

This chapter describes the application and features of the D/A converter module.

## <span id="page-16-1"></span>**1.1 Application**

This module converts the digital data received from the CPU module to the analog signal and outputs the signal to external devices. By converting the data, which has been processed through the CPU module, to an analog data, the input information can be sent to the devices including an inverter.

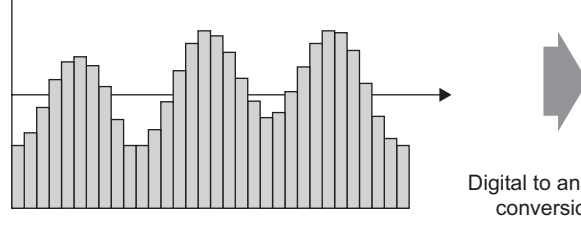

Digital signal (discrete signal)

Digital to analog

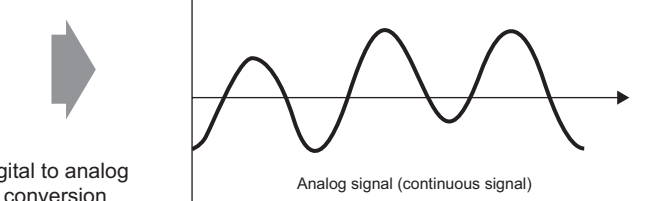

The D/A converter module enables works as follows.

Connect the module to the control valve to control the flow to a tank.

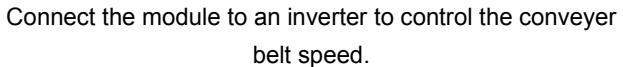

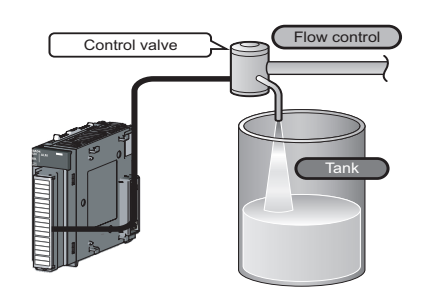

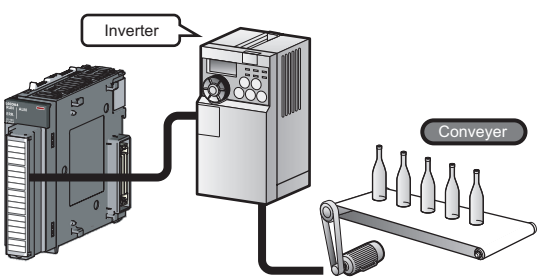

Connect the module to the power conditioning equipment to control the heating temperature of a heater or others.

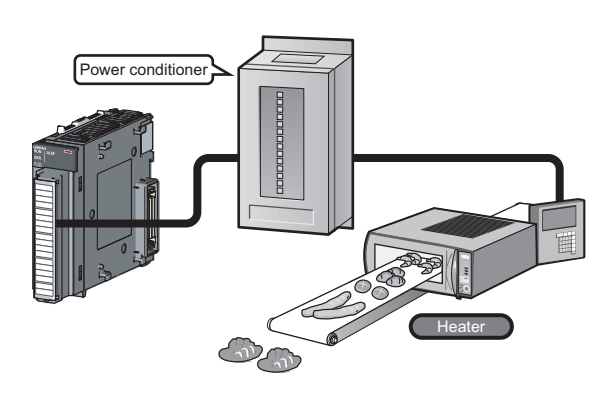

## <span id="page-17-0"></span>**1.2 Features**

#### **(1) Improved response by high-speed conversion**

The high-speed conversion speed of 20µs/channel is achieved.

#### **(2) Detailed control by high resolution**

In all analog output ranges, the high resolution of 1/20000 is achieved.

#### **(3) Reliability by high accuracy**

The accuracy for the maximum value of analog output value is  $\pm$  0.1% (25  $\pm$  5°C) and  $\pm$  0.3% (0 to 55°C).

#### **(4) Scaling function**

This function converts a digital value to the ratio value (%) in any width to represent the digital value in a numeric value easy to understand.

#### **(5) Error detection and monitoring**

When the digital value exceeds the specified range, the module detects an alarm so that the digital value error monitoring and the output control are enabled.

## <span id="page-18-0"></span>**CHAPTER 2 PART NAMES**

The following table shows the part names of the D/A converter module.

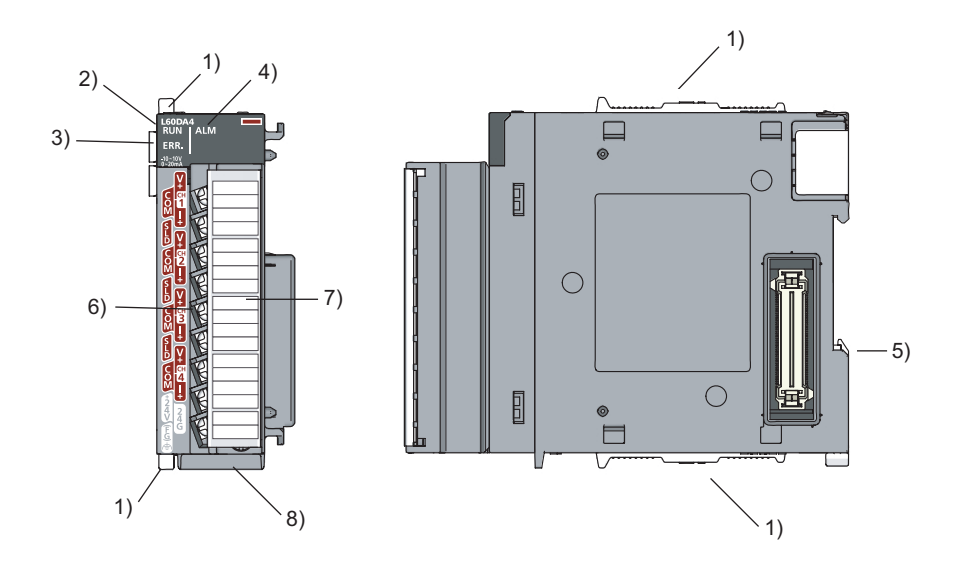

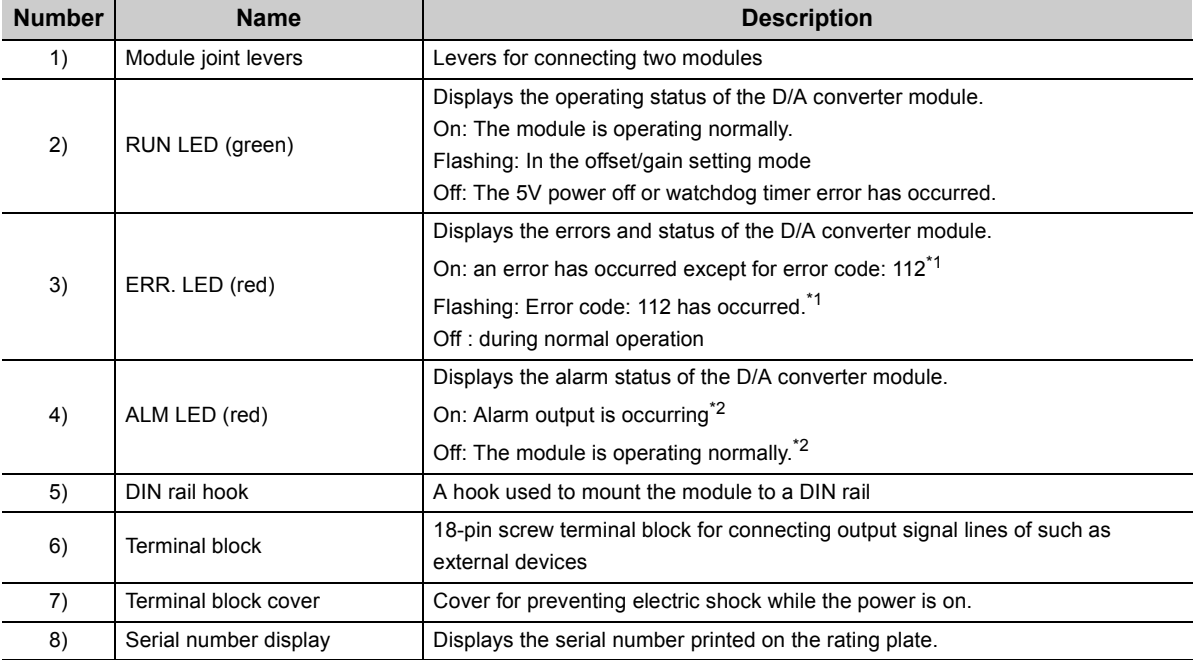

\*1 Error Code List  $(\sqrt{37}$  [Page 93, Section 11.4\)](#page-94-1)

\*2 Alarm Code List  $(\sqrt{37})$  [Page 94, Section 11.5\)](#page-95-1)

# <span id="page-20-0"></span>**CHAPTER 3 SPECIFICATIONS**

This chapter describes general specifications, performance specifications, function list, list of I/O signals, and list of buffer memory addresses.

## <span id="page-20-1"></span>**3.1 General Specifications**

For the general specifications of the D/A converter module, refer to the following.

The manual "Safety Guidelines", the manual supplied with the CPU module or head module

**3**

## <span id="page-21-0"></span>**3.2 Performance Specifications**

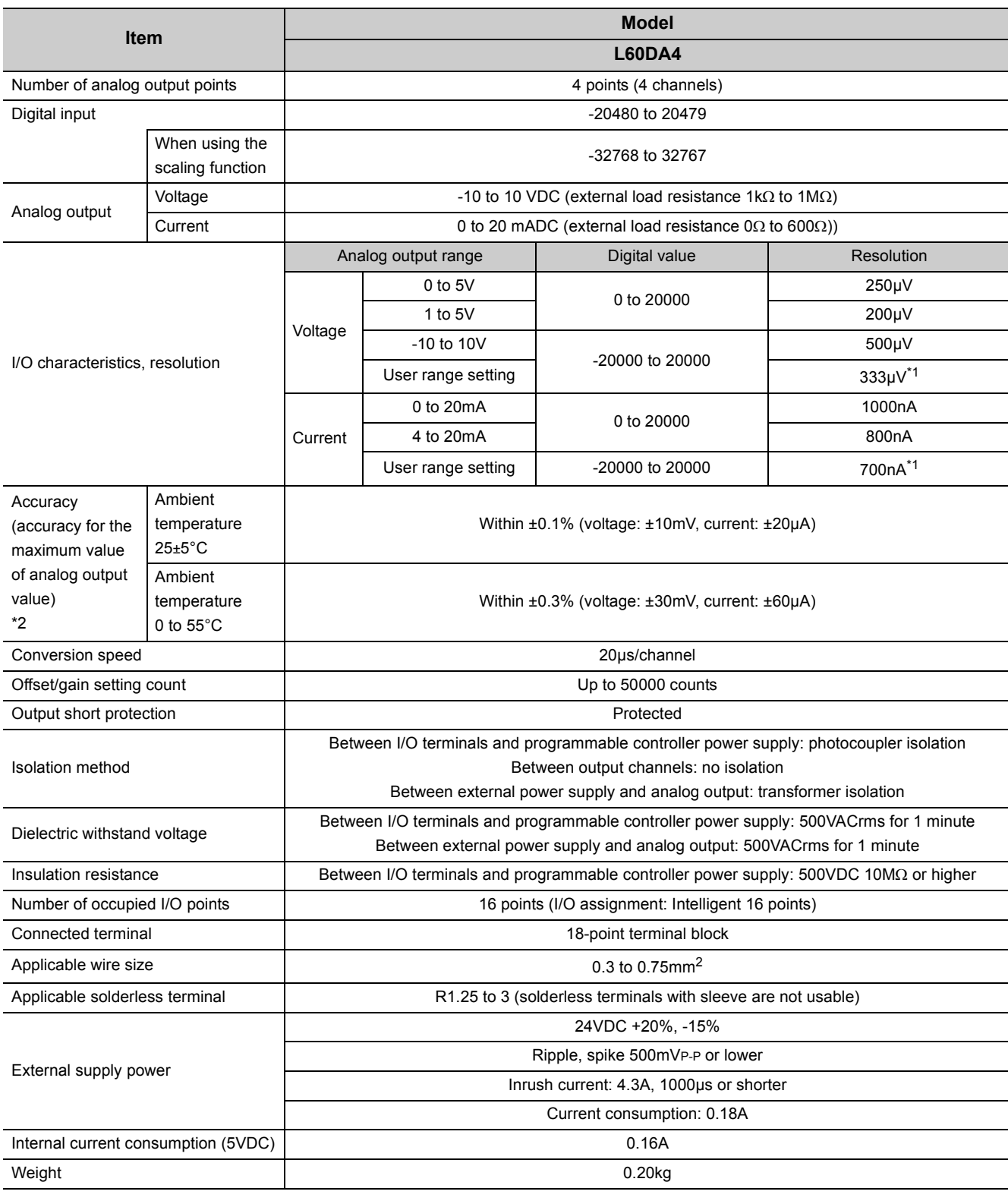

The following table shows the performance specifications of the D/A converter module.

\*1 Maximum resolution in the user range setting.

\*2 Except when receiving noise influence.

Warm up (or power on) the module for 30 minutes to satisfy the accuracy shown in the table.

### <span id="page-22-0"></span>**3.2.1 Number of parameter settings**

Set the initial setting of D/A converter module and the parameter setting of auto refresh setting so that the number of parameters, including these of other intelligent function modules, does not exceed the number of parameters that can be set in the CPU module or the head module.

For the maximum number of parameters that can be set in the CPU module or the head module (maximum number of parameter settings), refer to the following.

MELSEC-L CPU Module User's Manual (Hardware Design, Maintenance and Inspection)

MELSEC-L CC-Link IE Field Network Head Module User's Manual

#### **(1) Number of the D/A converter module parameters**

For D/A converter modules, the following number of parameters can be set per module.

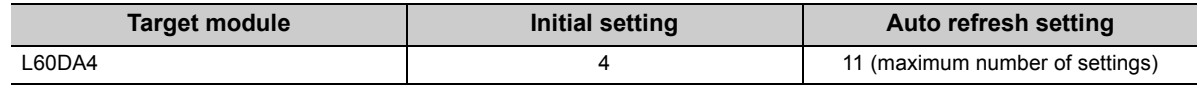

#### **(2) Checking method**

The maximum number of parameter settings and the number of parameter settings set for the intelligent function module can be checked with the following operation.

 Project window  $\phi$  [Intelligent Function Module]  $\phi$  Right-click

 $\Rightarrow$  [Intelligent Function Module Parameter List]

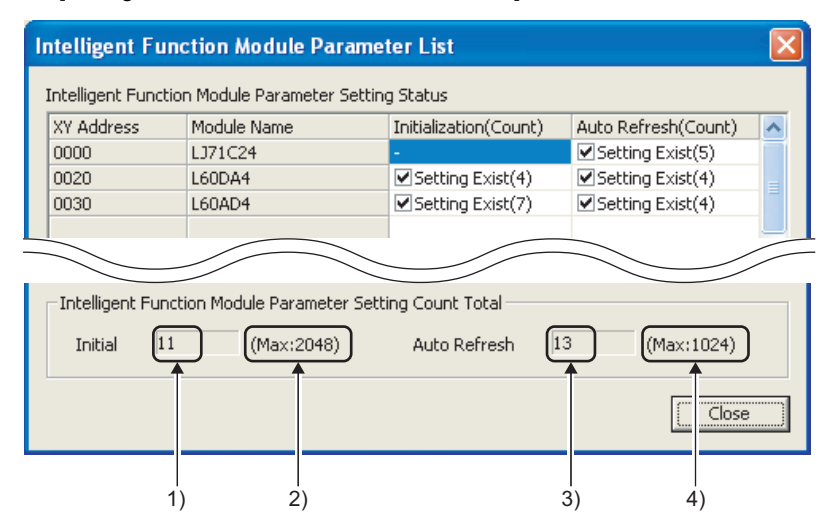

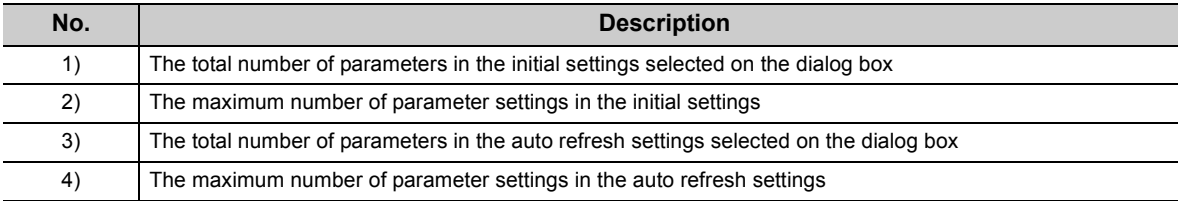

**3**

## <span id="page-23-0"></span>**3.3 Function List**

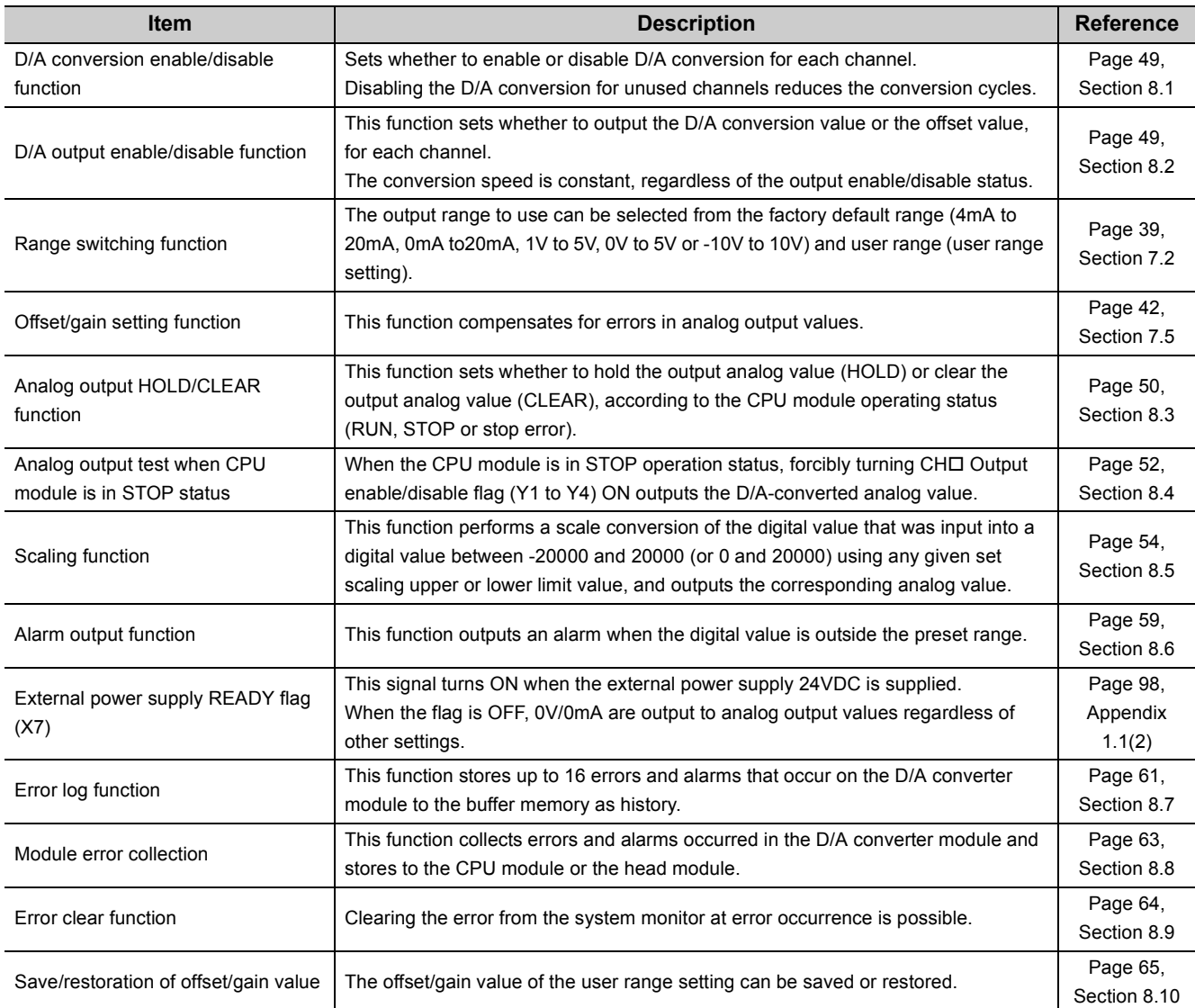

The following shows the function list of the D/A converter module.

## <span id="page-24-0"></span>**3.4 I/O Signal List**

The following shows the I/O signal list of the D/A converter module. For details on the setting status, refer to the following.

• Details of I/O signals  $(\sqrt{37}$  [Page 98, Appendix 1\)](#page-99-4)

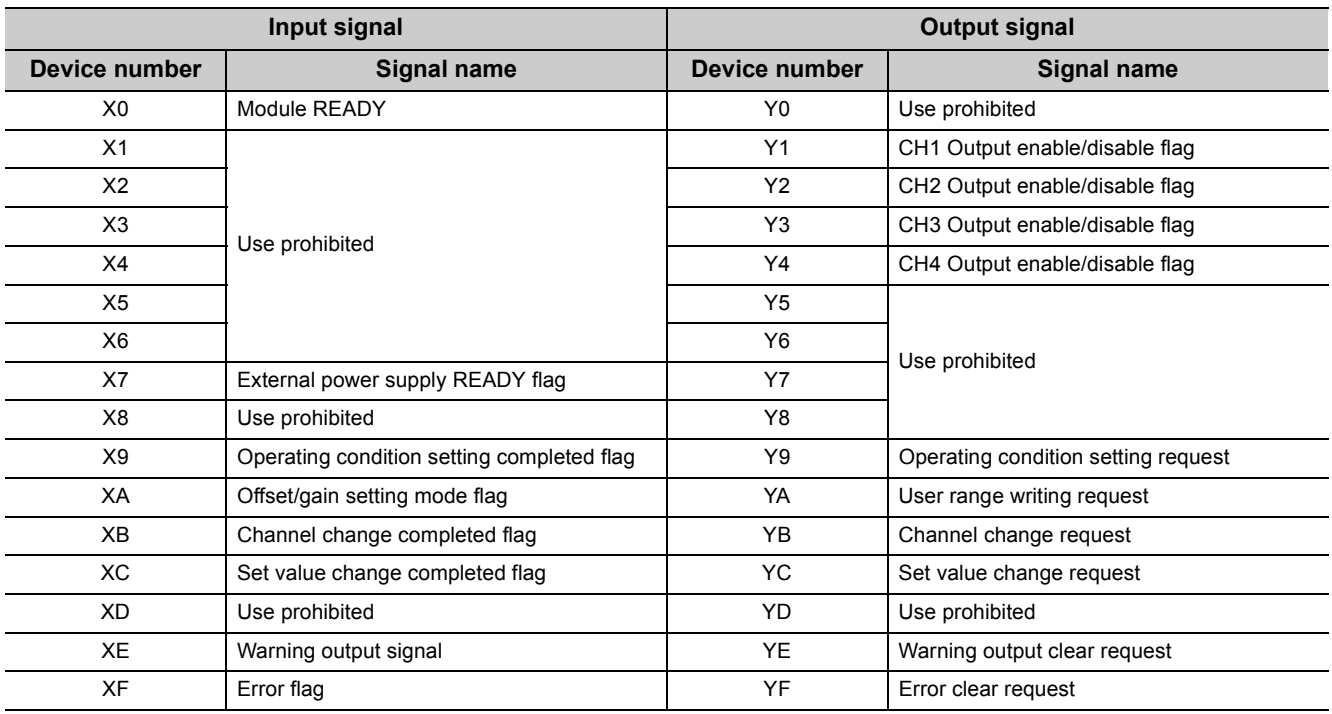

### $Point<sup>°</sup>$

The I/O number (X/Y) described above shows the case that the start I/O number of the D/A converter module is set to "0".

## <span id="page-25-0"></span>**3.5 Buffer Memory List**

The following shows the buffer memory list of the D/A converter module.

For details on buffer memory, refer to the following.

• Detail of buffer memory  $(\sqrt{F})$  [Page 104, Appendix 2\)](#page-105-1)

 $Point<sup>°</sup>$ 

Do not write data to the system area and the area where the data cannot be written from the program in buffer memory. Writing data to these areas may lead the module to malfunction.

### **(1) Un\G0 to Un\G1799**

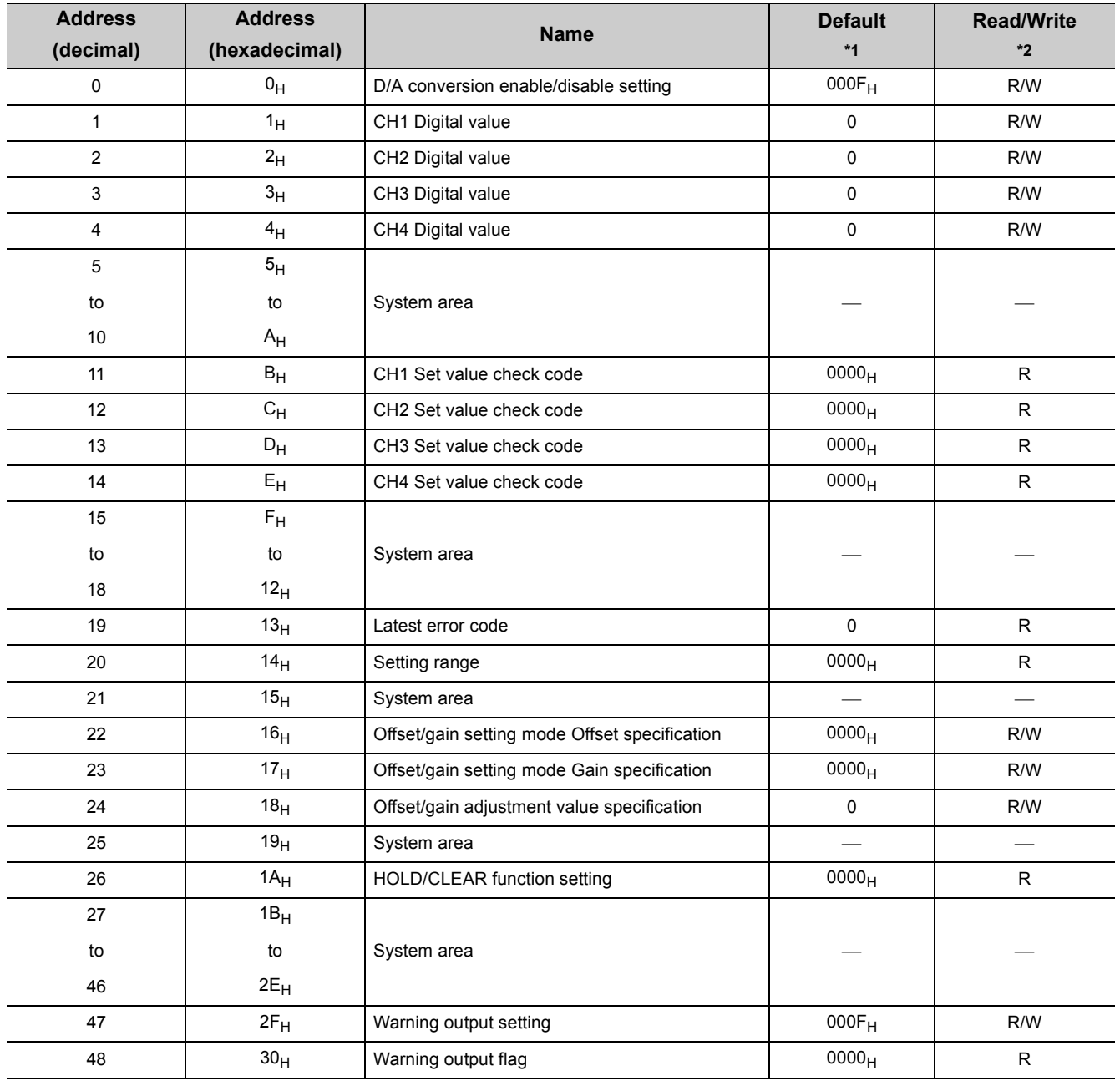

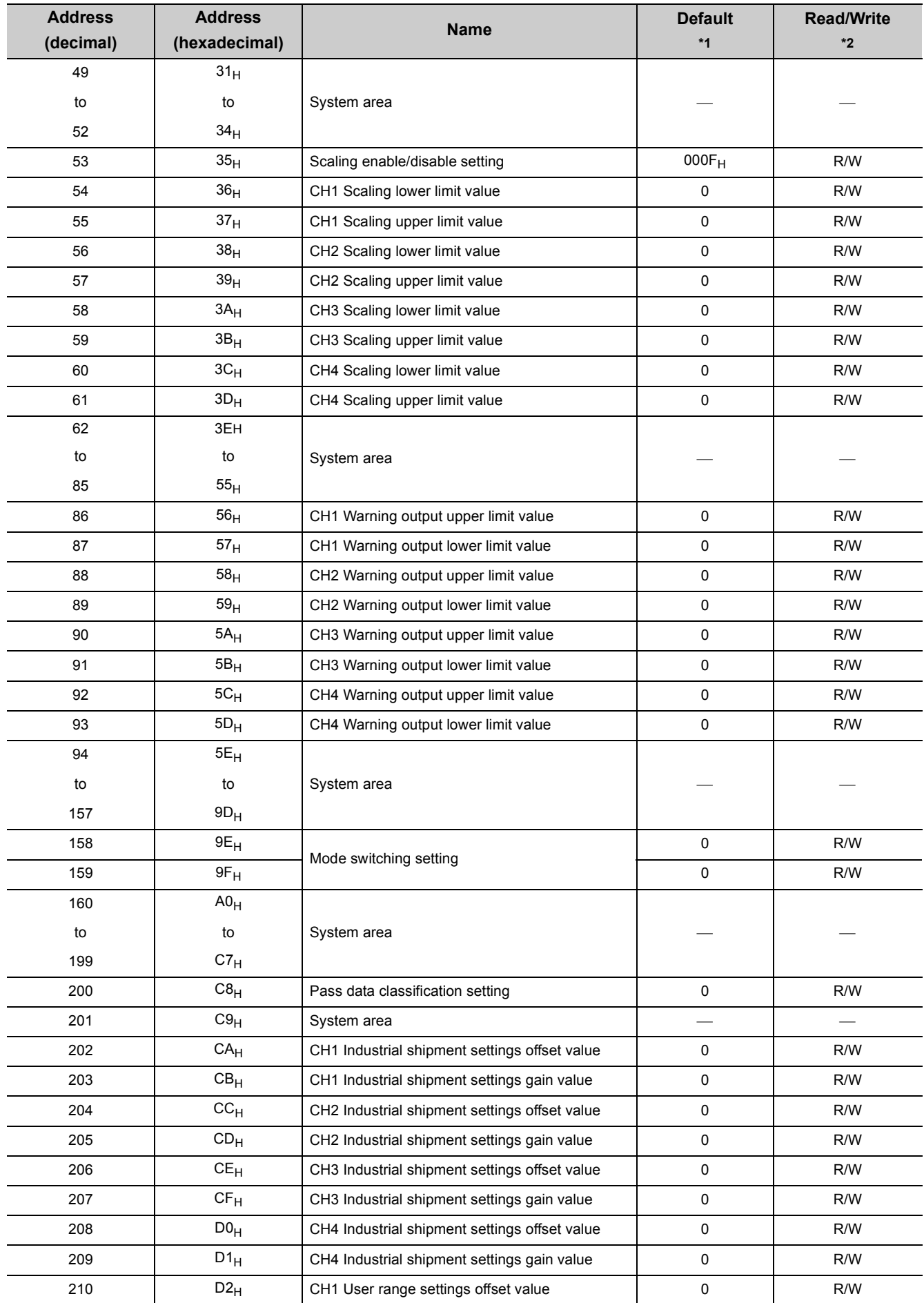

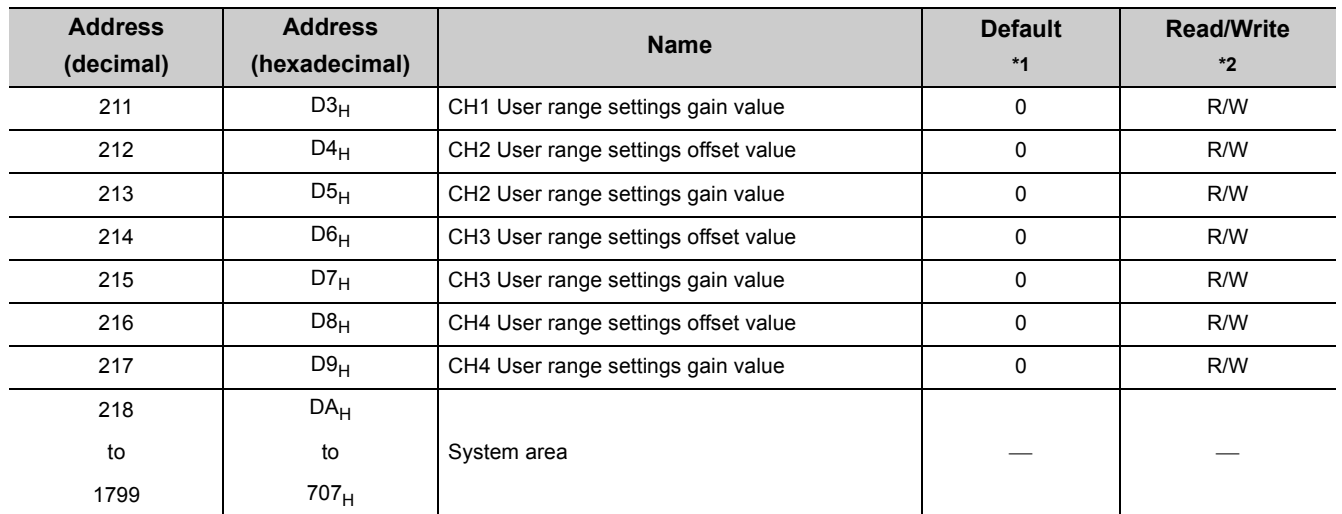

\*1 The default value is a value set after power-on or after resetting the CPU module.<br>\*2 This shows whether reading the data from or writing the data to the area with prog

This shows whether reading the data from or writing the data to the area with programs is possible.

R: Readable

W: Writable

#### **Address (decimal) Address (hexadecimal) Name Default \*1 Read/Write \*2** 1800  $708<sub>H</sub>$  Latest error code address  $0$  R 1801 709<sub>H</sub> to  $\qquad$   $\qquad$  to  $\qquad$  System area  $\qquad$   $\qquad$   $\qquad$ 1809 711<sub>H</sub>  $1810$   $712_H$ No. 1 Error code 0 R 1811 713<sub>H</sub> Error time First two digits of the year Last two digits of the year 0 | R 1812 | 714<sub>H</sub> | Error time Month Day | 0 | R 1813 | 715<sub>H</sub> | <sub>No. 1</sub> | | Hour | Minute | 0 | R 1814 716 $\mu$  716 $\mu$  716 week 0 | R 1815 717<sub>H</sub> to to to System area 1819 71B<sub>H</sub>  $\overline{1820}$  71C<sub>H</sub> to to No. 2 Same as No. 1 1829  $1825_H$ 1830 726<sub>H</sub> to to No. 3 Same as No. 1 1839 72F<sub>H</sub>  $\overline{1840}$  |  $\overline{730}_{\text{H}}$ to to No. 4 Same as No. 1 1849 739<sub>H</sub> 1850 73A<sub>H</sub> to to No. 5 Same as No. 1 1859 743<sub>H</sub> 1860 744<sub>H</sub> to to No. 6 Same as No. 1 1869 74D<sub>H</sub> 1870 74E<sub>H</sub> to to  $\vert$  No. 7  $\vert$  Same as No. 1 1879 757<sub>H</sub> 1880 758<sub>H</sub> to to No. 8 Same as No. 1 1889 761<sub>H</sub> 1890 762<sub>H</sub> to to No. 9 Same as No. 1 1899 76B<sub>H</sub>

### **(2) Error history (Un\G1800 to Un\G1969)**

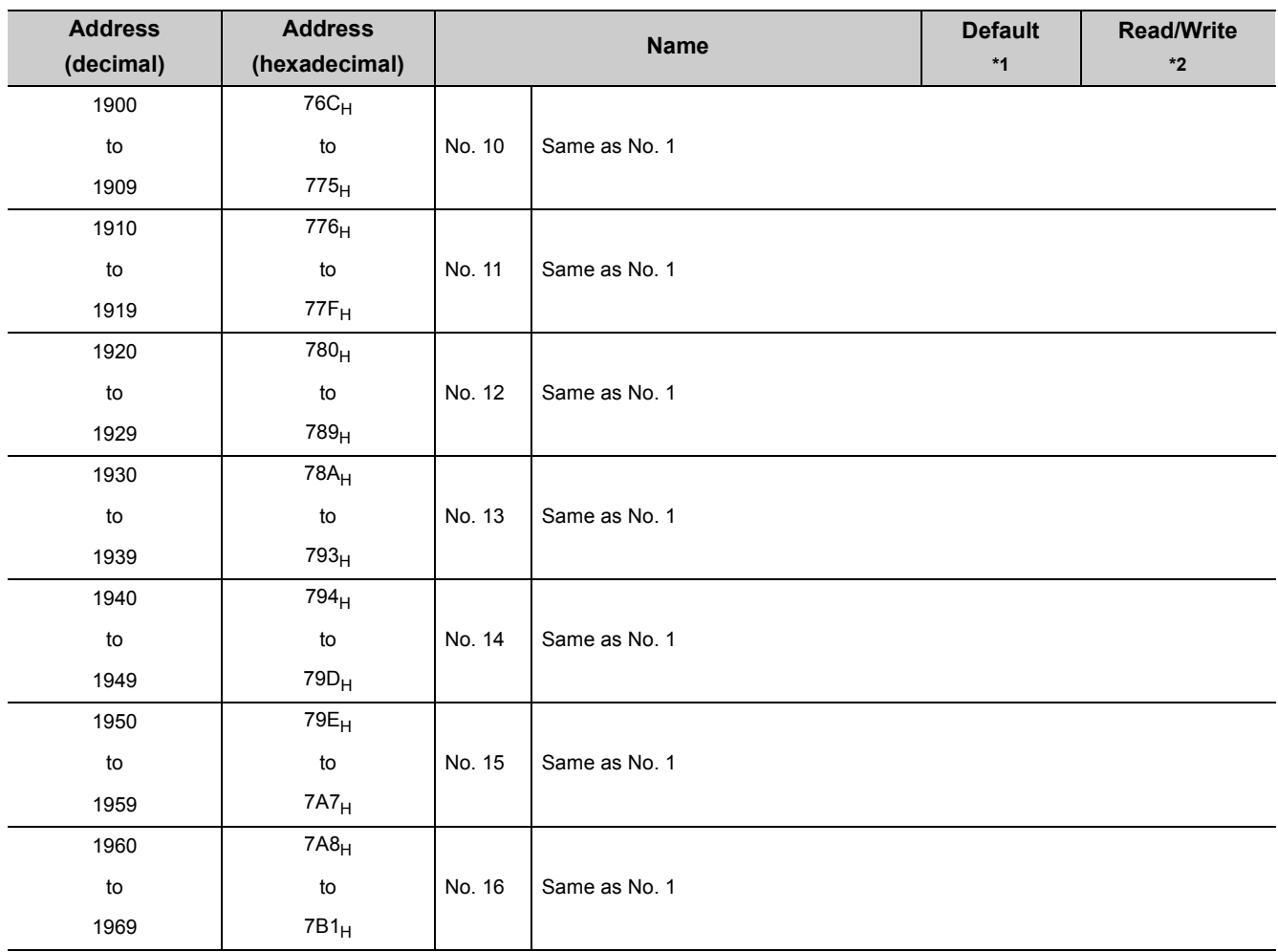

\*1 The default value is a value set after power-on or after resetting the CPU module.<br>\*2 This shows whether reading the data from or writing the data to the area with prog

This shows whether reading the data from or writing the data to the area with programs is possible.

R: Readable W: Writable

28

## <span id="page-30-0"></span>**CHAPTER 4 PROCEDURES BEFORE STARTING THE OPERATION**

This chapter describes the procedures before starting the operation.

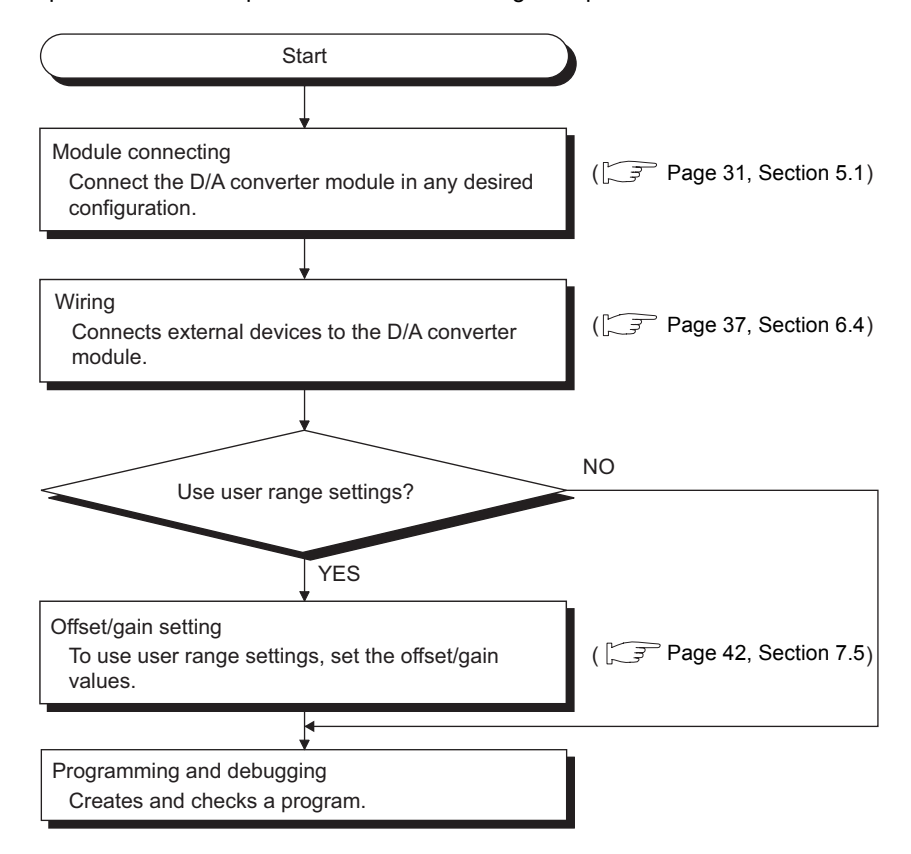

# <span id="page-32-0"></span>**CHAPTER 5 SYSTEM CONFIGURATION**

<span id="page-32-2"></span>This chapter describes the overall configuration, number of connectable modules, and compatible software version of the D/A converter module.

## <span id="page-32-1"></span>**5.1 Overall System Configuration**

The following shows a system configuration example for using the D/A converter module.

#### **(1) When connected to a CPU module**

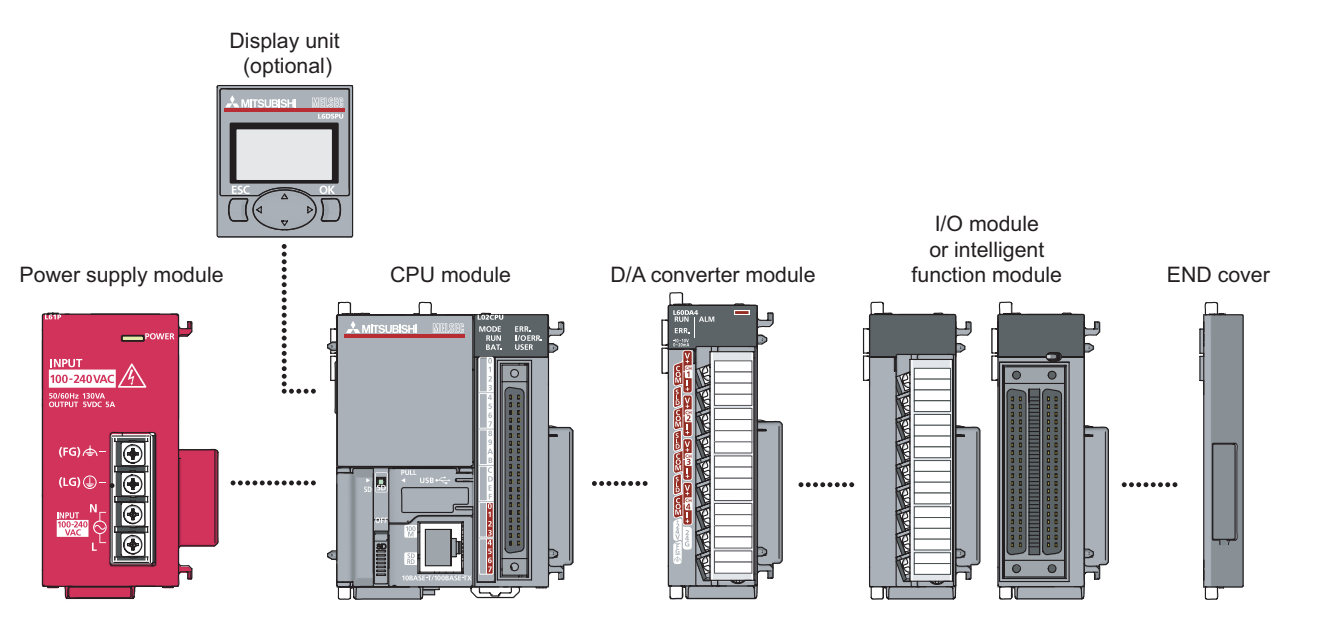

### **(2) When connected to a head module**

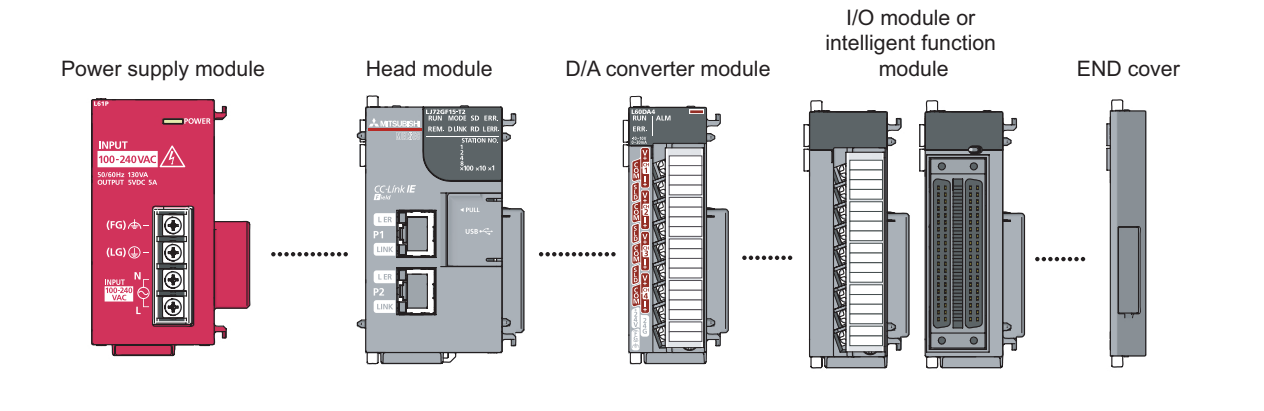

5.1 Overall System Configuration 5.1 Overall System Configuration

**5**

## <span id="page-33-0"></span>**5.2 Applicable System**

#### **(1) Number of connectable modules**

For the number of connectable modules, refer to the following. MELSEC-L CPU Module User's Manual (Hardware Design, Maintenance and Inspection) MELSEC-L CC-Link IE Field Network Head Module User's Manual

#### **(2) Compatible software version**

For the compatible software versions, refer to the following.

MELSEC-L CPU Module User's Manual (Hardware Design, Maintenance and Inspection)

MELSEC-L CC-Link IE Field Network Head Module User's Manual

### <span id="page-33-1"></span>**5.3 Restrictions When D/A Converter Module is Connected to Head Module**

The following describes the restriction when the D/A converter module is connected to a head module.

• Dedicated instruction cannot be used.

# <span id="page-34-0"></span>**CHAPTER 6 INSTALLATION AND WIRING**

This chapter describes the installation and wiring of the D/A converter module.

## <span id="page-34-1"></span>**6.1 Installation Environment and Installation Position**

For precautions for installation environment and installation position, refer to the following.

- MELSEC-L CPU Module User's Manual (Hardware Design, Maintenance and Inspection)
- MELSEC-L CC-Link IE Field Network Head Module User's Manual

### <span id="page-35-0"></span>**(1) Precautions**

Tighten the terminal block screws within the following specified torque range.

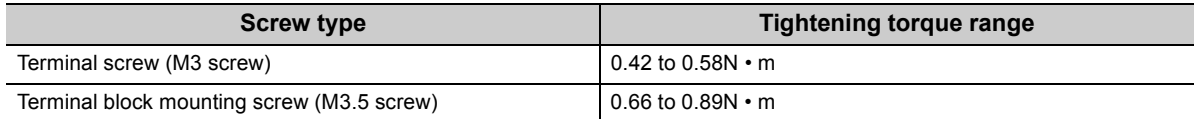

The following table shows the applicable solderless terminal installed to the terminal block. For wiring, use the wire applicable to the following wire and mount with the applicable tightening torque. Use a UL-approved solderless terminal and tools recommended by the manufacturer of the solderless terminal. The sleeve solderless terminal cannot be used.

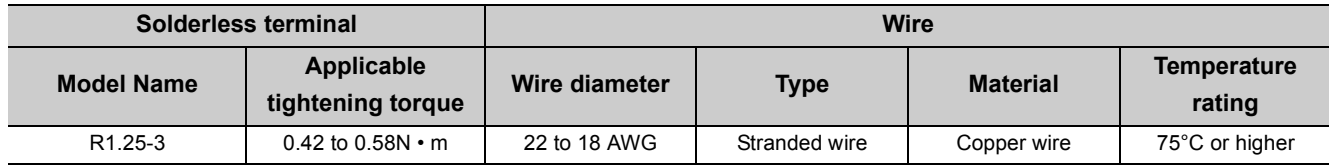

### **(2) Signal names of the terminal block**

The following shows signal names of the terminal block.

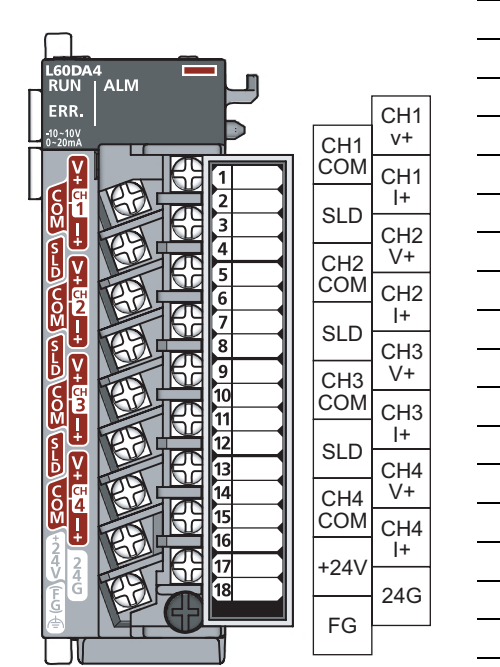

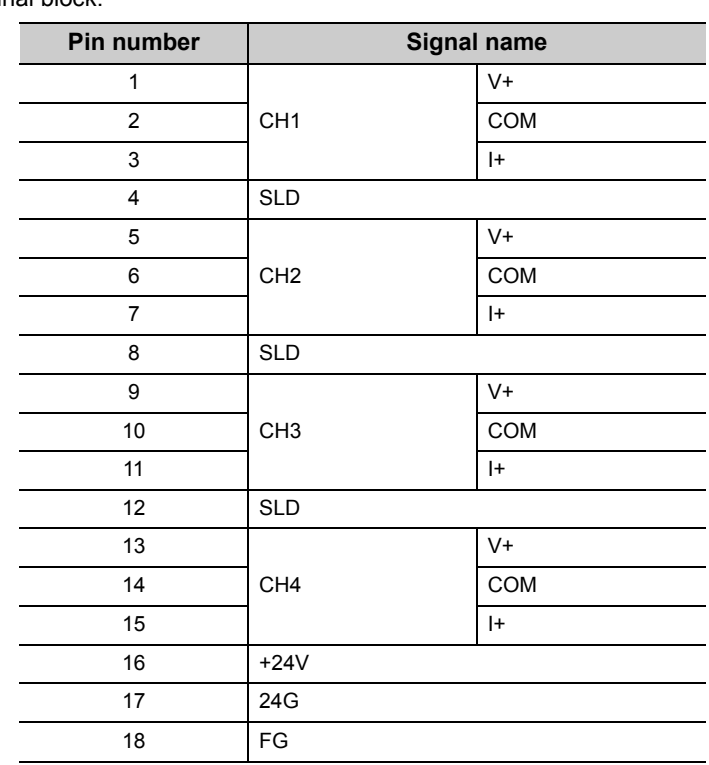
## **(3) Removal and installation of the terminal block**

The following shows how to remove and install the terminal block.

**(a) Removal procedure**

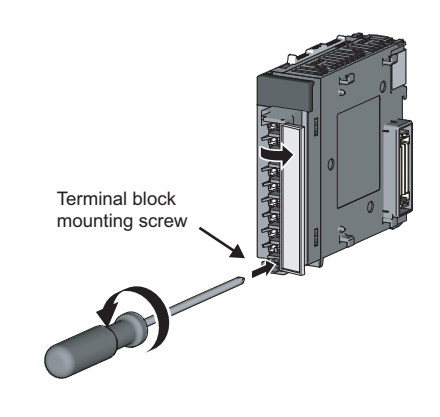

*1.* **Open the terminal cover and loosen the terminal block mounting screw.**

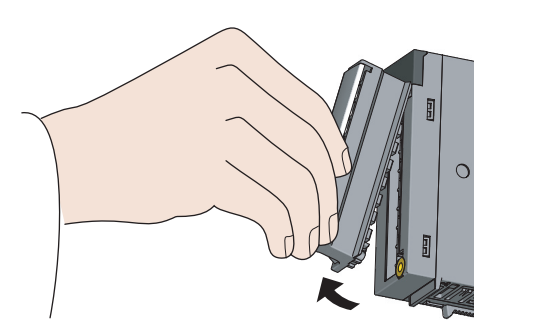

Terminal block fixing hole

**(b) Installation procedure**

*2.* **Using the terminal block fixing holes as a fulcrum, remove the terminal block.**

*1.* **Fully insert the projections on the top of the terminal block into the terminal block fixing holes and press the terminal block until it snaps into place.**

*2.* **Open the terminal cover and tighten the terminal block mounting screw.**

**6**

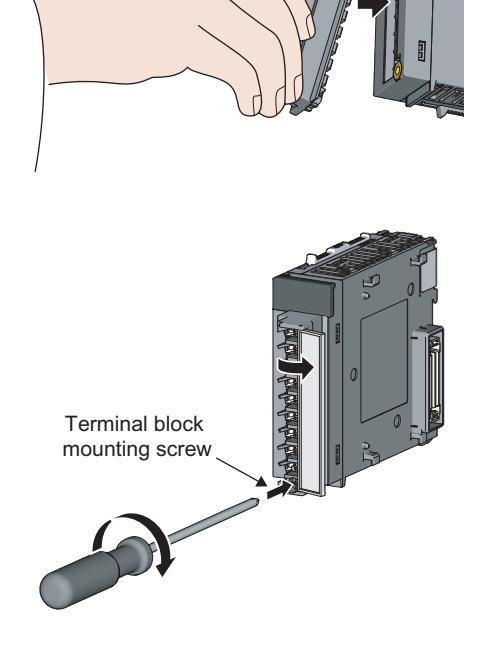

# **6.3 Wiring**

## **(1) Wiring to a terminal block**

The following shows wirings to a terminal block.

#### **(a) For voltage output**

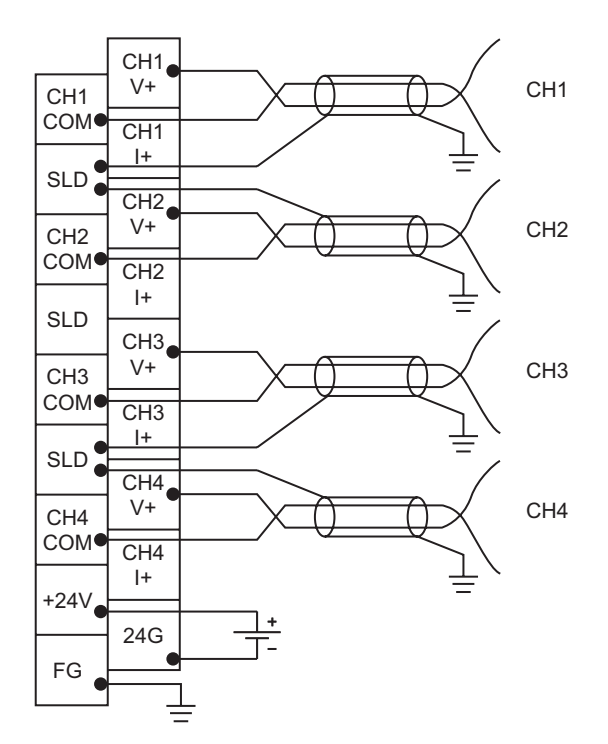

#### **(b) For current output**

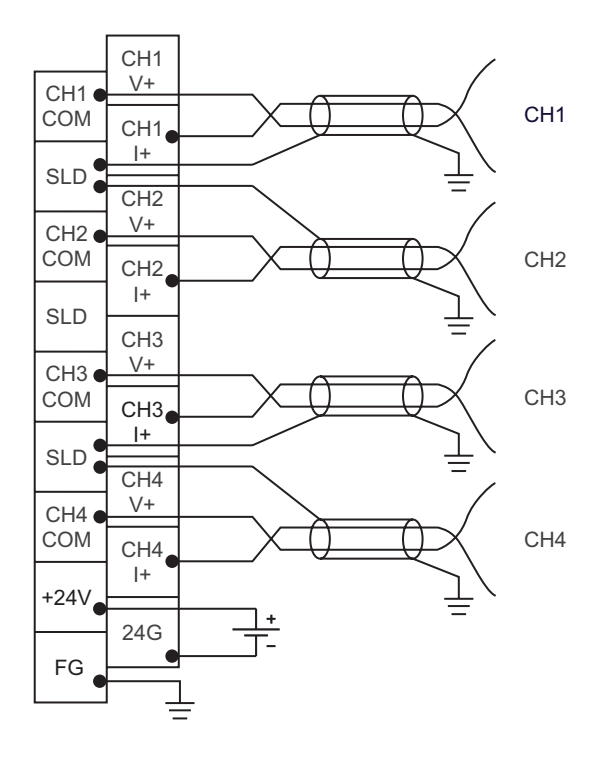

# **6.4 External Wiring**

The following describes the external wiring.

#### **(1) For voltage output**

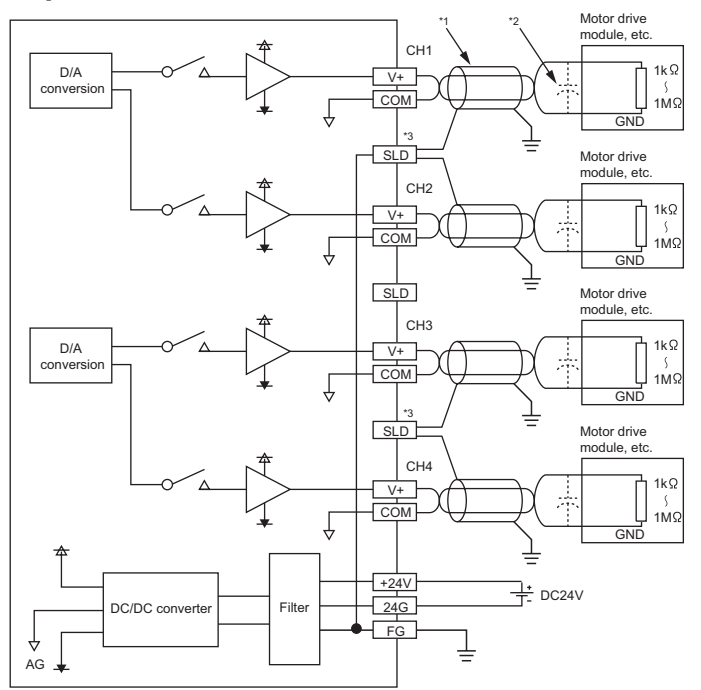

### **(2) For current output**

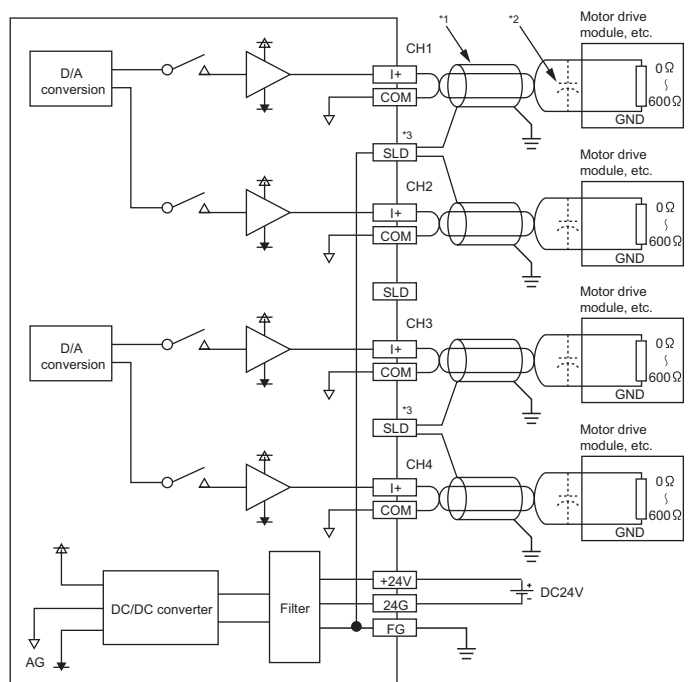

- \*1 For wire, use the shielded twisted pair cable.
- \*2 For external wiring, if noise or ripple occurs, connect a capacitor with values between 0.1µF and 0.47µF with voltage around of 25V between terminal (V+) and COM.
- \*3 Connect the each channel shielded wire to any one of three shield terminals for the channel. Be sure to ground the FG terminal.

In addition, ground the FG terminal of the power supply module.

**6**

# **CHAPTER 7 VARIOUS SETTINGS**

This chapter describes the setting procedures of the D/A converter module.

 $Point$ 

After writing the contents of new module, switch settings, parameter settings and auto refresh settings into the CPU module, reset the CPU module, switch STOP  $\rightarrow$  RUN  $\rightarrow$  STOP  $\rightarrow$  RUN, or switch OFF  $\rightarrow$  ON the power supply, to validate the setting contents.

## **7.1 Addition of Modules**

Add the model name of D/A converter modules to use on the Project.

#### **(1) Addition procedure**

Open the "New Module" dialog box.

 $\mathbb{R}$  Project window  $\Rightarrow$  [Intelligent Function Module]  $\Rightarrow$  Right-click  $\Rightarrow$  [New Module...]

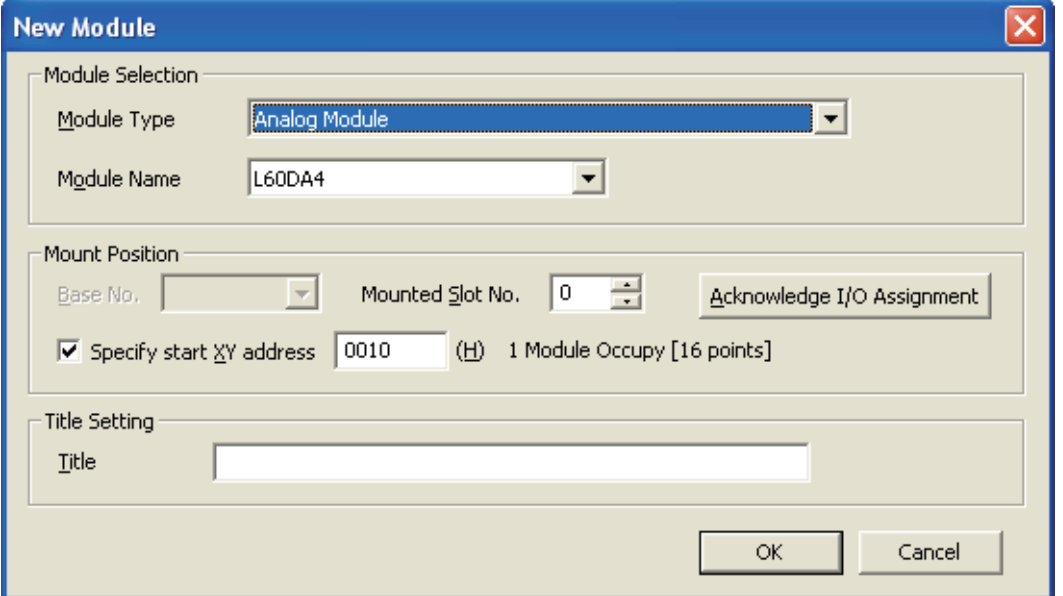

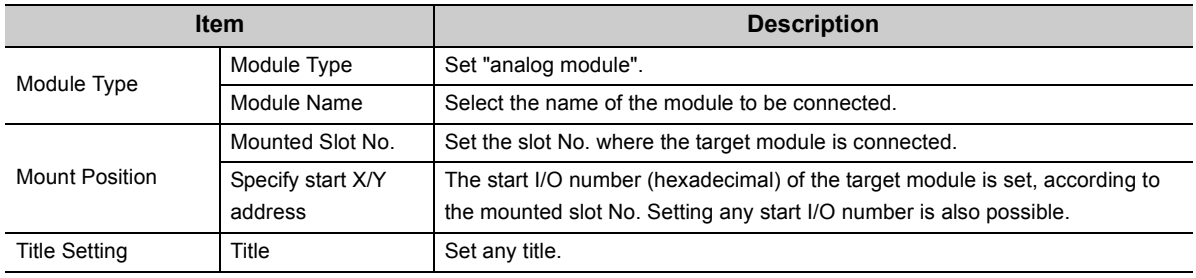

# **7.2 Switch Setting**

Set the operation mode, HOLD/CLEAR function, and the output range used in each CH.

## <span id="page-40-0"></span>**(1) Setting procedure**

Open the "Switch Setting" dialog box.

 $\gamma$  Project window  $\gamma$  [Intelligent Function Module]  $\gamma$  module name  $\gamma$  [Switch Setting]

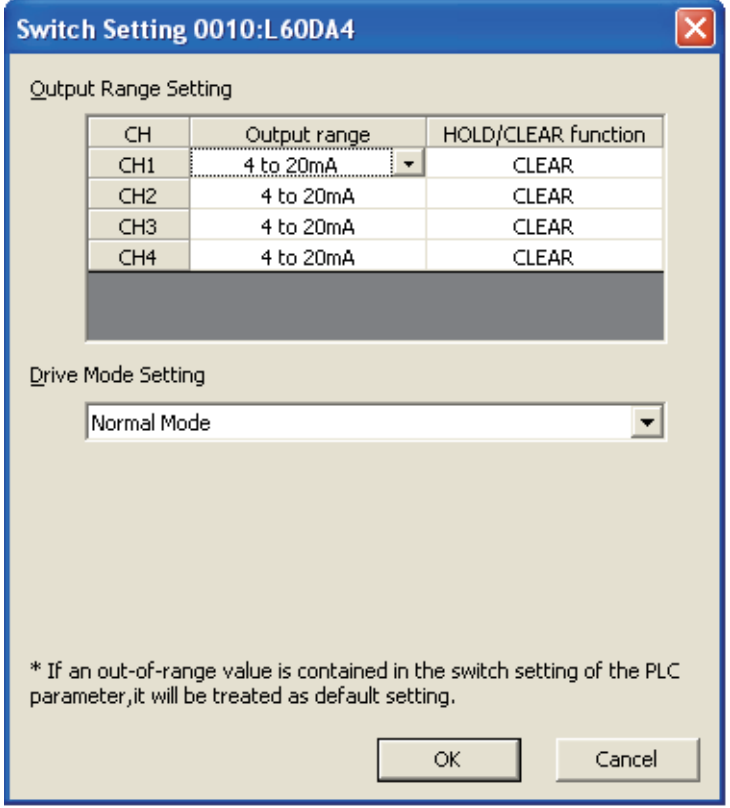

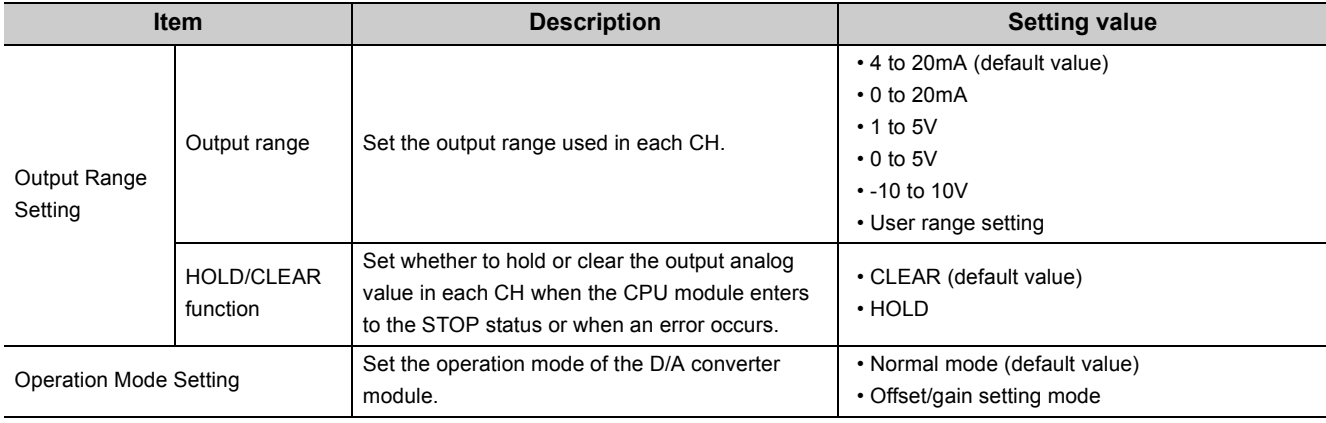

Set the parameters of each CH.

### **(1) Setting procedure**

Open the "Parameter" dialog box.

*1.* **Start "Parameter"**

 $\gamma$  Project window  $\Rightarrow$  [Intelligent Function Module]  $\Rightarrow$  module name  $\Rightarrow$  "Parameter"

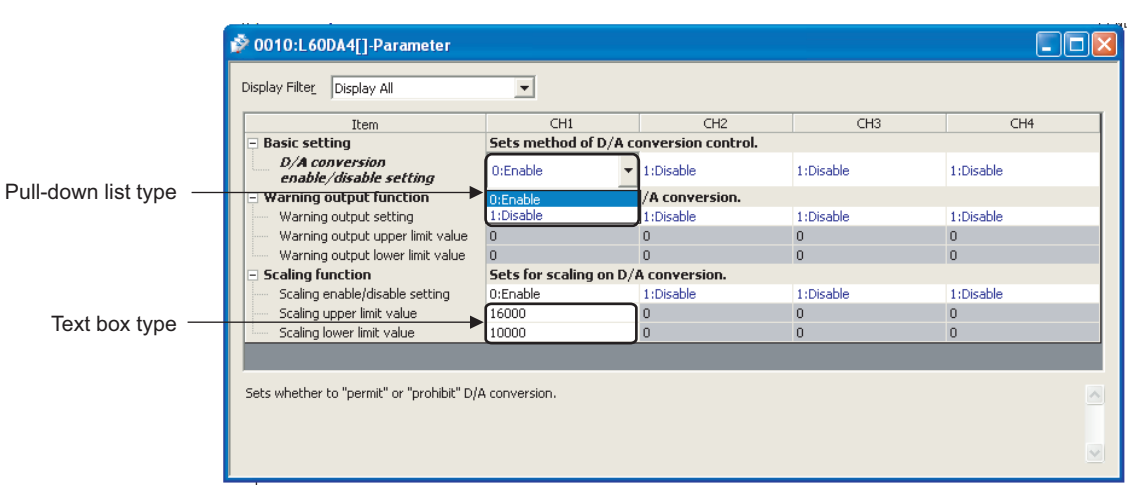

- *2.* **Double-click the item to change the setting, and input the setting value.**
	- Items to input from the pull-down list
		- Double-click the item to set, to display the pull-down list. Select the item.
	- Items to input from the text box

Double-click the item to set, and input the setting value.

*3.* **For setting CH2 to CH4, follow the operation of step2.** 

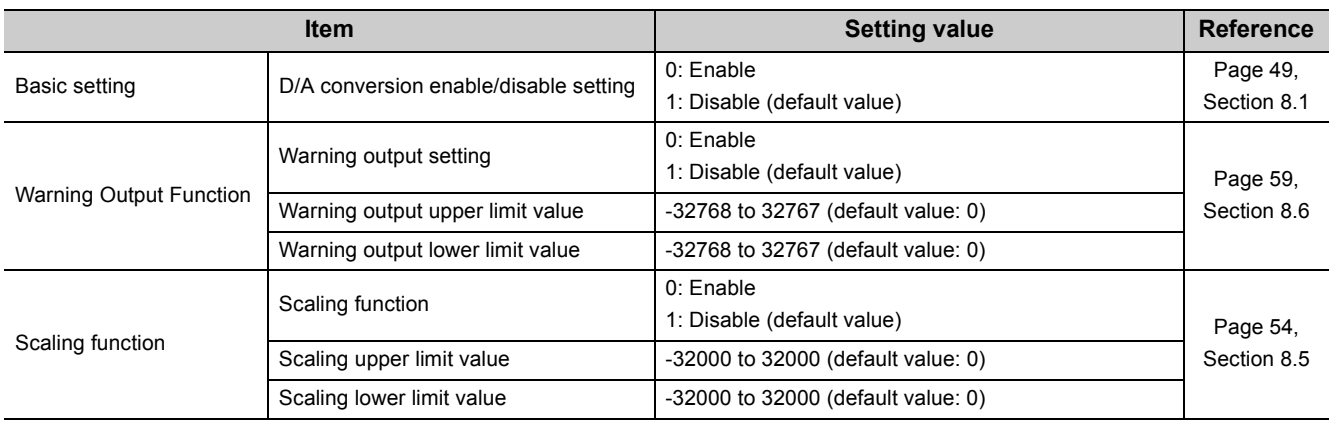

## **7.4 Auto Refresh**

This setting transfers data in the buffer memory to specified devices.

### **(1) Setting procedure**

Open the "Auto\_Refresh" dialog box.

*1.* **Start "Auto\_Refresh"**

**• Project window < [Intelligent Function Module] < module name < [Auto\_Refresh]** 

*2.* **Click the item to setup, and input the auto refresh target device.**

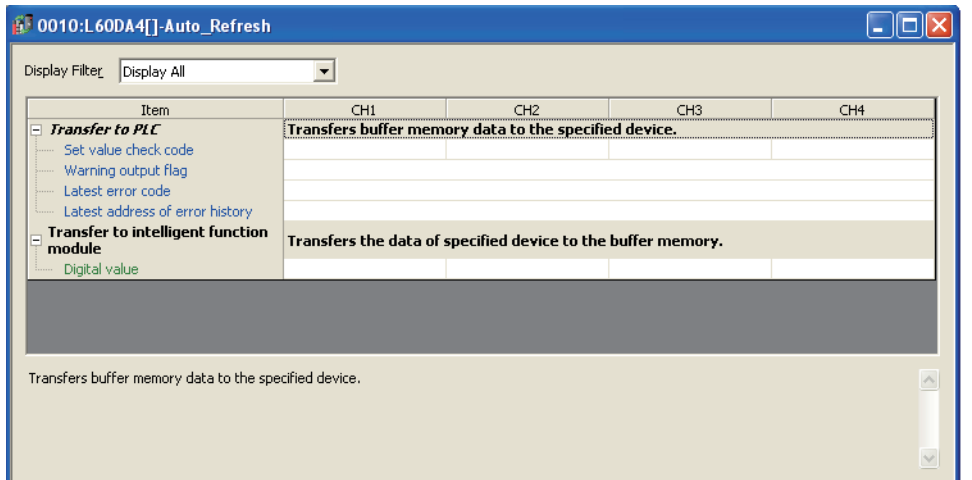

## **7.5 Offset/Gain Setting**

When using the user range setting, configure the offset/gain setting with the following operations. When using the factory default setting, the offset/gain setting is not necessary.

The offset/gain setting can be configured from the following two types of operations.

- Setting from "Offset/Gain Setting" of GX Works2.
- Setting from a program

## **7.5.1 Setting from GX Works2 "Offset/Gain Setting"**

### **(1) Setting procedure**

Open the "Offset/Gain Setting" dialog box.

**[Iool]**  $\Diamond$  **[Intelligent Function Module Tool]**  $\Diamond$  **[Analog Module]**  $\Diamond$  **[Offset/Gain Setting]** 

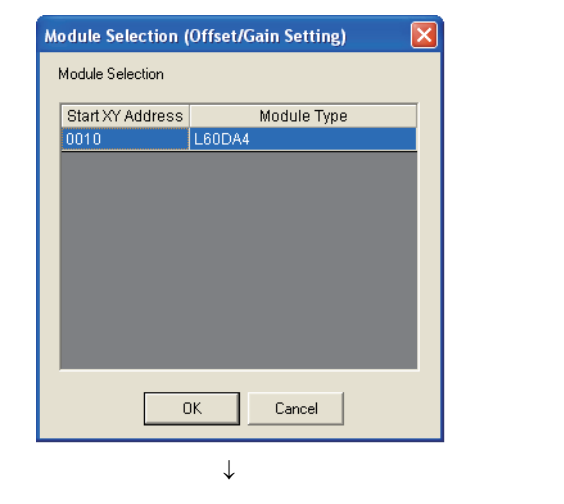

*1.* **Select the module to configure the offset/gain** 

setting, and click the  $\begin{array}{|c|c|} \hline \quad \text{OK} \quad \text{button.} \end{array}$ 

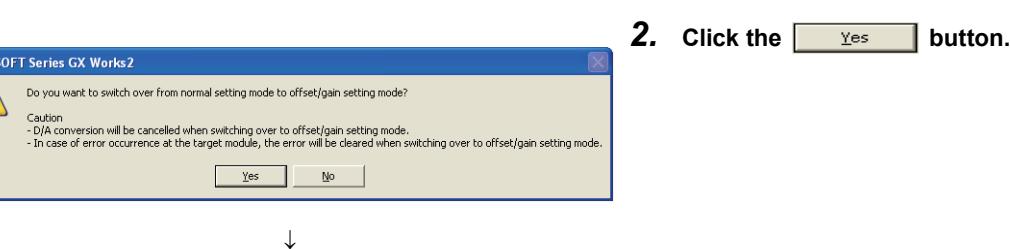

MELS  $\sqrt{2}$ 

*3.* **Specify the channel to use the offset/gain setting.**

**the offset setting or gain setting.**

**is specified.)**

**(Step 5 and later describes when the offset setting** 

Please select a target channel for the offset/gain setting.<br>Check "Offset setting" or "Gain setting" and input an adjustment value<br>Pressing "+" or "-" enables output adjustment.<br>Pressing "Close" registers to the module. Close ↓ *4.* **Use the radio button to specify whether to perform** 

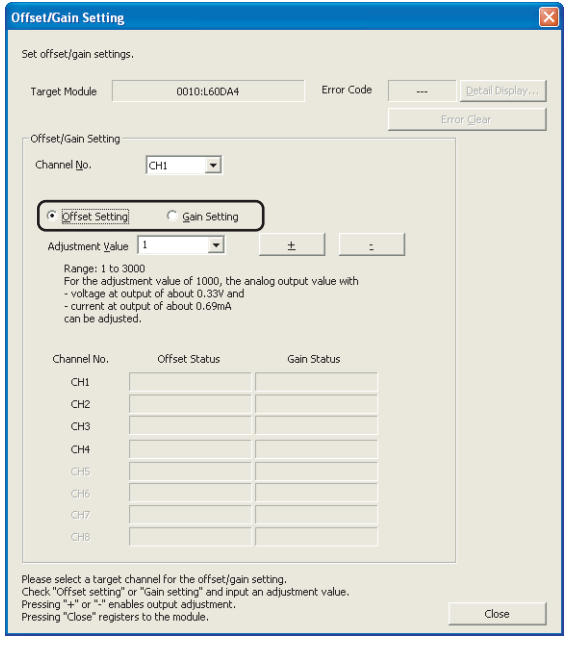

.<br>Offset/Gain Setting Set offset/gain settings Target Module

> -<br>Offset/Gain Setting Channel  $\underline{\mathsf{N}}$ o

> > $\bullet$  Offset Setting Adjustment Value  $\sqrt{1}$

Channel No

 $CH1$  $CH2$  $CH3$  $CH4$ 

0010:L60DA4

 $\overline{\phantom{0}}$ 

Range: 1 to 3000<br>For the adjustment value of 1000, the analog output value with<br>- voltage at output of about 0.33V and<br>- current at output of about 0.69mA<br>can be adjusted.

Offset Status

 $\pm$ 1

Gain Status

 $\sqrt{CH1}$ CH<sub>3</sub><br>CH<sub>3</sub> Error Code

↓

43

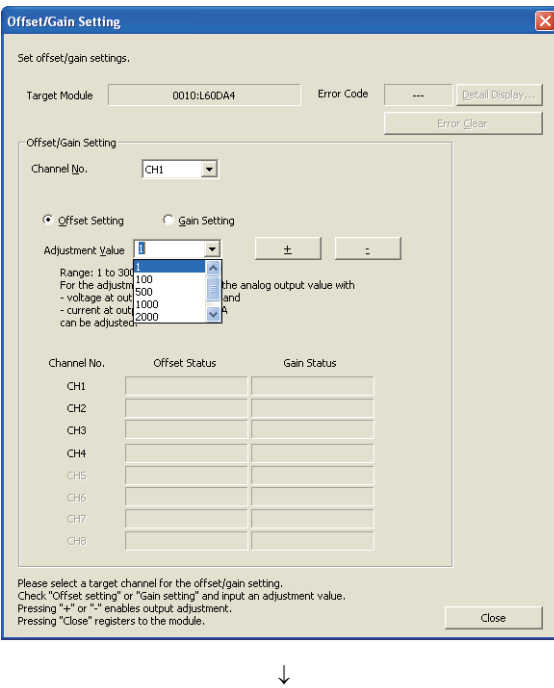

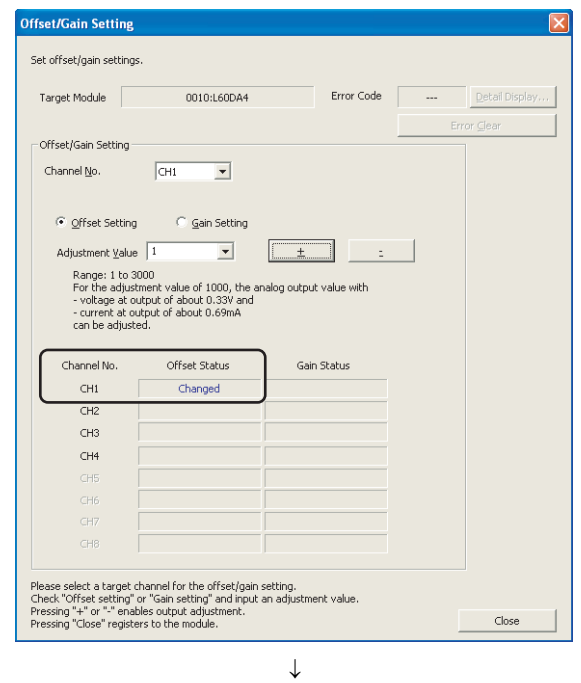

**10.** Click the **Entry** button. **MELSOFT Series GX Works2** ſχ Do you want to register the offset/gain setting and exit?<br>The mode will be switched over to normal mode from offset/gain setting mode after ending.  $\bigwedge$ Caution<br>- The offset/gain setting is not active until the registration is executed.<br>- The neight ation cannot be executed in case of error occurrence at the target module.<br>- The mode will not be switched over to normal mod Entry Not Entry Cancel ↓ End

*5.* **The adjustment amount of the offset value or gain value can be selected from "1", "100", "500", "1000", "2000", and "3000" or it can be set by inputting any value (1 to 3000).**

- **6.** Clicking the  $\frac{1}{2}$  or  $\frac{1}{2}$  button fine**adjusts the analog output voltage or analog output current value by the set adjusted value.**
- *7.* **The offset status in the specified channel is changed to "Changed".**
- *8.* **To perform the gain setting, repeat from step 4.**
- **9.** After setting, click the **button**.

## **7.5.2 Setting from a program**

#### **(1) Setting procedure**

The following describes the procedures when setting the offset/gain from a program.

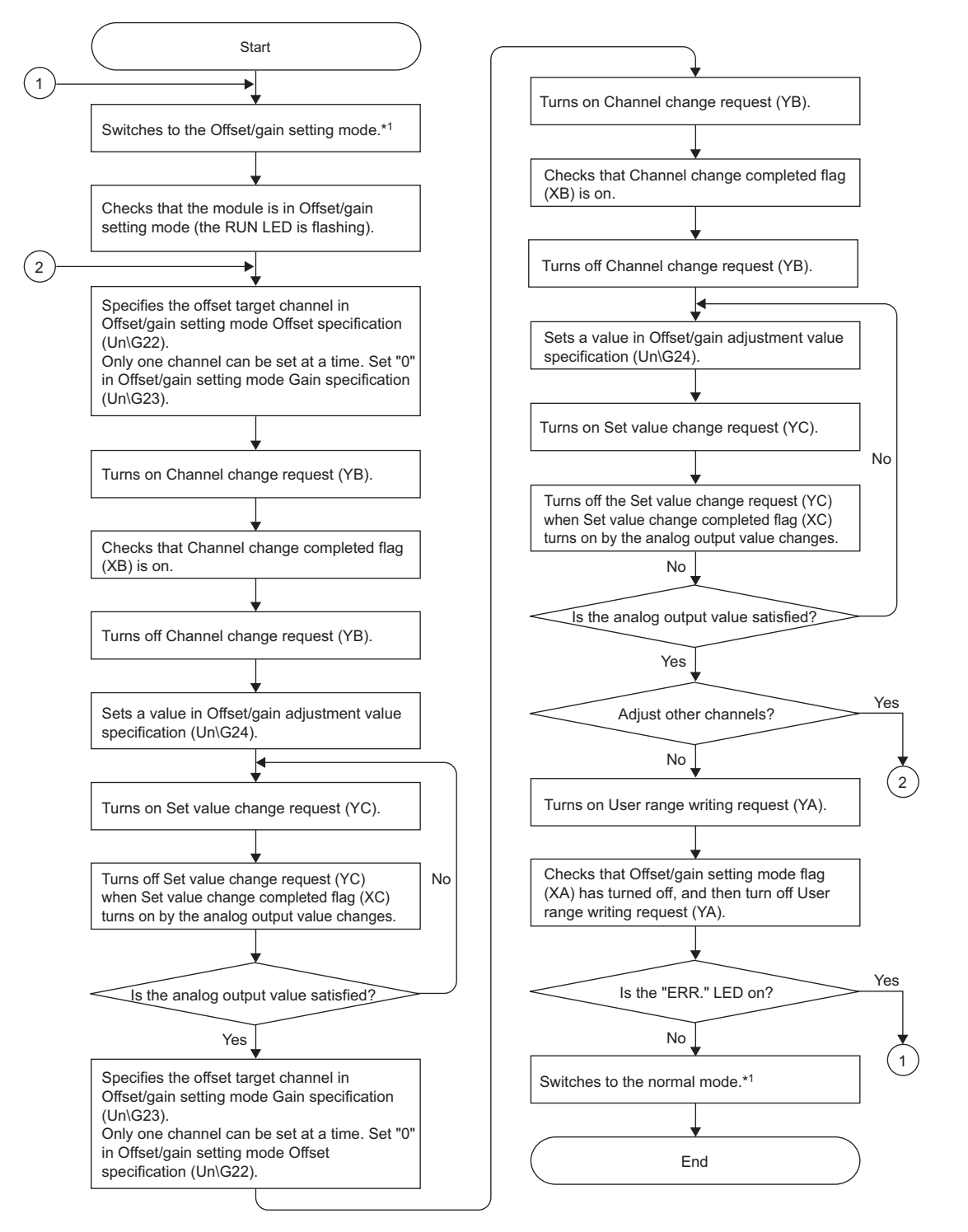

- \*1 The following shows the procedure for switching the mode (normal mode offset/gain setting mode normal mode). Dedicated instruction (G(P).OFFGAN) ( $\sqrt{r}$  [Page 116, Appendix 5.2](#page-117-0))
	- Changing for Mode switching setting (Un\G158, Un\G159) and OFF  $\rightarrow$  ON  $\rightarrow$  OFF of Operating condition setting request (Y9)  $(\sqrt{37}$  [Page 110, Appendix 2\(14\)](#page-111-0))
	- Intelligent function module switch setting  $(\sqrt{r})$  [Page 39, Section 7.2 \(1\)\)](#page-40-0)

## $Point$

- Configure the offset/gain setting in accordance with the actual use situation.
- Offset and gain values are recorded in the flash memory in the D/A converter module by turning OFF  $\to$  ON  $\to$  OFF User range writing request (YA). Once recorded, the values are not deleted even after turning the power off. When the values are written 26 times in succession, an error occurs and the error code is stored in Latest error code (Un\G19) to prevent an improper write to flash memory.
- Configure the offset/gain setting in the range satisfying the following condition. When the setting value out of the range is configured, the resolution and accuracy of the module may not fall within the range shown in the following performance specifications.
	- I/O conversion characteristic of D/A conversion ( $\circled{F}$  [Page 112, Appendix 3\)](#page-113-0)
- Configure the offset/gain setting for each channel. When configuring the setting for offset and gain channels at the same time, an error occurs and ERR. LED turns on.
- When error occurs even in one channel, offset/gain value is not written to the module. Check the value in Latest error code (Un\G19) and perform the following procedures to reconfigure the offset/gain setting from the beginning.
	- Error code list  $(\sqrt{3})$  [Page 93, Section 11.4](#page-94-0))
- When the mode is switched from the offset/gain setting mode to the normal mode by the setting of the dedicated instruction (G(P).OFFGAN) or Mode switching setting (Un\G158, Un\G159), Module READY (X0) turns from OFF to ON. Note the initial setting process is executed at the switching of the mode if the sequence program executes the initial setting at Module READY (X0) ON.
- To validate the intelligent function module switch setting after writing the setting to the CPU module, reset the CPU module or turn the power supply from OFF to ON.

### **(2) Program example**

#### **(a) Device**

Ex. | I/O number of D/A converter module is X/Y30 to 3F (when L26CPU-BT is used)

The following shows the devices used in the program example.

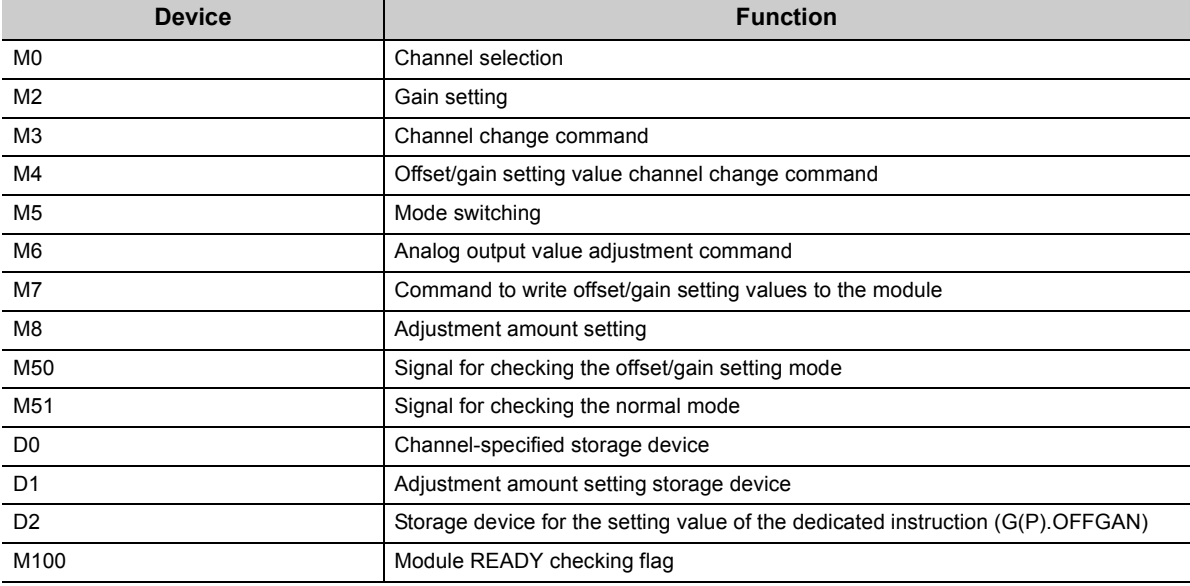

## $Point<sup>S</sup>$

For configuring the same I/O assignment as the system above, when using L02CPU, set the I/O assignment of the D/A converter module within X/Y30 to 3F.

#### **(b) Switching the mode by the dedicated instruction (G.OFFGAN)**

This program performs the followings:

- first, switches the mode to the offset/gain setting mode by the dedicated instruction (G.OFFGAN),
- second, switches the channels for which the offset/gain settings are configured,
- third, writes the offset/gain value to the D/A converter module,
- finally, switches the mode back to the normal mode.

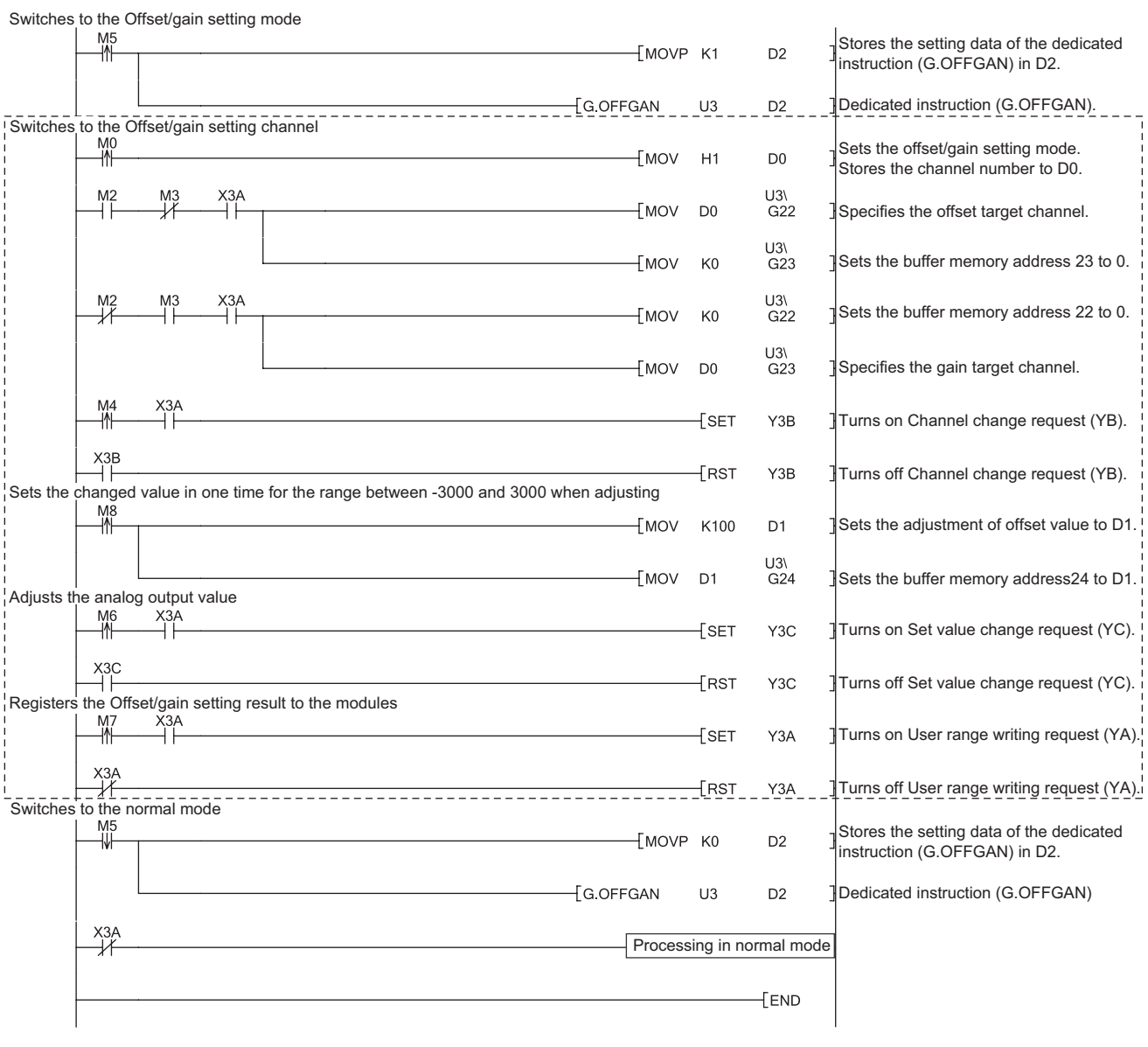

 $Point<sup>S</sup>$ 

The program in the dot-line box is common with the following three programs.

- Switching the mode by the dedicated instruction (G(P).OFFGAN)
- Switching the mode by Mode switching setting (U3\G158, U3\G159) and Operating condition setting request (Y39)
- Switching the mode by the intelligent function module switch setting

7.5.2 Setting from a program 7.5 Offset/Gain Setting

7.5 Offset/Gain Setting<br>7.5.2 Setting from a program

**7**

## **(c) Switching the mode by Mode switching setting (Un\G158, Un\G159) and Operating condition setting request (Y9)**

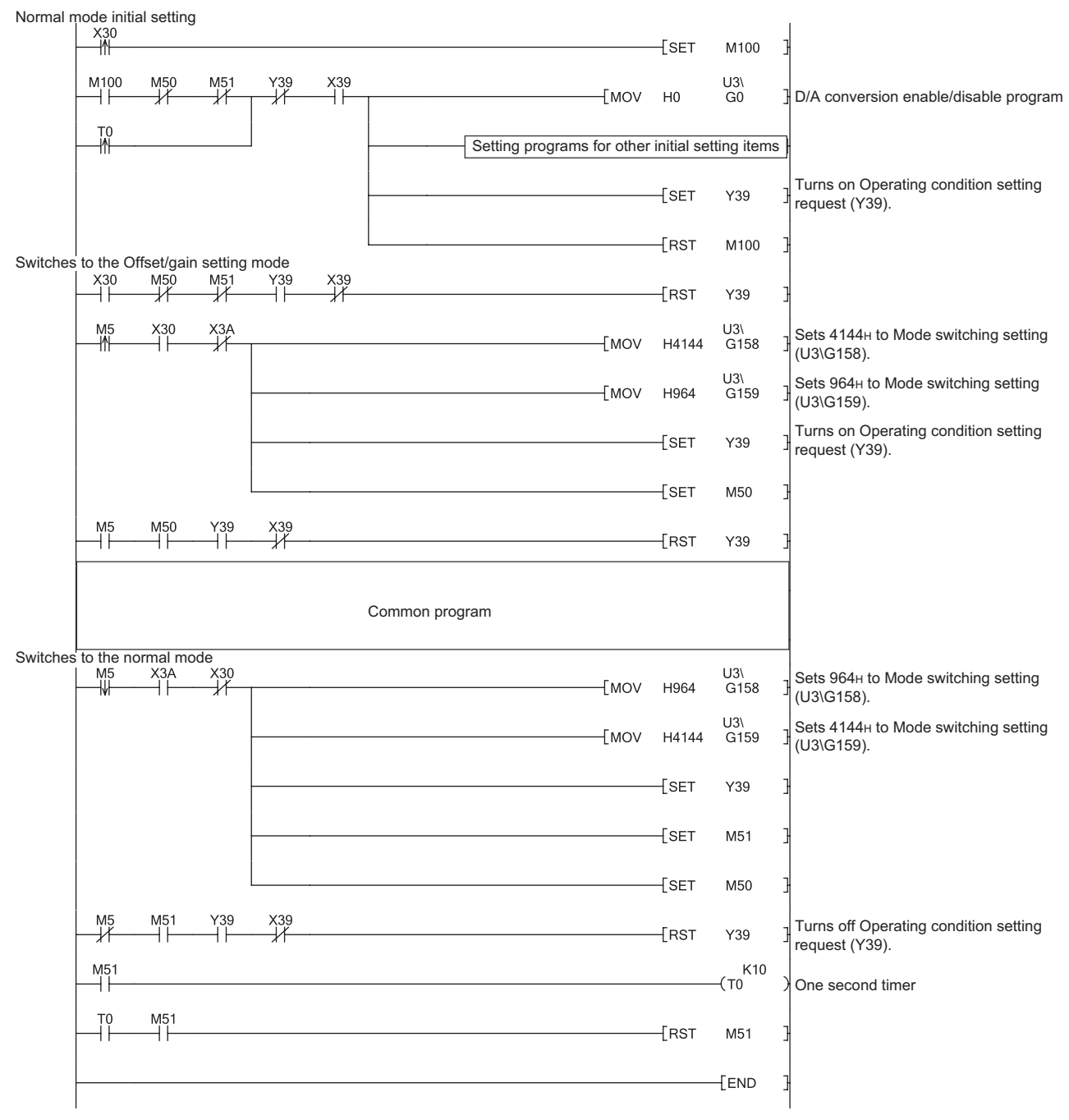

### **(d) Switching the mode by the intelligent function module switch setting** The program other than the common program is not required.

# **CHAPTER 8 FUNCTIONS**

This chapter describes the details on functions that can be used in the D/A converter module and the setting procedures.

For details on I/O signals and buffer memory, refer to the following.

- Detail of I/O signals  $(\sqrt{3})$  [Page 98, Appendix 1](#page-99-0))
- <span id="page-50-0"></span>• Details of buffer memory addresses ( $\sqrt{r}$  [Page 104, Appendix 2](#page-105-0))

## **8.1 D/A Conversion Enable/Disable Function**

This function sets whether to enable or disable the analog value output for each channel. Disabling the D/A conversion for unused channels reduces the conversion cycles.

## **(1) Setting procedure**

Set "D/A conversion enable/disable setting" to "0: Enable".

Project window  $\Diamond$  [Intelligent Function Module]  $\Diamond$  module name  $\Diamond$  [Parameter]

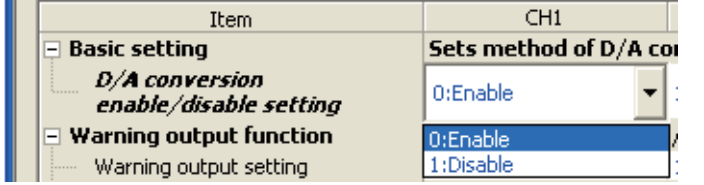

# **8.2 D/A Output Enable/Disable Function**

This function sets whether to output the D/A conversion value or the offset value, for each channel. The conversion speed is constant, regardless of the output enable/disable status.

## **(1) Setting procedure**

Configure the setting with CH $\square$  Output enable/disable flag (Y1 to Y4)

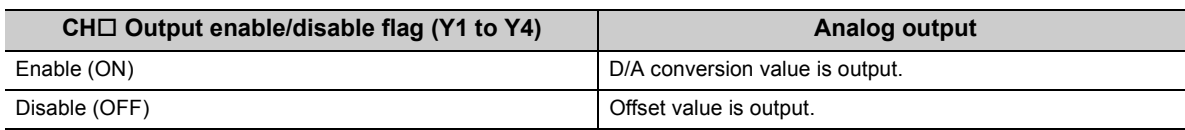

# **8.3 Analog Output HOLD/CLEAR Function**

This function sets whether to hold the output analog value (HOLD) or clear the output analog value (CLEAR), according to the CPU module operating status (RUN, STOP or stop error).

#### **(1) Combination of analog output statuses**

The analog output status changes as shown in the following table, depending on the combination of settings for D/A conversion enable/disable setting (Un\G0) and CH $\Box$  Output enable/disable flag (Y1 to Y4).

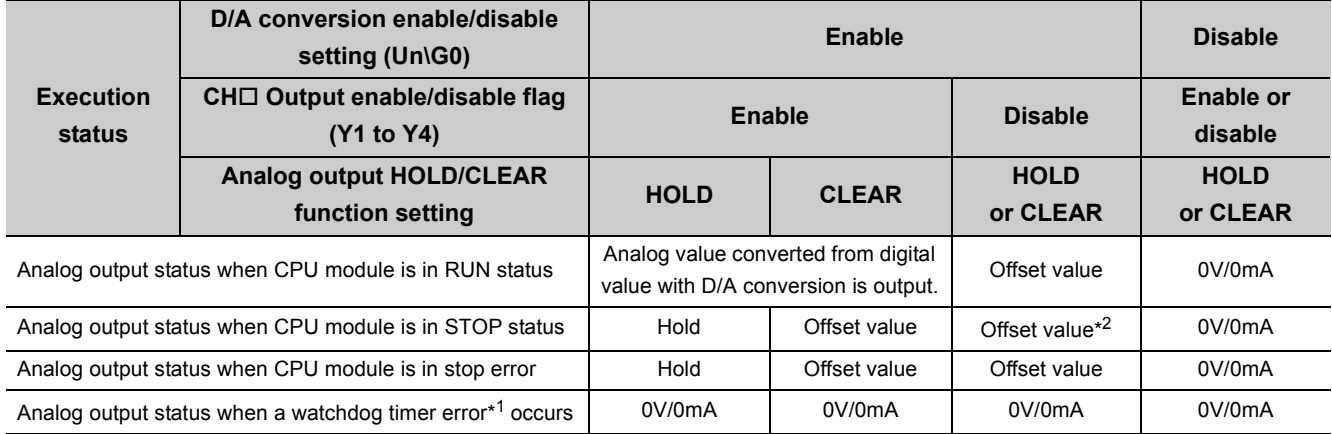

\*1 Occurs when the program operation is not completed within the estimated time due to such as a hardware trouble in the D/A converter module. When a watchdog timer error occurs, Module READY (X0) turns OFF and the RUN LED on the D/A converter module turns off.

\*2 The following operation is performed when the CPU module is in STOP status, D/A conversion enable/disable setting (Un\G0) is set to D/A conversion enabled (0) and Operating condition setting request (Y9) is turned to OFF  $\rightarrow$  ON  $\rightarrow$ OFF.

Output enable/disable flag OFF: 0 V/0 mA output

Output enable/disable flag OFF  $\rightarrow$  ON: offset value output

#### **(2) Setting procedure**

Configure the setting from "HOLD/CLEAR function".

**• Project window**  $\uparrow$  **[Intelligent Function Module]**  $\uparrow$  **module name**  $\uparrow$  **[Switch Setting]** 

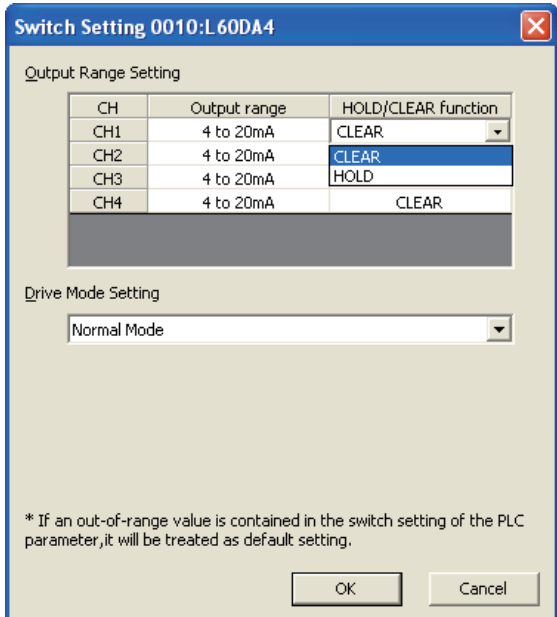

## $Point<sup>°</sup>$

The following describes the conditions for using the analog output HOLD/CLEAR function with a head module.

- Enable the station-based block data assurance of the cyclic data on the send side.
- When a link error occurs, configure the setting to hold the D/A conversion output through "I/O assignment setting error output mode" \*1. The HOLD/CLEAR setting configured from the Switch Setting of the intelligent function module switch will be invalid.

This setting is enabled for each module. Setting by each channel are not available.

Therefore, set the HOLD/CLEAR function to the same setting for all channels in order to match the output status when a CPU module occurs a stop error or actually stopped and when a link error occurs.

 $\mathbb{R}$  Project window  $\Diamond$  [Parameter]  $\Diamond$  [PLC Parameter]  $\Diamond$  [I/O Assignment]

Detailed Setting button

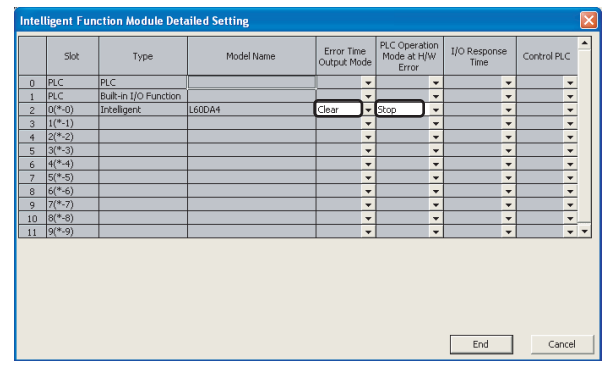

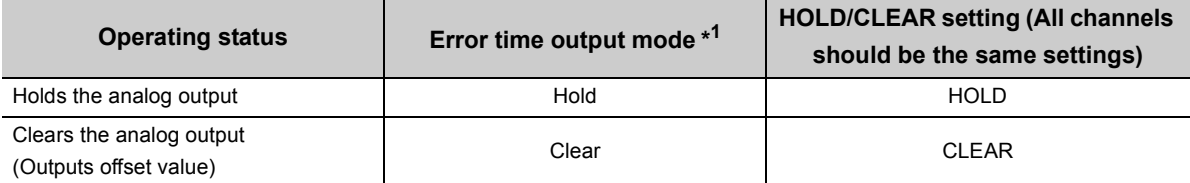

For the block guarantee of cyclic data per station, refer to the following manual.

MELSEC-Q CC-Link IE Field Network Master/Local Module User's Manual

\*1 When the error time output mode is enabled

- Data link stopped due to a network error
- Data link is stopped by CC-Link IE Field diagnostics using GX Works2

# **8.4 Analog Output Test when CPU Module is in STOP Status**

Analog output test can be performed when CPU module is in STOP status.

When the following settings are configured, the settings are enabled even during the analog output test.

- Alarm output function  $(\sqrt{r})$  [Page 59, Section 8.6\)](#page-60-1)
- Scaling Function  $(\sqrt{P})$  [Page 54, Section 8.5](#page-55-1))

When a digital value out of the range is written to each channel, a check code is stored in CH $\square$  Set value check code (Un\G11 to Un\G14).

#### **(1) Setting procedure**

For analog output test, configure the following settings in the device test of GX Works2.

- *1.* **Set D/A conversion enable/disable setting (Un\G0) to "enable" for the channel where the analog output test is to be performed.**
- *2.* **Turn OFF** → **ON** → **OFF Operating condition setting request (Y9).**
- *3.* **Turn OFF** → **ON Output enable/disable flag (Y1 to Y4) for the channel where the analog output test is to be performed.**
- *4.* Set the digital value equivalent to the analog value to be output to CH□ Digital value (Un\G1 to **Un\G4) in buffer memory.**

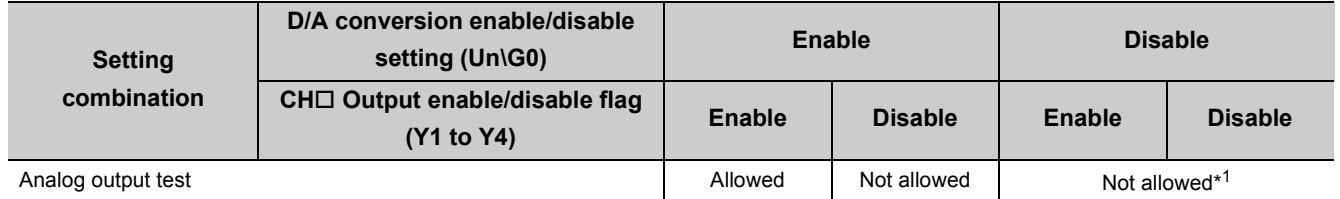

\*1 When performing the analog output test, set D/A conversion enable/disable setting (Un\G0) to "enable" beforehand.

### **(2) Operation timing**

By forcibly turning CH $\Box$  Output enable/disable flag (Y1 to Y4) OFF  $\rightarrow$  ON when the CPU module is in STOP status, analog output value is changed from offset value to D/A-converted analog value.

The following shows the relation between CH1 Output enable/disable flag (Y1) and analog output value when the CPU module is in STOP status.

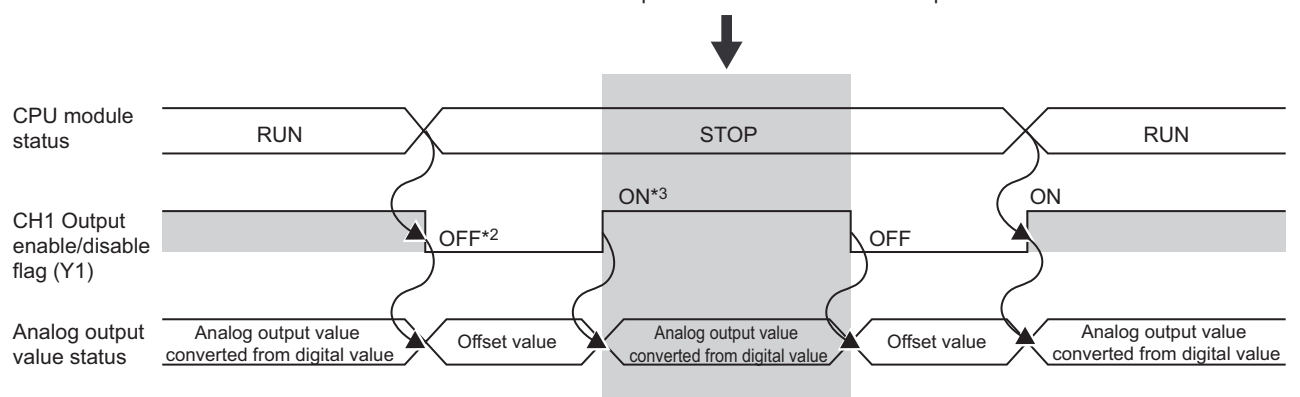

D/A conversion is output even when CPU STOP is operated.

- \*2 CH1 Output enable/disable flag (Y1) turns OFF with CPU STOP.
- \*3 By forcibly turning the CH1 Output enable/disable flag (Y1) OFF → ON, analog output value is changed from offset value to D/A-converted analog value.

## $Point$

Analog output tests can be performed if a head module is connected even when the CPU module is stopped due to an error.

## <span id="page-55-1"></span><span id="page-55-0"></span>**8.5 Scaling Function**

This function converts the input digital value to the scaled value of -20000 to 20000 (or 0 to 20000) using the specified scaling upper and lower limit values, and outputs the corresponding analog value.

### **(1) Concept of scaling setting**

The setting for scaling lower and upper limit values differs depending on either the factory default setting or the user range setting is used for analog output range.

#### **(a) When the factory default setting is used for analog output range**

When using the factory default range, set a value corresponding to the upper limit value of the analog output value of the factory default range for the scaling upper limit value. Also, set a value corresponding to the lower limit value of the analog output of the factory default range for the scaling lower limit value.

#### **(b) When the user range setting is used for analog output range**

When using the user range, set a value corresponding to the analog output gain value for the scaling upper limit value. Also, set a value corresponding to the analog output offset value for the scaling lower limit value.

#### **(2) Calculating the scaling value**

Values converted using the following formulas are used for D/A conversion. (Values lower than the decimal point are rounded down in scale conversion.)

#### **(a) When the factory default setting is used for output range**

 • Voltage: 1 to 5 V, 0 to 5 V Current: 4 to 20 mA, 0 to 20 mA

Digital value used for D/A conversion = 
$$
\frac{20000}{\text{SH - SL}} \times (\text{Dx - SL})
$$

• When the voltage is -10 to 10 V

Digital value used for D/A conversion = 
$$
\frac{40000}{\text{SH} - \text{SL}} \times (\text{Dx} - \text{SL}) - 20000
$$

#### **(b) When the user range setting is used for output range**

Digital value used for D/A conversion = 
$$
\frac{20000}{\text{SH} - \text{SL}} \times (\text{Dx} - \text{SL})
$$

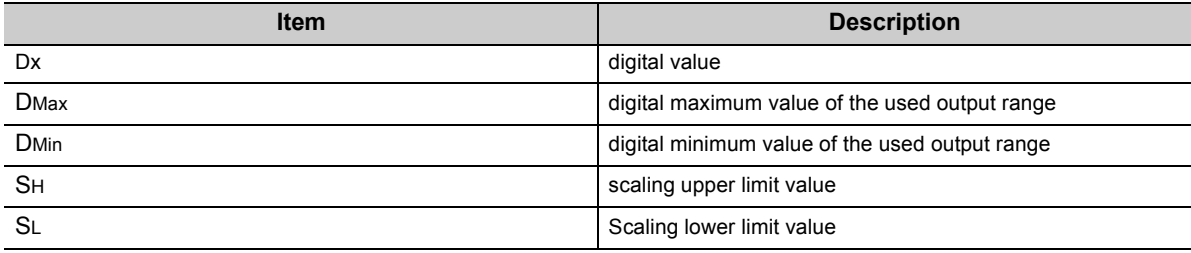

## $\mathsf{Point} \mathcal{P}$

Even if the input range of digital value is increased, the resolution does not become higher than that of when the scaling function is not used.

## **(3) Setting procedure**

*1.* **Set "D/A conversion enable/disable setting" to "0: Enable".**

 Project window  $\div$  [Intelligent Function Module]  $\div$  module name  $\div$  [Parameter]

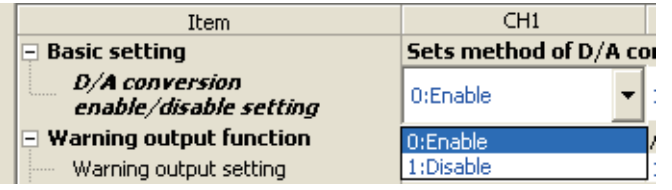

*2.* **Set "Scaling function" to "0: Enable".**

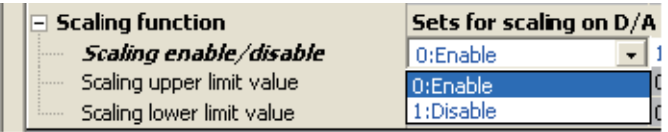

*3.* **Set values for "Scaling upper limit value" and "Scaling lower limit value".**

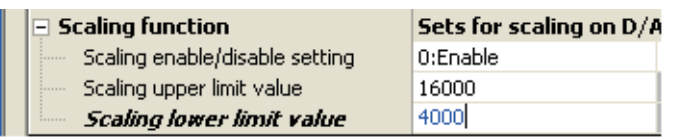

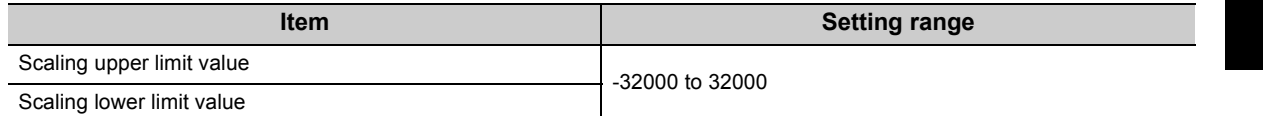

 $Point<sup>°</sup>$ 

● Your scaling settings must meet the following condition: Scaling upper limit value > Scaling lower limit value

## **(4) Scaling setting example**

Ex. 1. When setting the "Scaling upper limit value" to "16000" and the "Scaling lower limit value" to "4000" for a channel with output range of 0V to 5V:

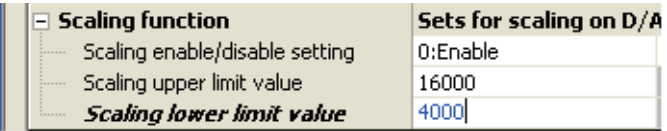

The following shows the digital values before and after scaling.

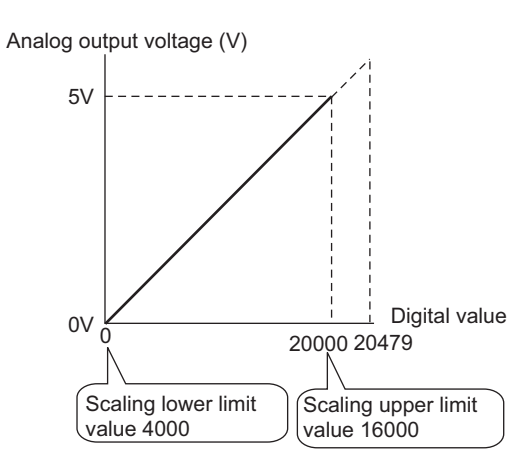

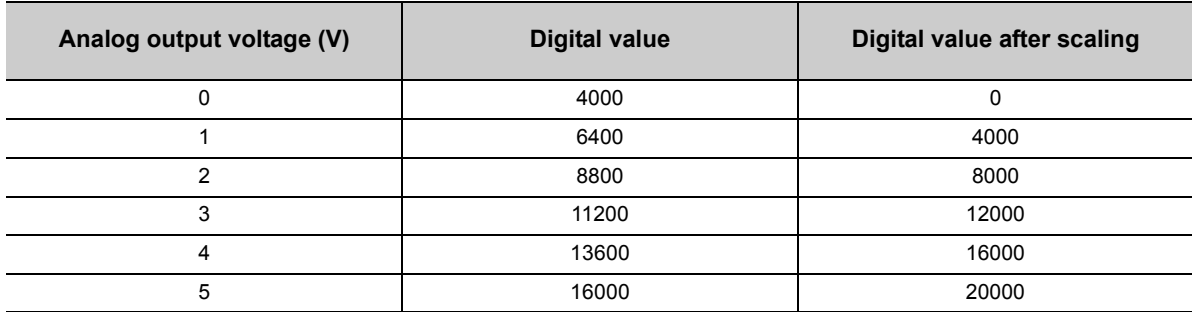

Ex. 2. When setting the "Scaling upper limit value" to "16000" and the "Scaling lower limit value" to "4000" for a channel with output range of -10V to 10V:

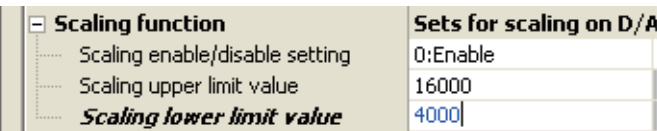

The following shows the digital values before and after scaling.

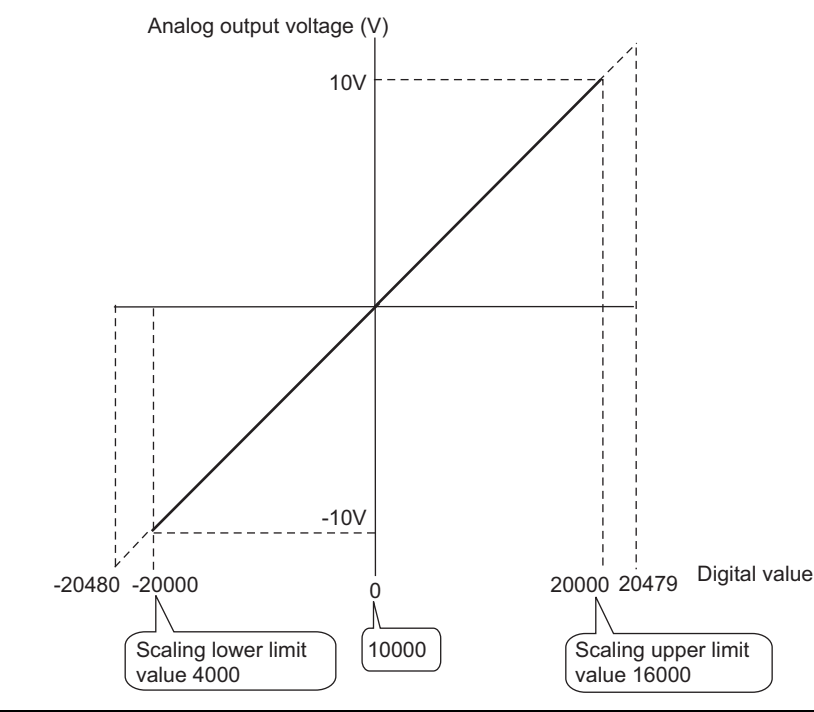

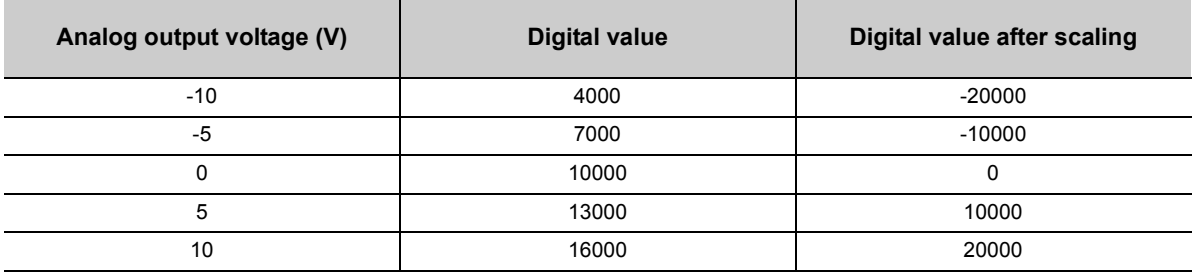

Ex. 3: When setting the "Scaling upper limit value" to "16000" and the "Scaling lower limit value" to "4000" for a channel with output range of -8V to 8V:

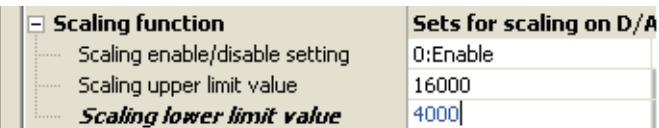

The following shows the digital values before and after scaling.

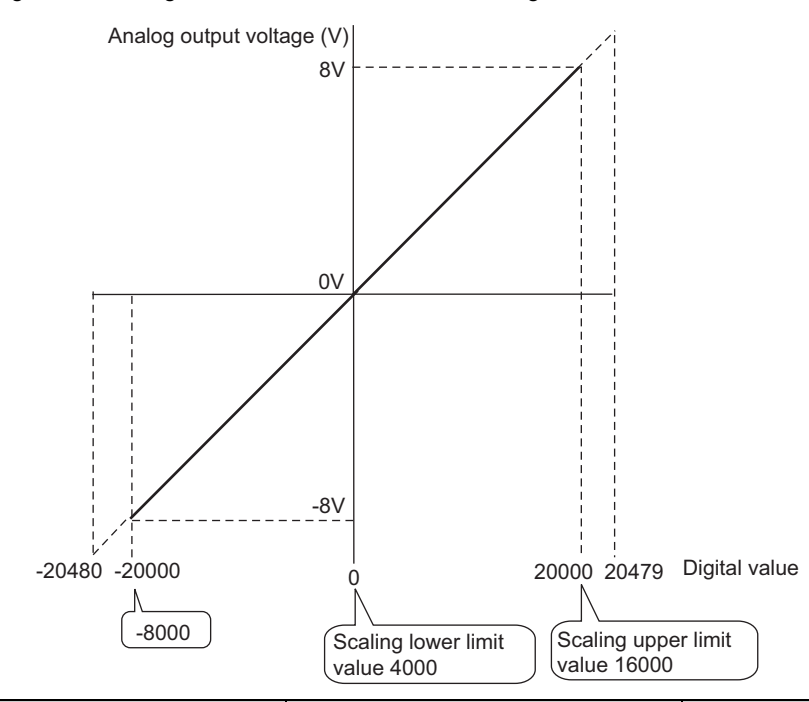

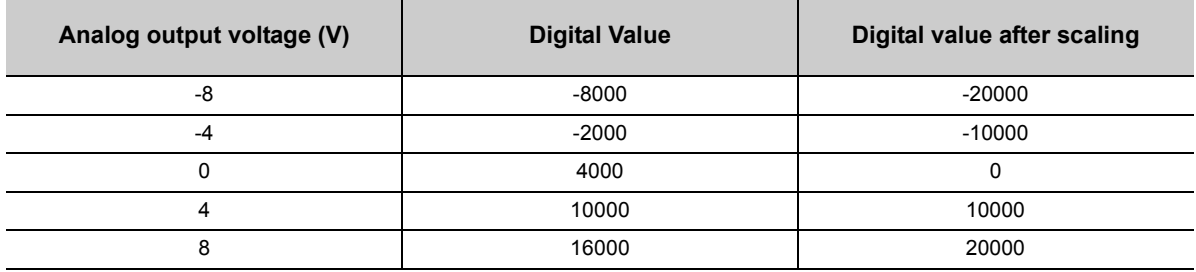

## $Point<sup>°</sup>$

● When using the scaling function, the digital value before scaling can be set to a value out of the range of scaling upper and lower limit values (dotted line area in the I/O characteristics). However, use the scaling function within the range of analog output practical range (solid line area in the I/O characteristics). If the value exceeds the analog output practical range, the resolution and accuracy may not fall within the range of performance specifications.

● The default digital value "0" may not be appropriate, depending on the scaling function setting. Especially in the examples 1 and 2, the out-of-range digital value error (error code:  $60\Box$ ) occurs if the output enable/ disable flag is turned on with the digital value "0". Therefore, be sure to set an appropriate digital value, within the scaling range, before turning on the output enable/ disable flag.

The following shows the error codes that occur.

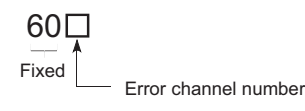

● When using the user range, note that the scaling lower limit value is equal to the offset value.

## <span id="page-60-1"></span><span id="page-60-0"></span>**8.6 Alarm Output Function**

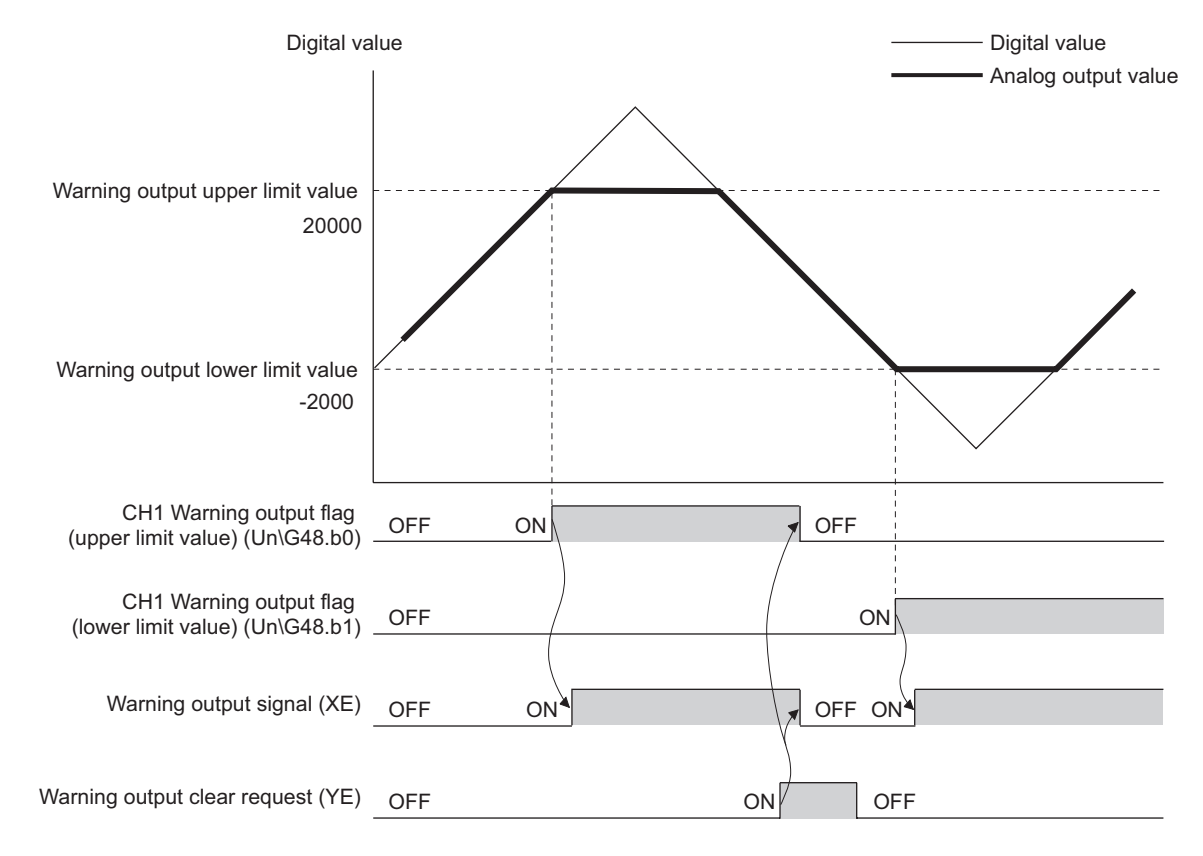

This function outputs an alarm when the digital value is out of the preset range.

### **(1) Alarm output notification**

When the digital value moves above the alarm output upper limit value, or below the alarm output lower limit value, alarm notifications are made by Warning output flag (Un\G48), Warning output signal (XE) and the ALM LED turning ON.

In addition, alarm code 15  $\triangle \Box$  is stored in Latest error code (Un\G19).

The alarm code that is stored is shown below:

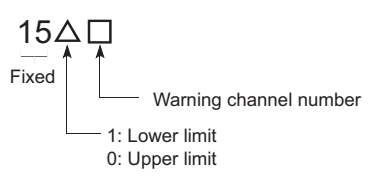

### **(2) Operation of alarm output function**

When the digital value moves above the alarm output upper limit value, or below the alarm output lower limit value, alarm notifications are made, and the analog output value becomes any of the following.

- When the digital value exceeds the alarm output upper limit value: An analog value converted from the digital value of alarm output upper limit value is output.
- When the digital value is less than the alarm output lower limit value: An analog value converted from the digital value of alarm output lower limit value is output.

After an alarm has occurred, the analog output value returns to the normal value by changing the digital value to a value within the setting range. However, Warning output flag (Un\G48) and Warning output signal (XE) are not cleared. (ALM LED keeps ON.)

### **(3) Clearing the Warning output**

The alarm output can be cleared in the following two procedures:

- Turning OFF  $\rightarrow$  ON  $\rightarrow$  OFF Warning output clear request (YE)
- Turning OFF  $\rightarrow$  ON  $\rightarrow$  OFF Operating condition setting request (Y9)

Clearing the alarm output puts the D/A converter module into the following status.

- Warning output flag (Un\G48) is cleared.
- Warning output signal (XE) is turned to OFF.
- ALM LED is turned off.
- Warning code:  $15 \triangle \Box$  stored in Latest error code (Un\G19) is cleared.

#### **(4) If the scaling function is enabled**

If Scaling enable/disable setting (Un\G53) is set to "Enable", the digital value converted to the scaling range becomes a subject for alarm detection.

When setting CH1 Warning output upper limit value (Un\G86) to CH4 Warning output lower limit value (Un\G93), make sure to specify values that reflect the scaling range.

#### **(5) Setting procedure**

#### *1.* **Set "D/A conversion enable/disable setting" to "0: Enable".**

**•** Project window  $\leq$  [Intelligent Function Module]  $\leq$  module name  $\leq$  [Parameter]

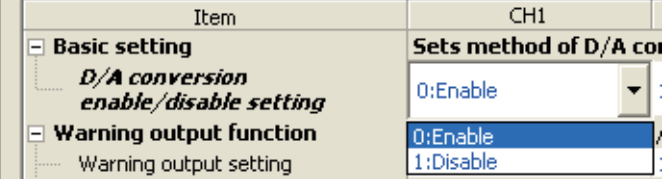

*2.* **Set "Warning output function" to "0: Enable".**

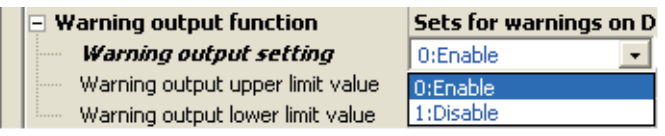

*3.* **Set a value for "Warning output upper limit value" and "Warning output lower limit value".**

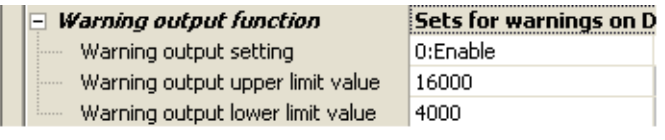

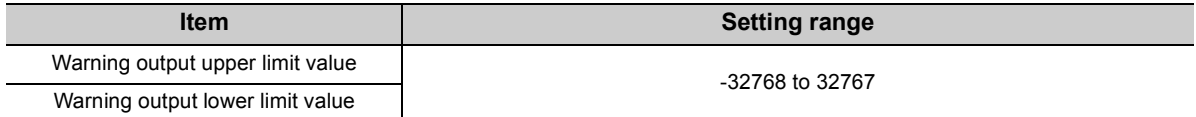

# **8.7 Error Log Function**

This function stores a history of errors and alarms that occurred in the D/A converter module to the buffer memory (Un\G1810 to Un\G1969).

A maximum of 16 errors and alarms can be stored.

### **(1) Process of the error log function**

The error code and the time of error occurrence are stored in the buffer memory address, starting from error history No.1 (start address Un\G1810) and sequentially thereafter.

### **(2) Checking error history**

You can check the start address of the latest stored error at Latest error code address (Un\G1800)

1. When the third error occurs: **Ex.**

The third error is stored in error history No.3, and the value "1830" (start address of error history No.3) is stored to Latest error code address (Un\G1800).

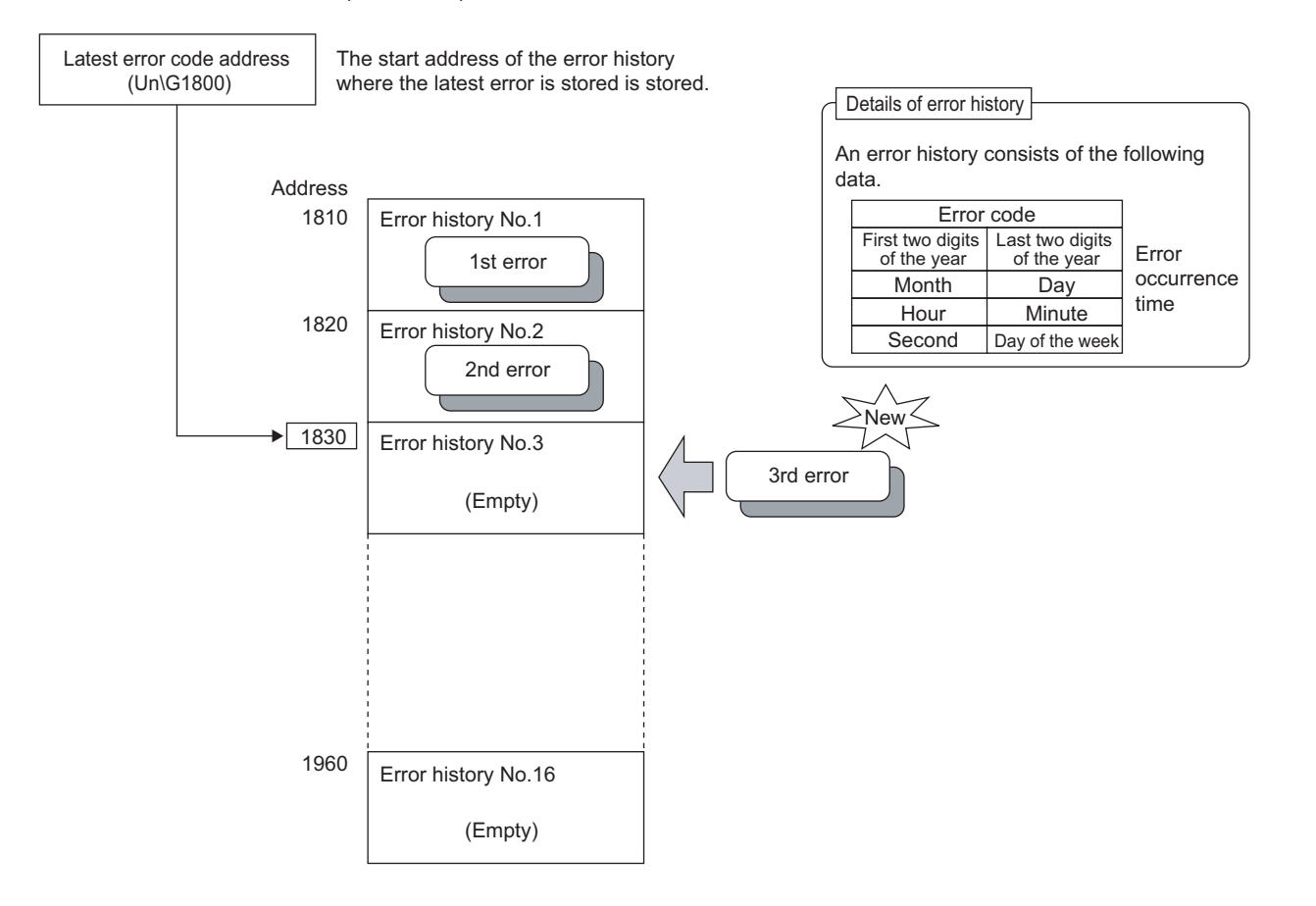

2. When the 17th error occurs: **Ex.**

The 17th error is stored in error history no.1, and the value "1810" (start address of error history No.1) is stored to Latest error code address (Un\G1800).

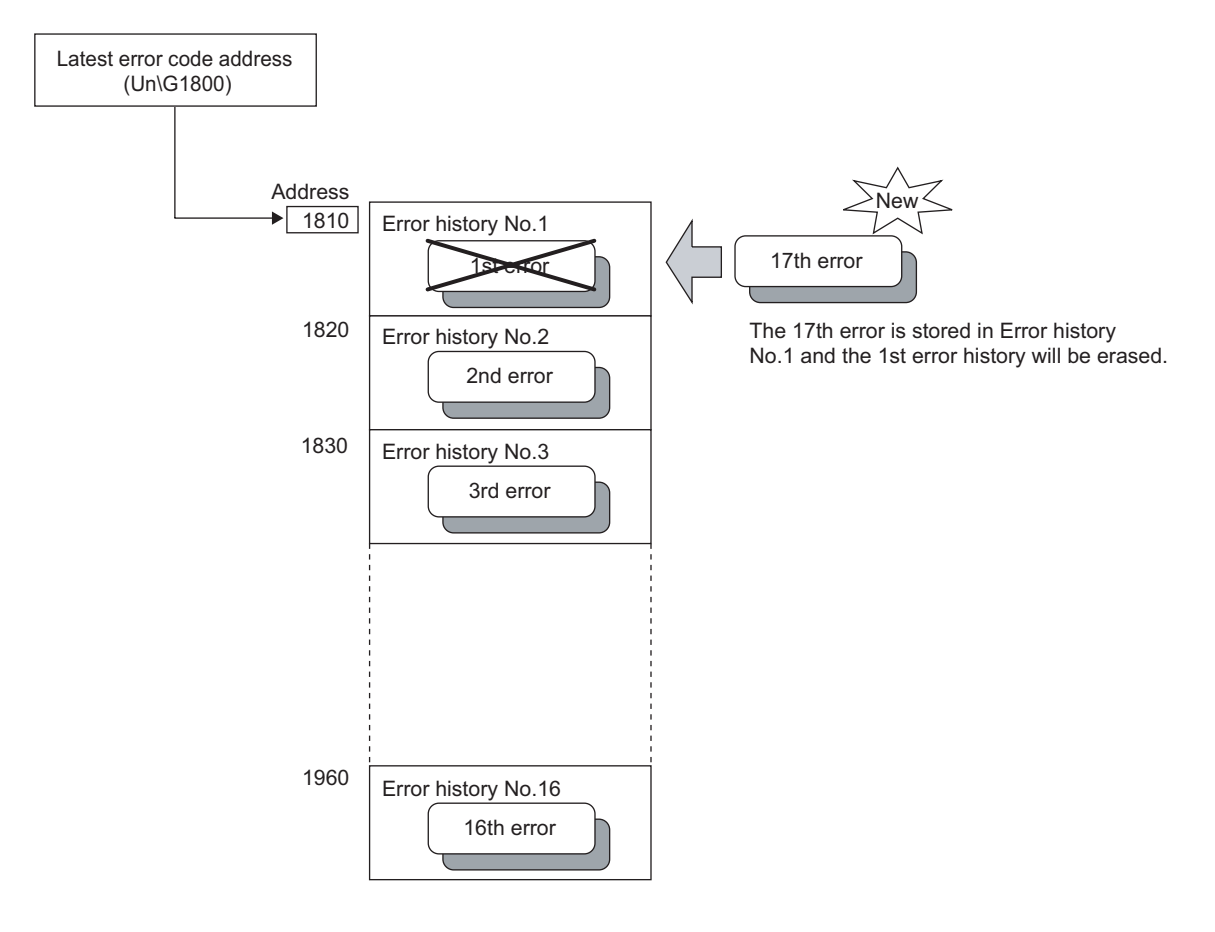

## $Point<sup>°</sup>$

- The same process for errors is used when an alarm occurs.
- Once the error history storage area becomes full, subsequent errors will overwrite the previous errors, starting from error history No.1, and continues sequentially thereafter (Un\G1810 to G1819). (The overwritten history is deleted.)
- The stored error history is cleared when power supply is turned OFF, or when the CPU module is reset.

## **8.8 Module Error Collection Function**

This function collects the errors and alarms occurred in D/A converter module into the CPU module or the head module. By holding the module errors in a memory that can hold data in the event of power failure, the errors can be held even after powering off or resetting the CPU module or the head module.

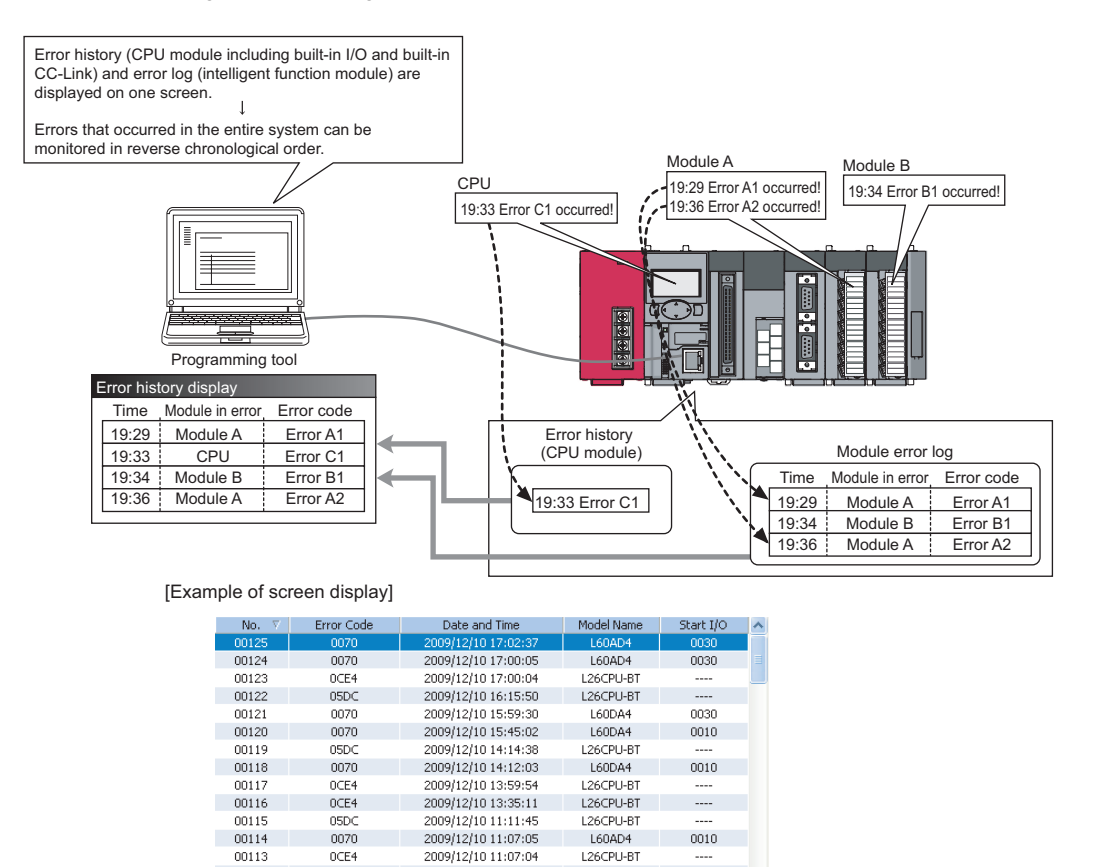

 $0010$ 

 $0010$ 

 $0010$ 

L60AD4

 $126$ CPLL-R

L26CPU-BT

**L60DA4** 

 $L60DA4$ 

L26CPU-B1

## $Point<sup>°</sup>$

For details on the module error collection, refer to the following.

0070

 $n \in \mathbb{Z}$ 

 $05DC$ 

nnzn

 $0070$ 

083E

 $-00112$ 

 $00111$ <br>00110

 $00108$ 

00109

00107

MELSEC-L CPU Module User's Manual (Function Explanation, Program Fundamentals)

2009/12/10 11:03:49

2009/12/10 11:03:48<br>2009/12/09 16:30:58

2009/12/09 16:29:33

2009/12/09 16:29:12

2009/12/09 16:29:11

MELSEC-L CC-Link IE Field Network Head Module User's Manual

## **8.9 Error Clear Function**

When an error occurs, you can clear the error from the system monitor.

By clicking the  $b_{\text{Error Clear}}$  button in the system monitor, the latest error code stored in Latest error code (Un\G19)

is cleared and the ERR. LED is also turned off. The operation is the same as Error clear request (YF) as well as executing error clear from the display unit.

However, error history cannot be cleared.

For instructions on error clear request and executing error clear from the display unit, refer to the following.

- Error clear request (YF)  $(\sqrt{r})$  [Page 98, Appendix 1](#page-99-0))
- Checking/Clearing an Error ( $\sqrt{F}$  [Page 75, Section 9.4](#page-76-0))

 $\mathbb{C}$  [Diagnostics]  $\Rightarrow$  [System Monitor...]  $\Rightarrow$  error module

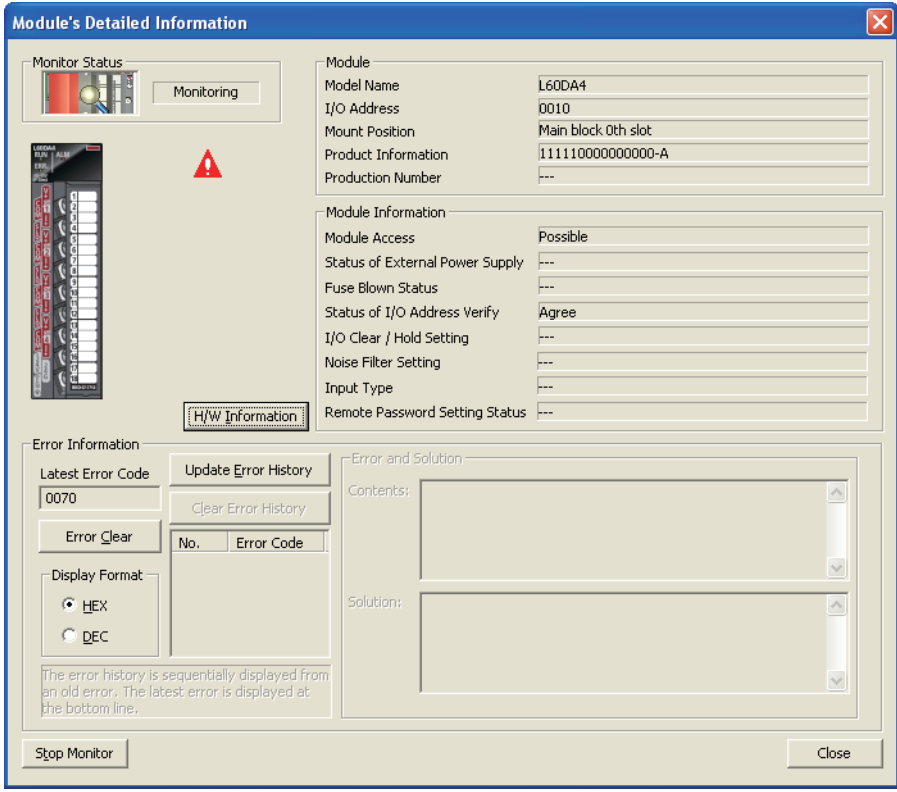

## **8.10 Saving and Restoring Offset/Gain Values**

The D/A converter module can save and restore the offset/gain values in the user range setting.

When replacing a module in case of failure, this function enables to pass the offset/gain value from a module to be changed (disconnected) to the newly-connected CPU module.

If multiple D/A converter modules are installed in the same system, this function enables to apply the offset/gain value set to one module to the other modules.

However, if you save and restore the offset/gain values, the accuracy after the restoration decreases by approximately three times compared to that before the restoration.

Reconfigure the offset/gain as necessary.

## **(1) Procedure for saving and restoring offset/gain values**

#### **(a) To restore offset/gain values onto a new replacement module:**

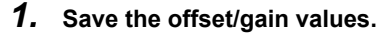

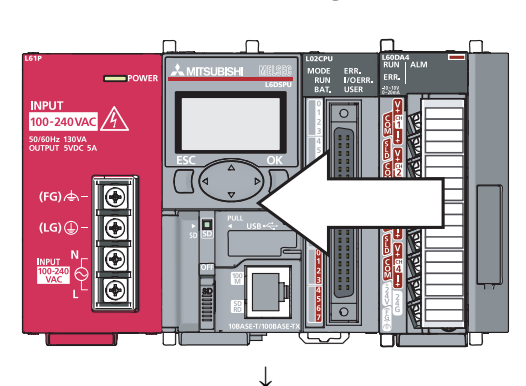

- ↓
	-

*2.* **Replace the D/A converter module.**

*3.* **Restore the offset/gain values.**

**8**

### **(b) To apply the offset/gain values of one module to the other modules in the same system:**

Ex. Here, the offset/gain setting of module No.1 is applied to modules No.2 to No.4.

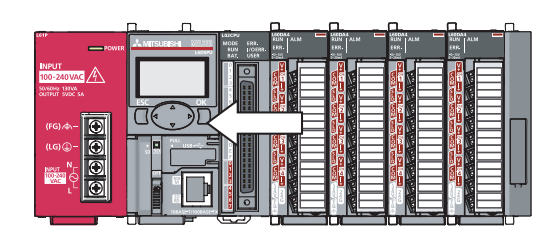

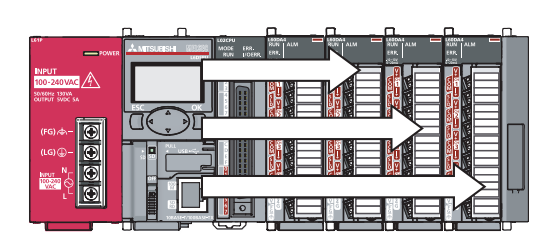

↓

*1.* **Save the offset/gain values of module No.1.**

*2.* **Apply the offset/gain values to modules No.2 to No.4.**

### **(2) Methods for saving and restoring offset/gain values**

There are two methods for saving and restoring offset/gain values.

- Saving and restoring by dedicated instructions
- Saving and restoring by reading from and writing to the buffer memory

#### **(a) Saving and restoring by dedicated instructions**

Temporarily save the offset/ gain value in the source D/A converter module into the internal device of CPU module using G(P).OGLOAD of dedicated instruction. Then, write the data to the restoring target D/A converter module using G(P).OGSTOR.

You can prevent the saved offset/gain value data from getting deleted, by doing one of the following before replacing the modules:

- Use latch settings for the internal device of the destination module.
- Save the data onto an SD card

To write data: use SP.FWRITE instruction

- To read data: use SP.FREAD instruction
- Store the saved data

For use of dedicated instructions, refer to the following.

• Dedicated Instructions ( $\sqrt{3}$  [Page 115, Appendix 5](#page-116-0))

 $Point<sup>9</sup>$ 

When performing the dedicated instruction G(P).OGSTOR, the D/A conversion is stopped. Turn OFF  $\rightarrow$  ON  $\rightarrow$  OFF Operating condition setting request (Y9) to restart the D/A conversion.

#### **(b) Saving and restoring by reading from and writing to the buffer memory**

In the buffer memory, use Pass data classification setting (Un\G200), CH1 Industrial shipment settings offset value (Un\G202) to CH4 User range settings gain value (Un\G217) and User range writing request (YA) to read the offset/gain values from the source D/A converter module, then use the buffer memory again to write to the destination D/A converter module.

The procedure for using the buffer memory is described below.

• To restore offset/gain values onto a new replacement module:

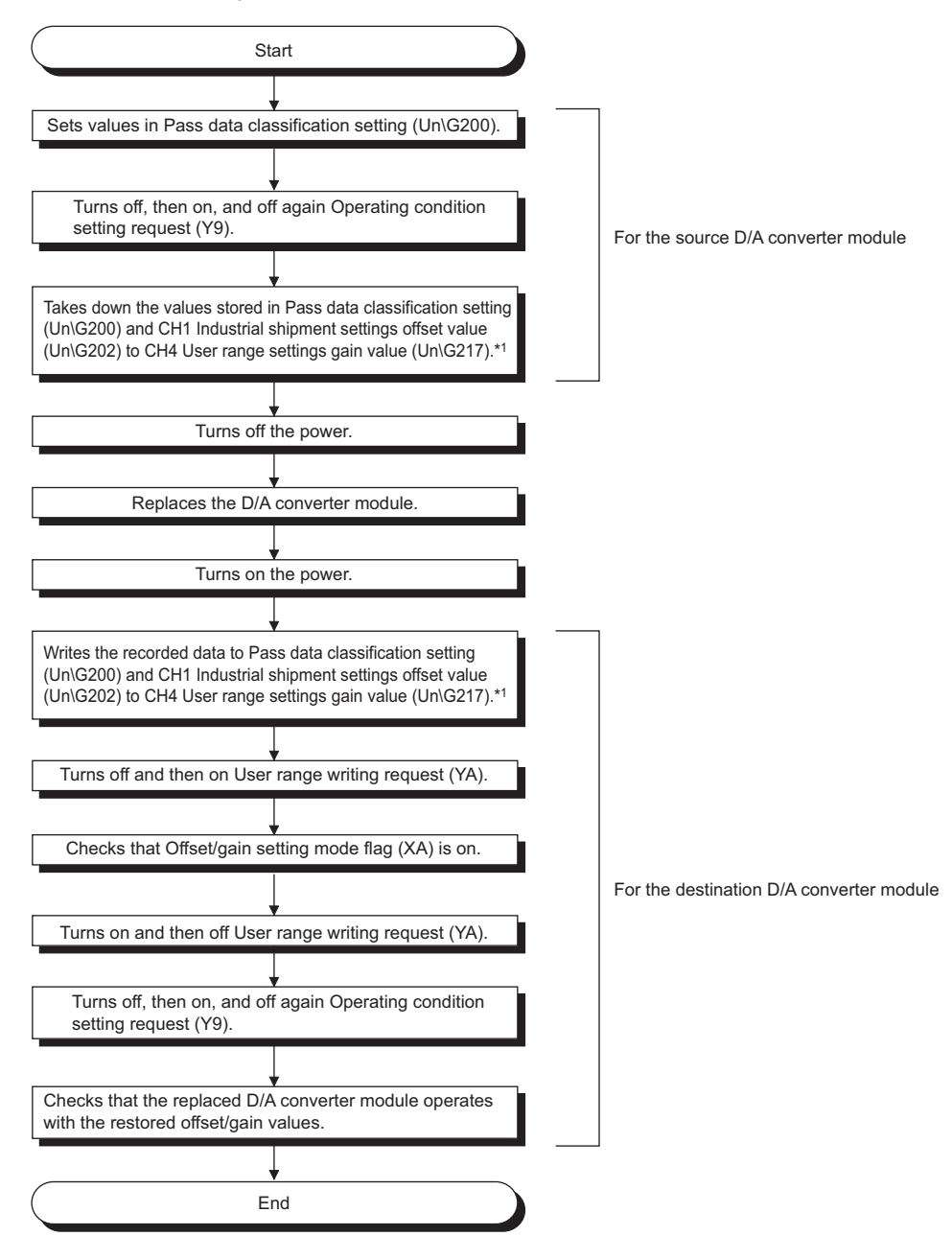

- \*1 When replacing modules, you can prevent the saved offset/gain value data from getting deleted, by doing one of the following before turning the power off:
	- Use latch settings for the internal device of the destination module.
	- Save the data onto an SD card.
		- To write data: use SP.FWRITE instruction
		- To read data: use SP.FREAD instruction
	- Store the saved data.

a

• To apply the offset/gain values of one module to the other modules:

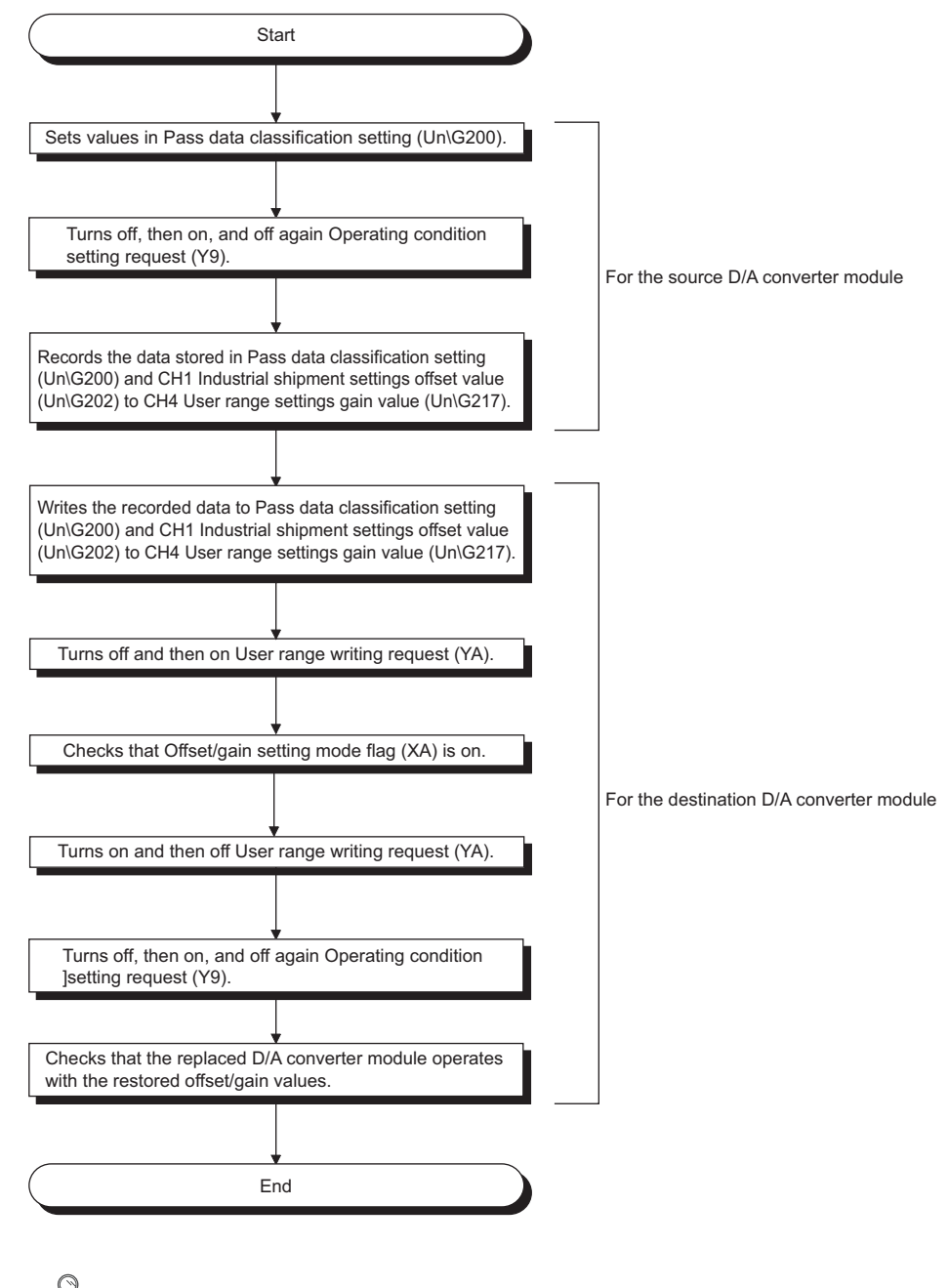

## $Point<sup>°</sup>$

When the data is written to the following buffer memory address in the source D/A converter module and User range writing request (YA) is turned from OFF to ON, the D/A conversion is stopped.

- Pass data classification setting (Un\G200)
- CH1 Industrial shipment settings offset value (Un\G202) to CH4 User range settings gain value (Un\G217)
- Turn OFF  $\rightarrow$  ON  $\rightarrow$  OFF Operating condition setting request (Y9) to restart the D/A conversion.

### **(3) Range reference tables**

Below are reference ranges to be used for saving and restoring offset/gain values.

## **(a) Reference table for CH1 Industrial shipment settings offset value (Un\G202) to CH4 Industrial shipment settings gain value (Un\G209)**

The reference values will vary depending on the Pass data classification setting (Un\G200) (voltage or current).

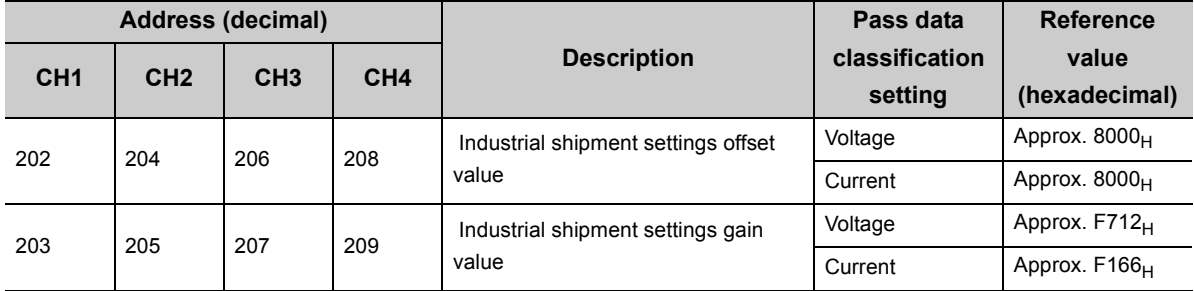

## **(b) Reference table for CH1 User range settings offset value (Un\G210) to CH4 User range settings gain value (Un\G217)**

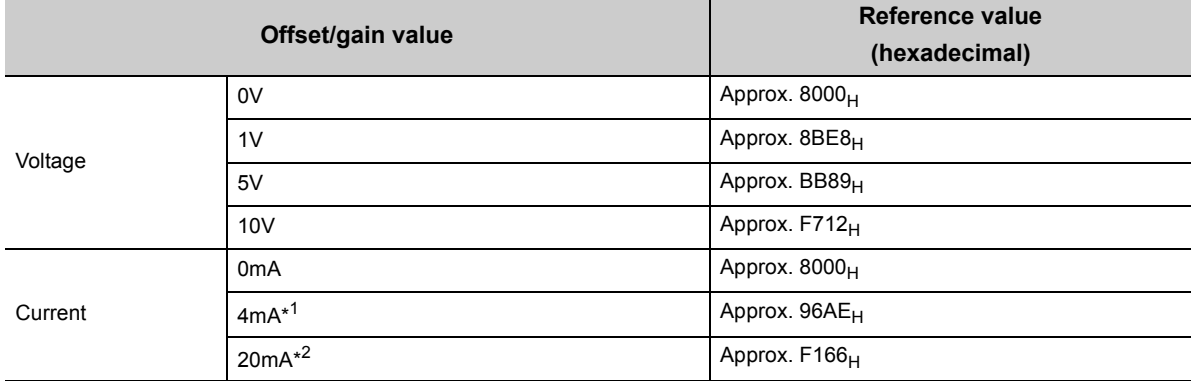

\*1 This is the value that is stored in user range settings offset value at the time of shipping.

\*2 This is the value that is stored in user range settings gain value at the time of shipping.

# **CHAPTER 9 DISPLAY UNIT**

This chapter describes the functions of the display unit that can be used in D/A converter module.

For instruction on operating the display unit, or for details on the functions and menu configuration, refer to the following.

MELSEC-L CPU Module User's Manual (Function Explanation, Program Fundamentals)

## **9.1 Display Unit**

The display unit is an LCD to be attached to the CPU module. By attaching the display unit to the CPU module, you can check the status of the system and change system settings without the software package. In addition, in the event a problem occurs, you can identify the cause of the problem by displaying the error information on the display unit. For details on how to check and clear an error from the display unit, refer to the following.

• Check/clear error  $(\sqrt{3})$  [Page 75, Section 9.4\)](#page-76-1)

## **9.2 Menu Structure**

## **(1) Organization**

The diagram below shows how the "MOD MON/TEST" menu and "MOD SETTINGS" are organized.

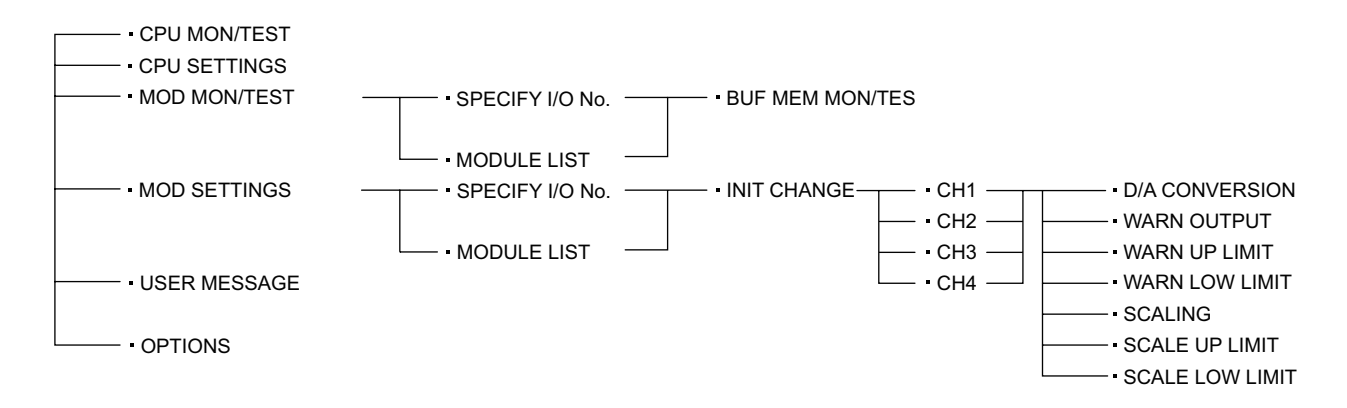
**9**

## **(2) Screen transitions up to the initial setting change screen**

The diagram below shows how the screens transition to the initial setting change screen.

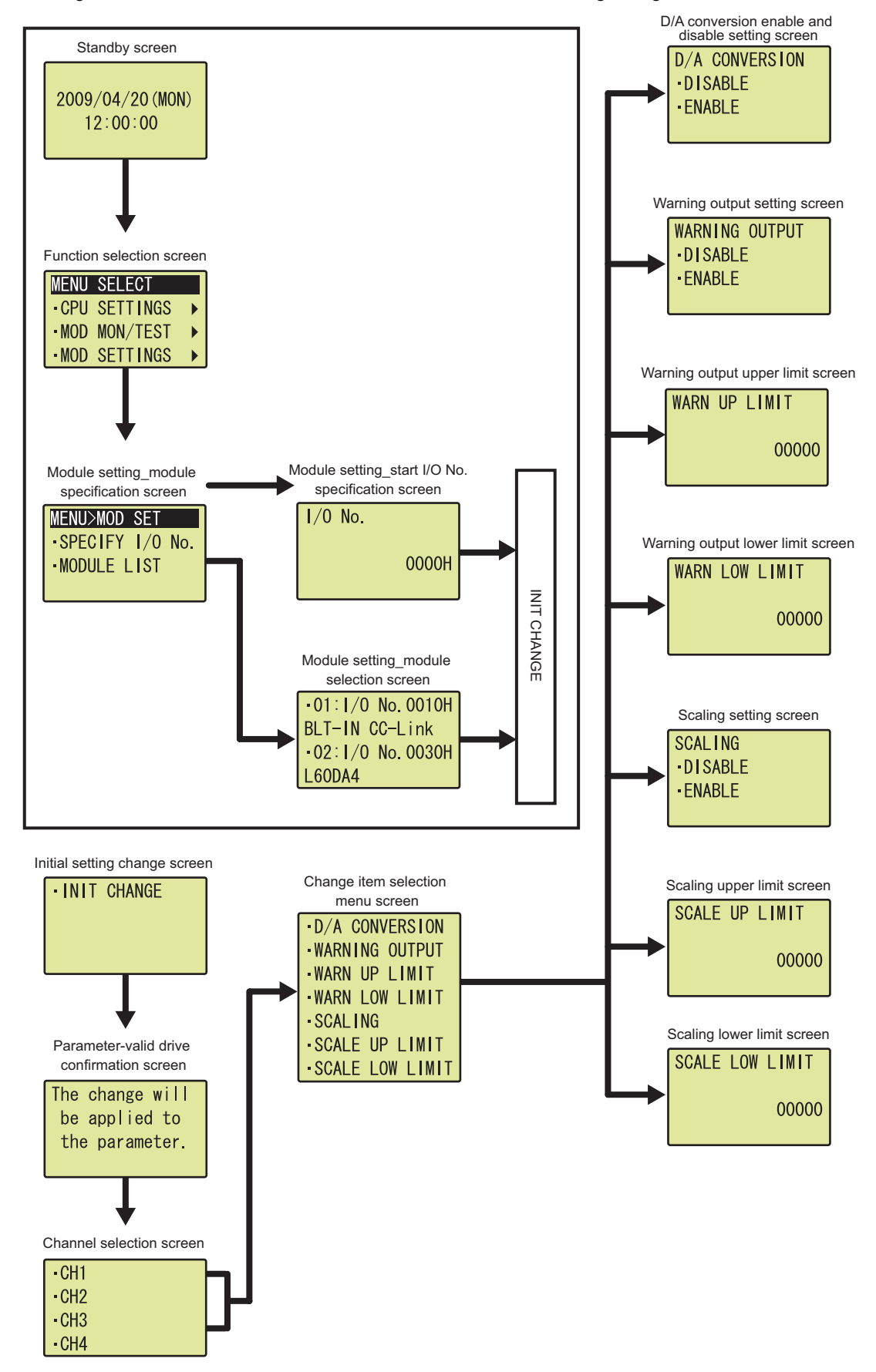

The following is a list of setting value change screens.

## **(1) Displayed in English:**

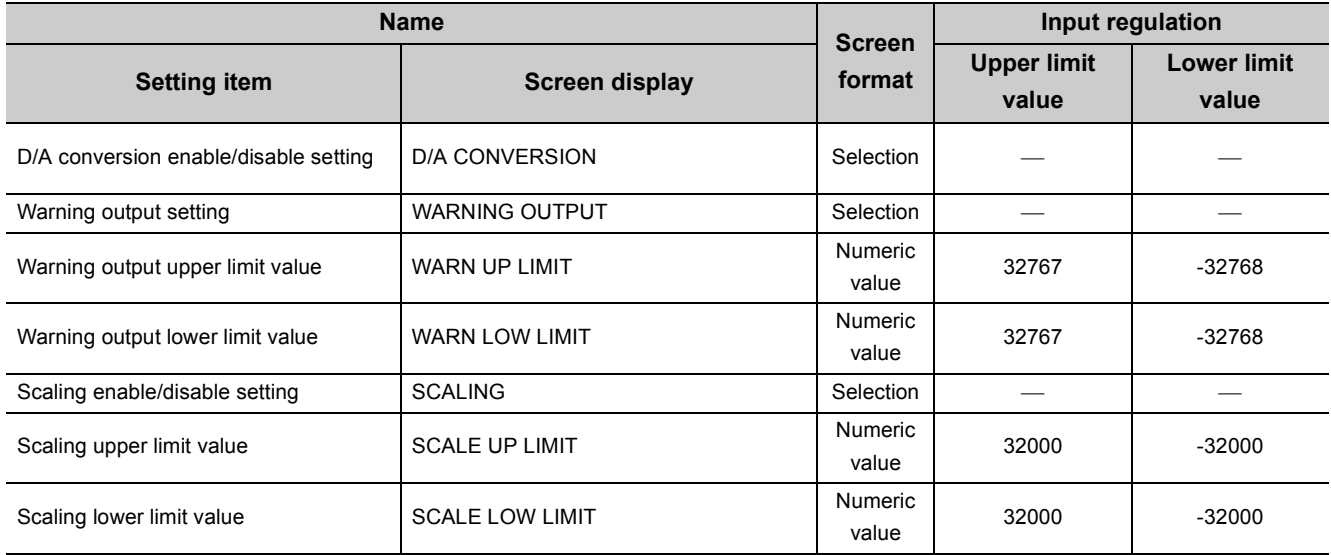

## **(2) D/A CONVERSION**

Select "DISABLE" or "ENABLE" in the "D/A conversion enable/disable conversion" screen.

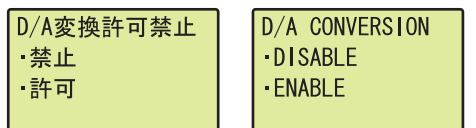

"D/A conversion enable/disable conversion" screen **1.** Use the **A and V buttons to select "DISABLE" or** "ENABLE", and then confirm with the  $\overline{)}\infty$  button.

## **(3) Warning output setting**

Select "DISABLE" or "ENABLE" on the "Warning output setting" screen.

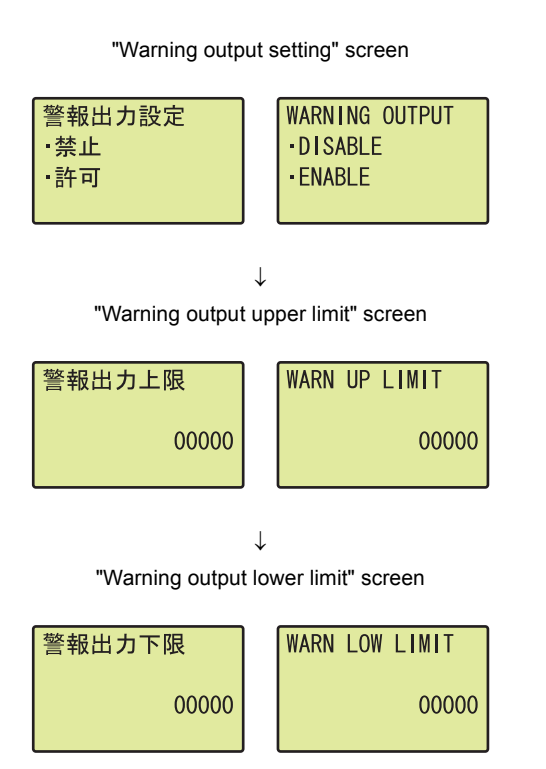

Table of input items

- "Warning output setting" screen **1.** Use the **A** and **V** buttons to select "DISABLE" or "ENABLE", and then confirm with the  $\overline{)}\infty$  button. (If **you selected "ENABLE", follow the rest of the procedure.)**
- "Warning output upper limit" screen **2.** Move the cursor using the  $\triangleleft$  and  $\triangleright$  buttons, then **increment or decrement the value at the cursor,**  using the **▲ and ▼ buttons, respectively. Confirm with the**  $\overline{)}\infty$  **button.**
- "Warning output lower limit" screen **3.** Move the cursor using the  $\triangleleft$  and  $\triangleright$  buttons, then **increment or decrement the value at the cursor, using the ▲ and ▼ buttons, respectively. Confirm with the**  $\overline{)}\infty$  **button.**

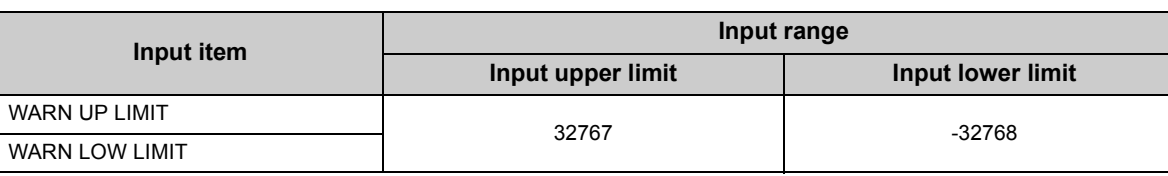

9.3 List of Setting Value Change Screens

9.3 List of Setting Value Change Screens

## **(4) SCALING**

Select "DISABLE" or "ENABLE" in the "Scaling setting" screen.

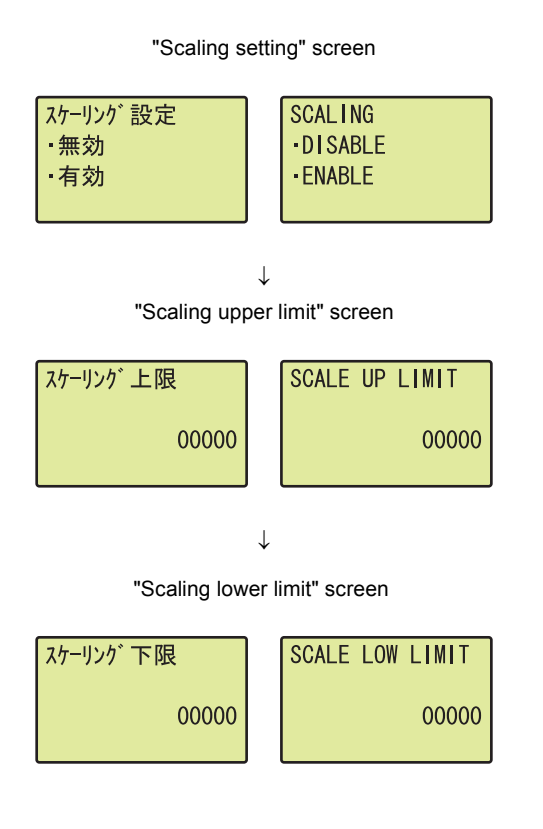

Table of input items

- "Scaling setting" screen **1.** Use the ▲ and ▼ buttons to select "DISABLE" or "ENABLE", and then confirm with the  $\overline{)}\infty$  button. (If **you selected "ENABLE", follow the rest of the procedure.)**
- "Scaling upper limit" screen **2.** Move the cursor using the  $\triangleleft$  and  $\triangleright$  buttons, then **increment or decrement the value at the cursor, using the ▲ and ▼ buttons, respectively. Confirm with the**  $\overline{)}\infty$  **button.**
- "Scaling lower limit" screen **3.** Move the cursor using the  $\triangleleft$  and  $\triangleright$  buttons, then **increment or decrement the value at the cursor, using the ▲ and ▼ buttons, respectively. Confirm with the**  $\overline{)}\infty$  **button.**

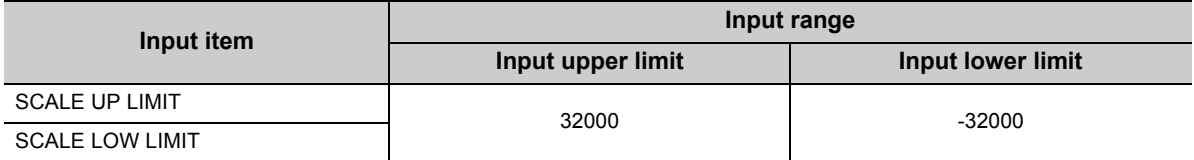

## <span id="page-76-0"></span>**9.4 Checking and Clearing Errors**

You can check the errors that occurred in the D/A converter module, from the display unit. In addition, you can also clear an error during its occurrence.

#### **(1) Checking errors**

You can check the error that occurred in the D/A converter module, by specifying Latest error code (Un\G19) from "buffer memory monitor/test".

When an error occurs in the D/A converter module with a start I/O number of 1 **Ex.**

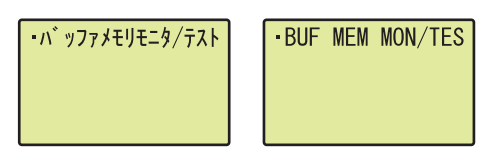

↓

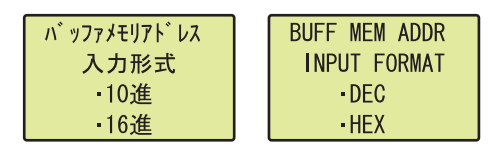

↓

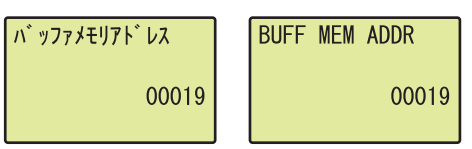

↓

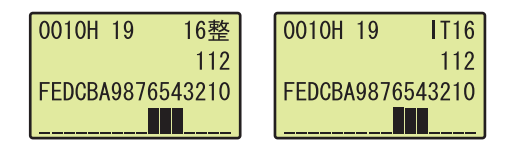

- "Buffer memory monitor/test" screen **1. Press the**  $\overline{p}$  **button.**
- "Buffer memory address input format selection" screen **2.** Use the **A** and **V** buttons to select "DEC" for the **input format of the buffer memory address, and**  then confirm with the **DK** button.
	- "Buffer memory address setting" screen **3.** Move the cursor using the  $\triangleleft$  and  $\triangleright$  buttons, then **increment or decrement the value at the cursor, using the ▲ and ▼ buttons, respectively. Confirm** with the  $\overline{)}\infty$  button.
		- "Buffer memory monitor" screen *4.* **You can check the error that occurred, in the "Buffer memory monitor" screen.**

## **(2) Clearing errors**

You can clear an error by eliminating the cause of the error, and turning Error clear request (YF) OFF  $\rightarrow$  ON  $\rightarrow$ OFF from "Device Monitor/Test".

When an error occurs in the D/A converter module with a start I/O number of 1 **Ex.**

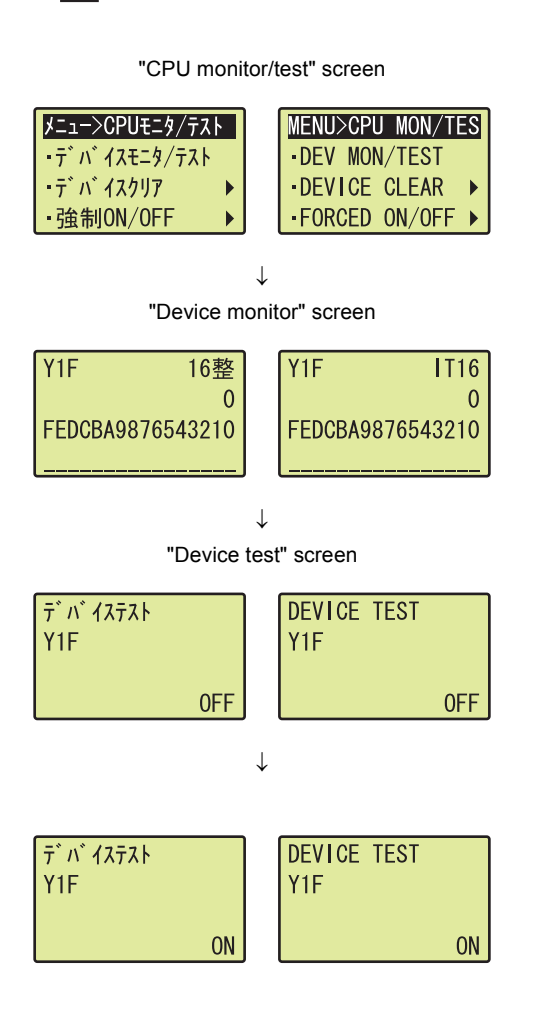

- "CPU monitor/test" screen **1.** Use the **△** and ▼ buttons to select "DEV MON/TES", and then confirm with the  $\overline{\text{ow}}$  button.
- "Device monitor" screen **2.** Set the device to Y and press the  $\overline{p}$  button.
	- "Device test" screen **3.** Use the **△** and ▼ buttons to set the device to Y1F, and then confirm with the  $\overline{\text{os}}$  button.
		- 4. Use the **△** and ▼ buttons to switch ON/OFF. Press the  $\overline{\text{pos}}$  button to set the value at the device test **setting.**

# **CHAPTER 10 PROGRAMMING**

This chapter describes the procedure for programming and the basic program of the D/A converter module.

## **10.1 Procedure for Programming**

Create a program executed by D/A converter module according to the following procedure.

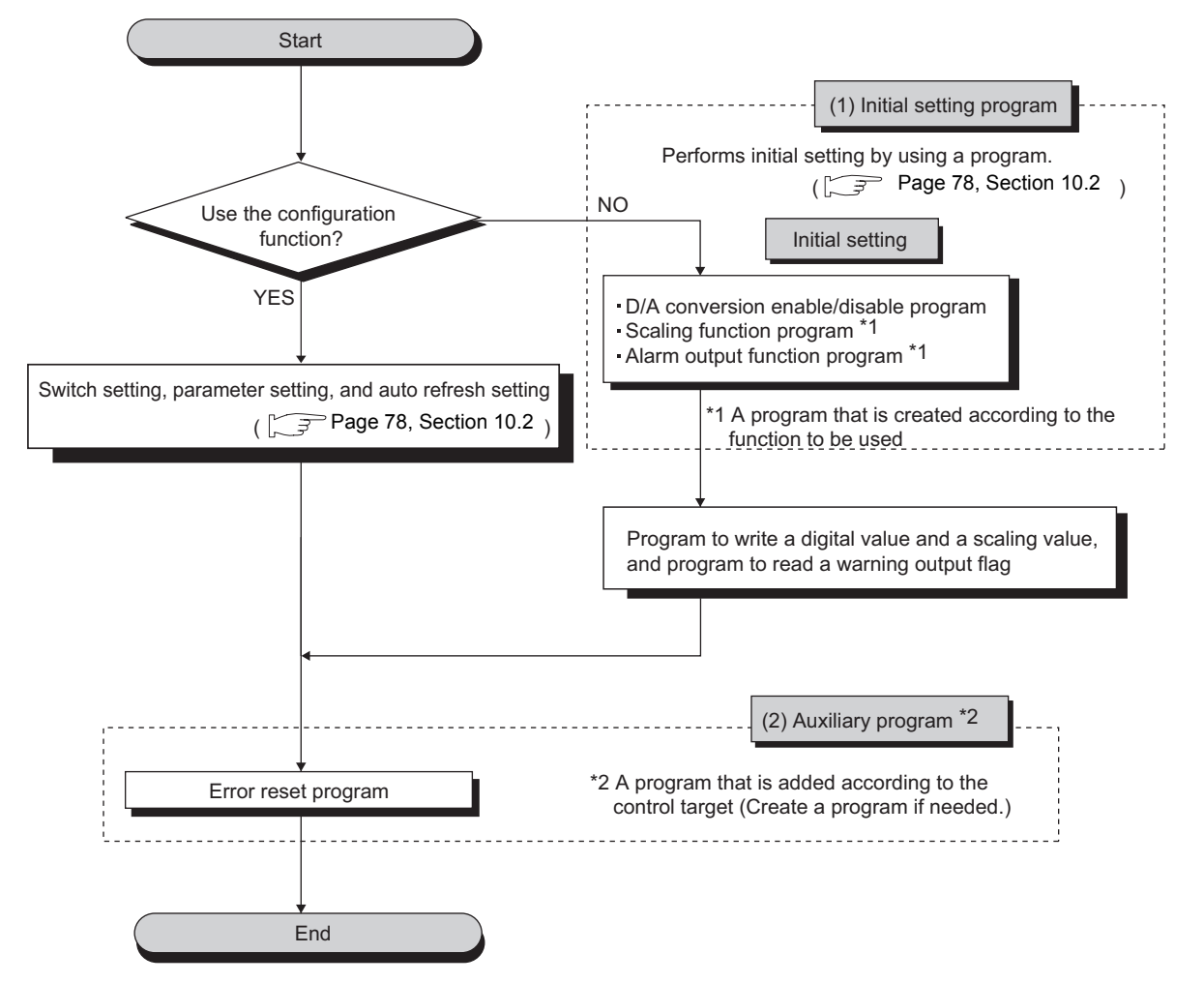

## <span id="page-79-0"></span>**10.2 When Using a Standard System Configuration**

The following shows program examples for the system configuration and usage conditions of the D/A converter module.

## **(1) System configuration**

The following shows an example of the system configuration when using the module in a standard system configuration.

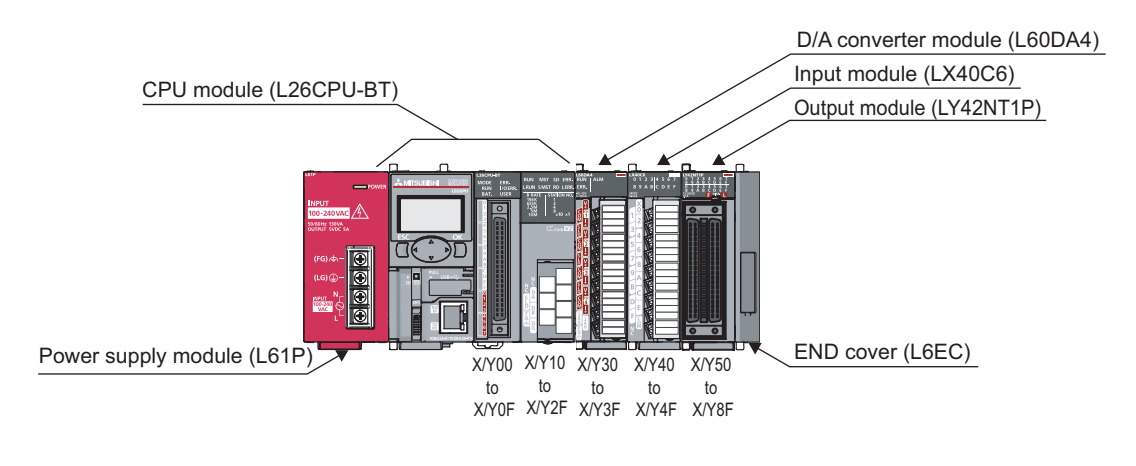

## $Point<sup>°</sup>$

For configuring the same I/O assignment as the system above, when using the L02CPU, set I/O Assignment of the D/A converter module within X/Y30 to X/YF. Also, set the I/O assignment of the LX40C6 within X/Y40 to X/Y4F, and the same of the LY42NT1P, within X/Y50 to X/Y8F.

## **(2) Programming condition**

Set CH1 and CH2 of the D/A converter module to D/A conversion enabled, and then write the digital values. If a digital value write error occurs, an error code is displayed in BCD.

Configure the scaling setting in CH1 only, and configure the warning output function in CH2 only.

## **(3) Switch Setting**

Set the output range, HOLD/CLEAR function and operation mode.

**T** Project window  $\div$  [Intelligent Function Module]  $\div$  module name  $\div$  [Switch Setting]

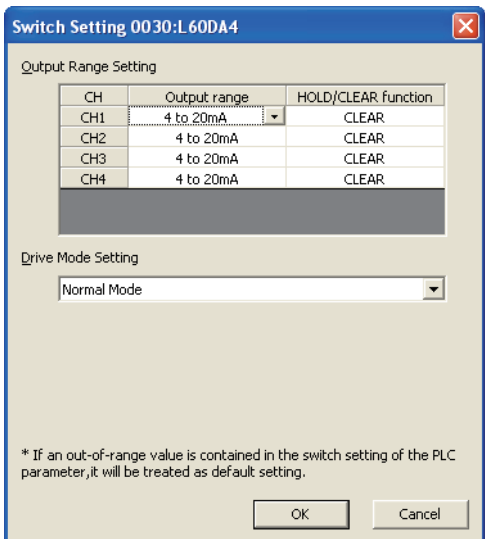

## **(4) Initial setting description**

## **(a) Channel setting**

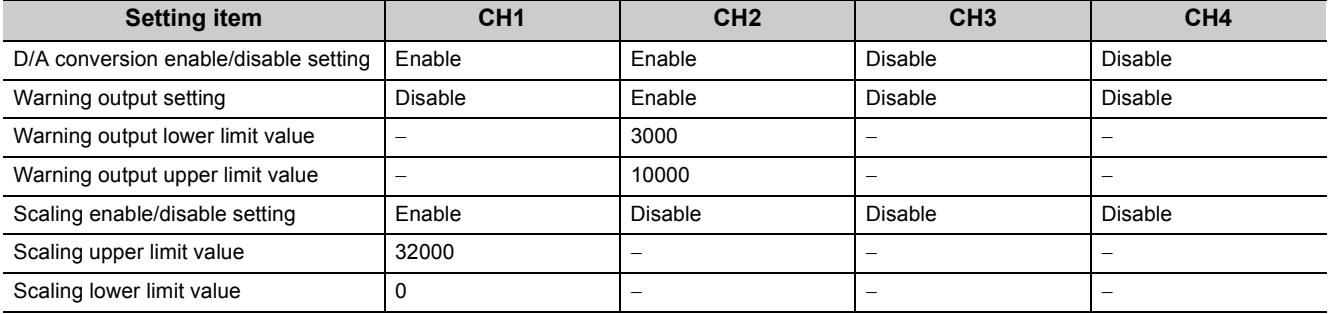

#### **(b) Devices for users**

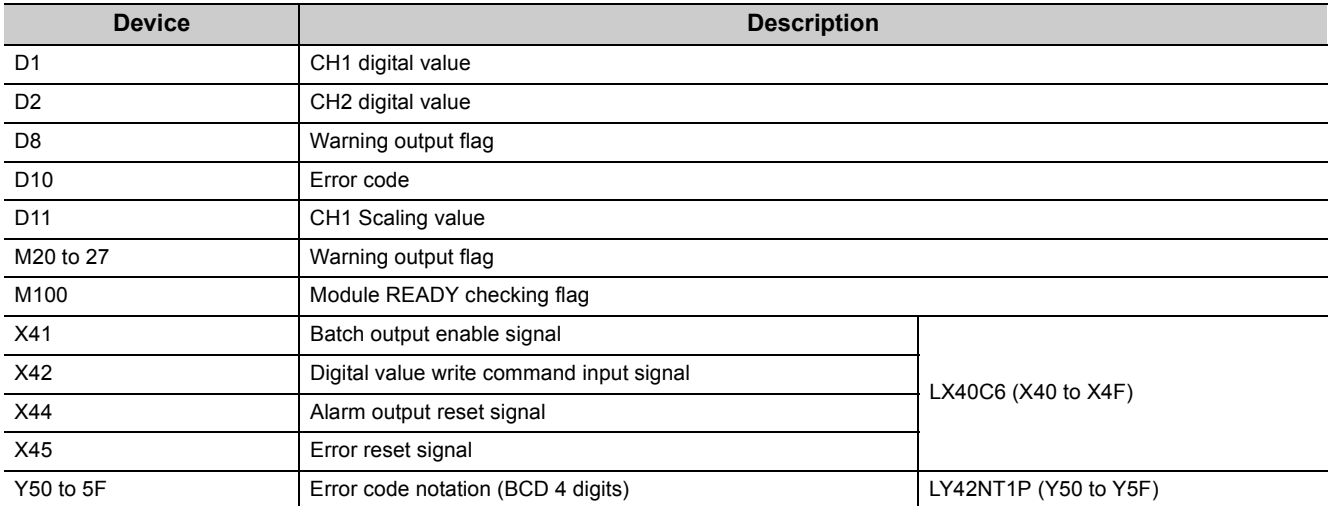

**10**

## **(5) Program example when using the parameter of intelligent function module**

#### **(a) Parameter setting**

Set the contents of initial settings in the parameter.

 $\heartsuit$  Project window  $\heartsuit$  [Intelligent Function Module]  $\heartsuit$  module name  $\heartsuit$  "Parameter"

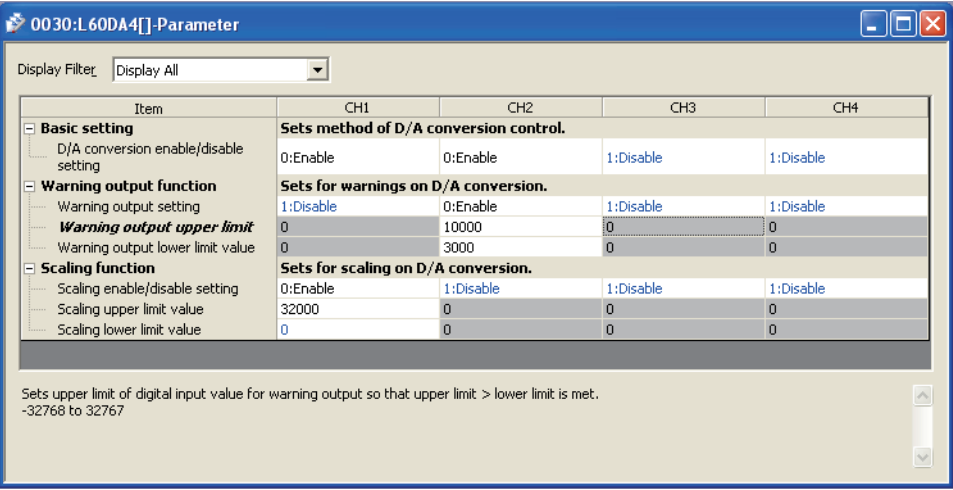

#### **(b) Auto refresh setting**

 $\mathbb{R}$  Project window  $\Rightarrow$  [Intelligent Function Module]  $\Rightarrow$  module name

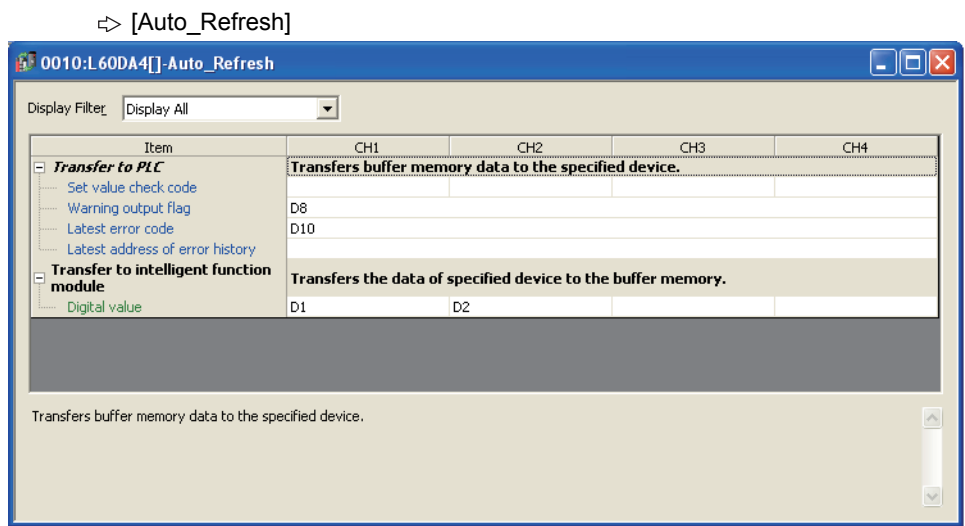

#### **(c) Writing the parameter of intelligent function module**

Write the set parameter to the CPU module and reset the CPU module, or then off and then on the programmable controller power supply.

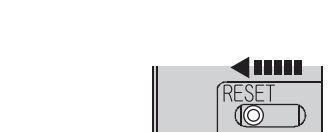

 $\text{[Online]} \Leftrightarrow \text{[Write to PLC]}$ 

or Power OFF  $\rightarrow$  ON

### **(d) Program example**

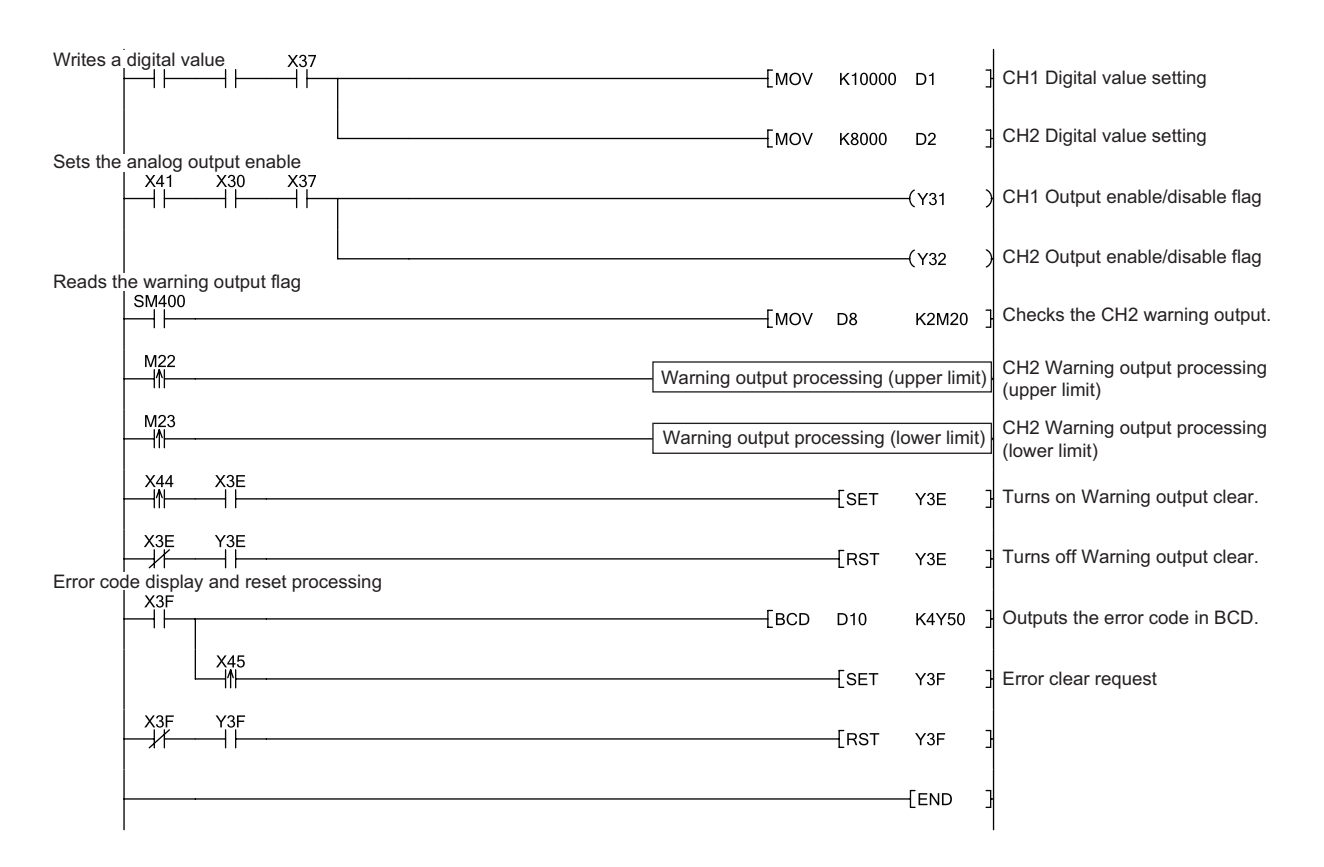

**10**

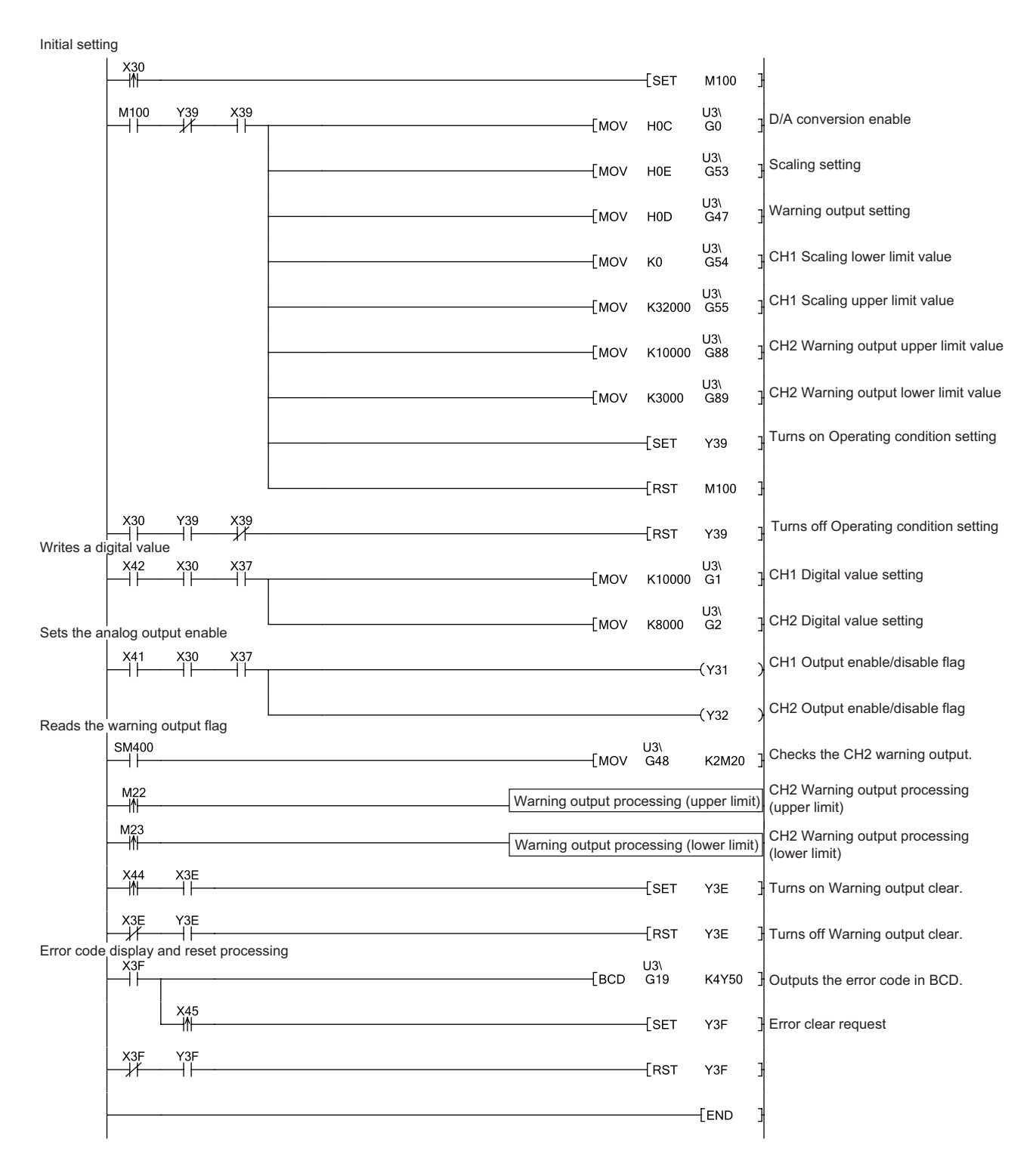

## **(6) Program example when not using the parameter of intelligent function module**

## **10.3 When D/A Converter Module is Connected to Head Module**

This section describes system configuration of the D/A converter module and a program example of operation condition.

## **(1) System configuration**

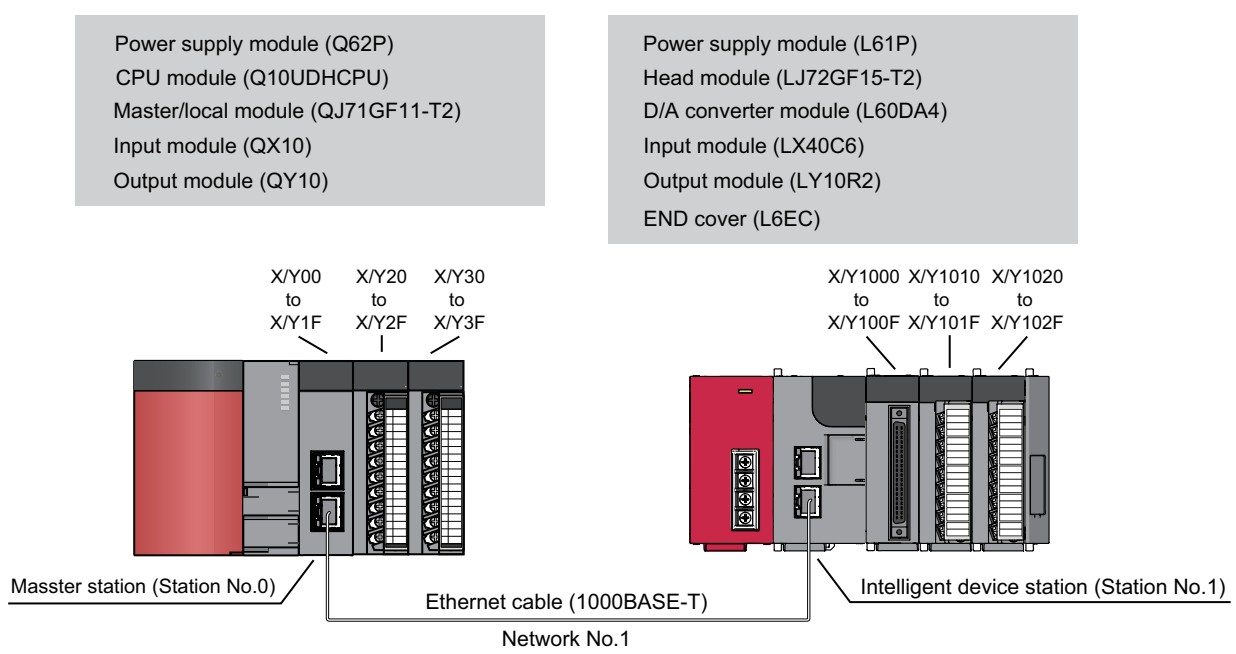

## **(2) Programming conditions**

This section describes the example of outputting analog values by setting CH1 and CH2 of the D/A converter module to D/A conversion enabled.

When a write error of digital value occurs, the error code is displayed in BCD.

Scaling setting is configured only for CH1 and warning output function only for CH2.

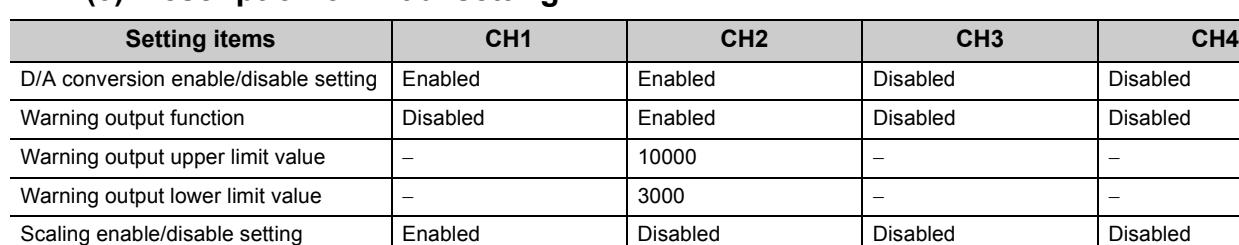

## **(3) Description of initial setting**

Scaling lower limit value 0 −−−

Scaling upper limit value 32000

**10**

## **(4) Devices used by a user**

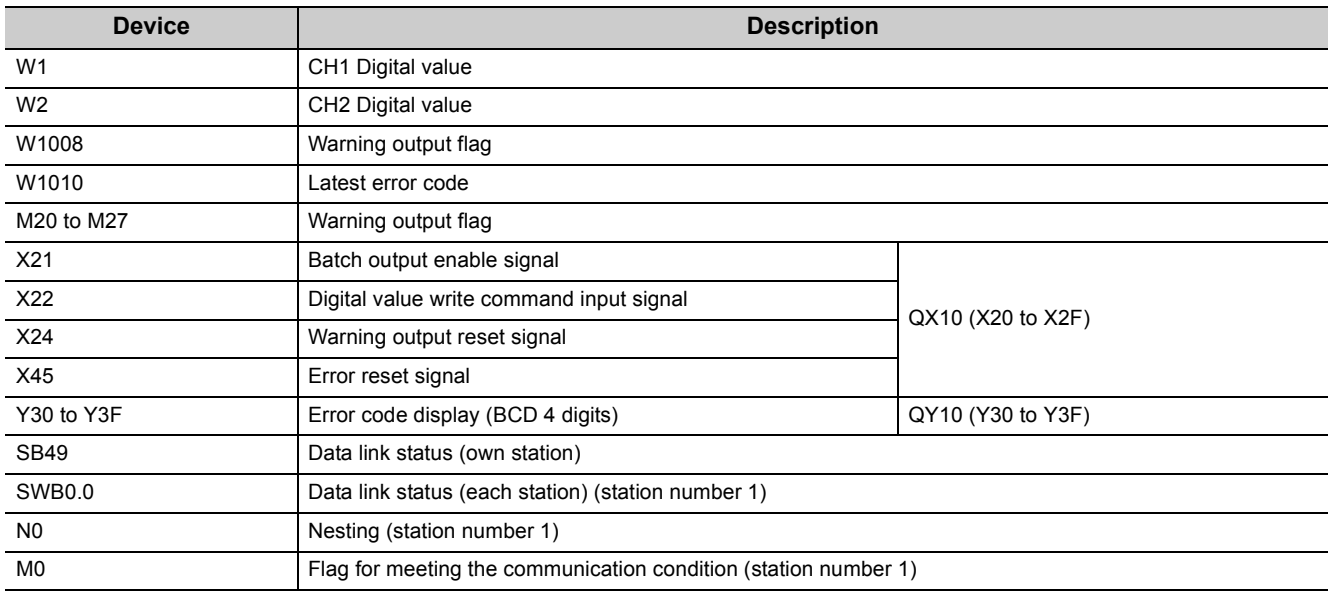

## **(5) Setting on master station**

## *1.* **Create a project on GX Works2.**

Select "QCPU (Q mode)" for "PLC Series" and select "Q10UDH" for "PLC Type."

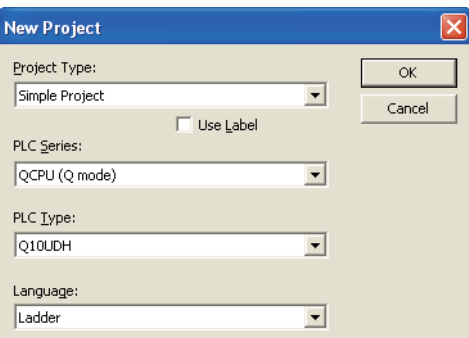

*2.* **Display the network parameter setting screen and configure the setting as follows.**

**The Project window**  $\Rightarrow$  **[Parameter]**  $\Rightarrow$  **[Network Parameter]** [Ethernet/CC IE/MELSECNET]

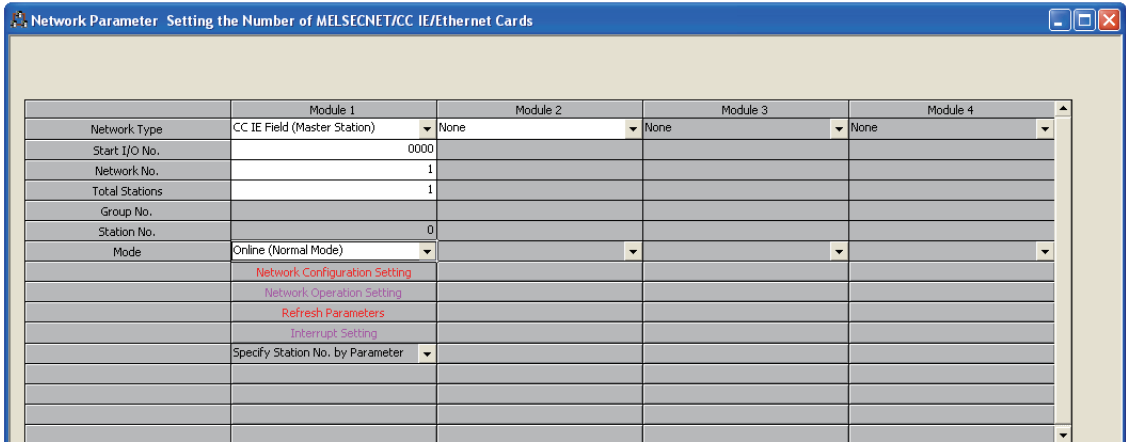

- *3.* **Display the Network Configuration Setting screen and configure the setting as follows.**
	- $\heartsuit$  Project window  $\heartsuit$  [Parameter]  $\heartsuit$  [Network Parameter]

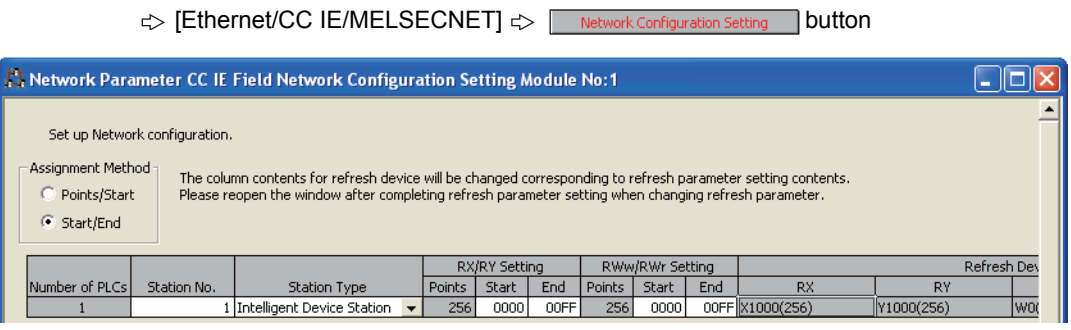

*4.* **Display the Refresh Parameter setting screen and configure the setting as follows.**

**• Project window**  $\uplus$  **[Parameter]**  $\uplus$  **[Network Parameter]** 

→ [Ethernet/CC IE/MELSECNET]  $\Rightarrow$  **Free**sh Parameters button

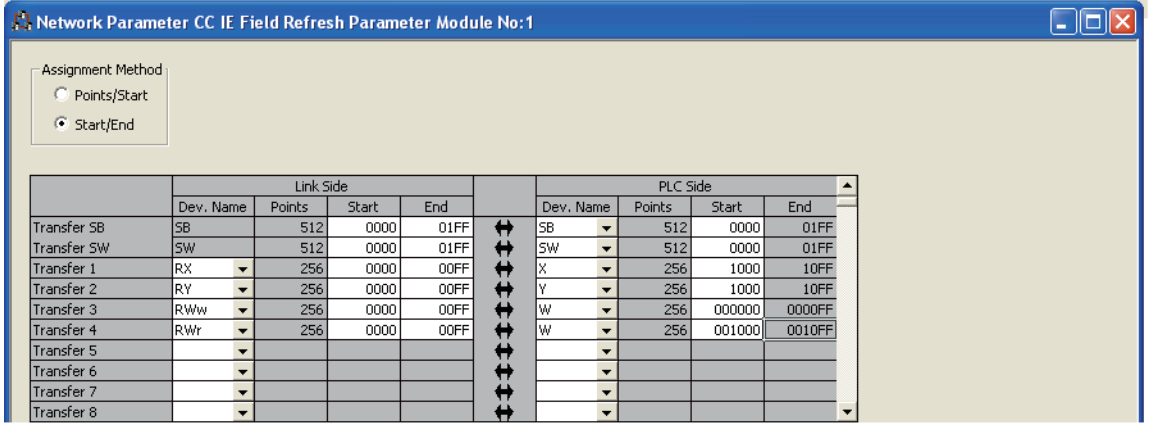

*5.* **Write the set parameter to the CPU module of the master station and reset the CPU module, or turn off and then on the programmable controller power supply.**

 $\bigcirc$  [Online]  $\Rightarrow$  [Write to PLC]

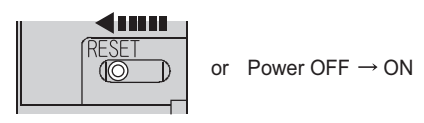

## **(6) Setting on intelligent device station**

## *1.* **Create a project on GX Works2.**

Select "LCPU" for "PLC Series" and select "LJ72GF15-T2" for "PLC Type."

**◯ [Project]**  $\Leftrightarrow$  **[New Project]** 

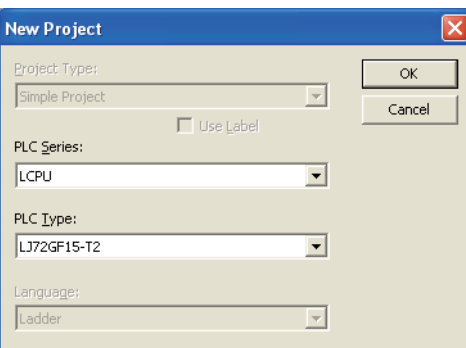

*2.* **Display the PLC Parameter setting screen and configure the setting as follows.**

**• Project window < [Parameter] < [PLC Parameter] < "Communication Head Setting"** 

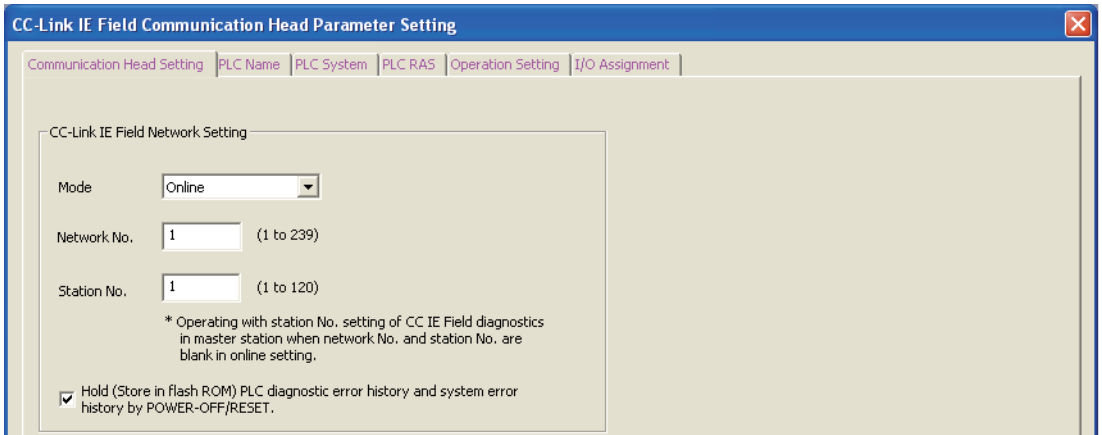

### *3.* **Add the D/A converter module (L60DA4) to the GX Works2 project.**

 Project window  $\uparrow$  [Intelligent Function Module]  $\uparrow$  Right-click  $\uparrow$  [New Module]

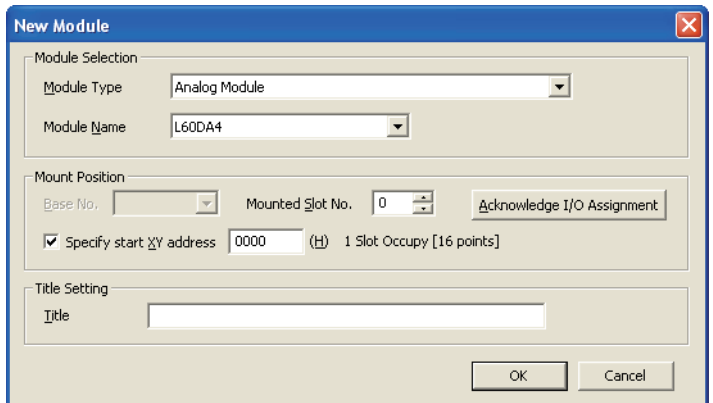

*4.* **Display the Switch Setting screen for the D/A converter module (L60DA4) and configure the setting as follows.**

**• Project window**  $\phi$  **[Intelligent Function Module]**  $\phi$  **[L60DA4]**  $\phi$  **[Switch Setting]** 

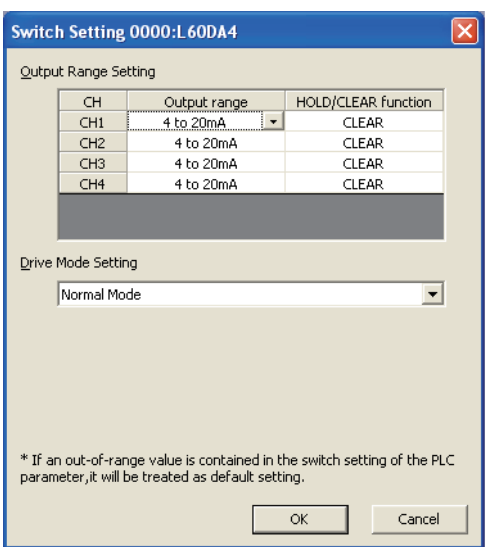

**10**

*5.* **Display the initial setting screen for the D/A converter module (L60DA4) and configure the setting as follows.**

**<sup>₩</sup>** Project window  $\uparrow$  [Intelligent Function Module]  $\uparrow$  [L60DA4]  $\uparrow$  [Parameter]

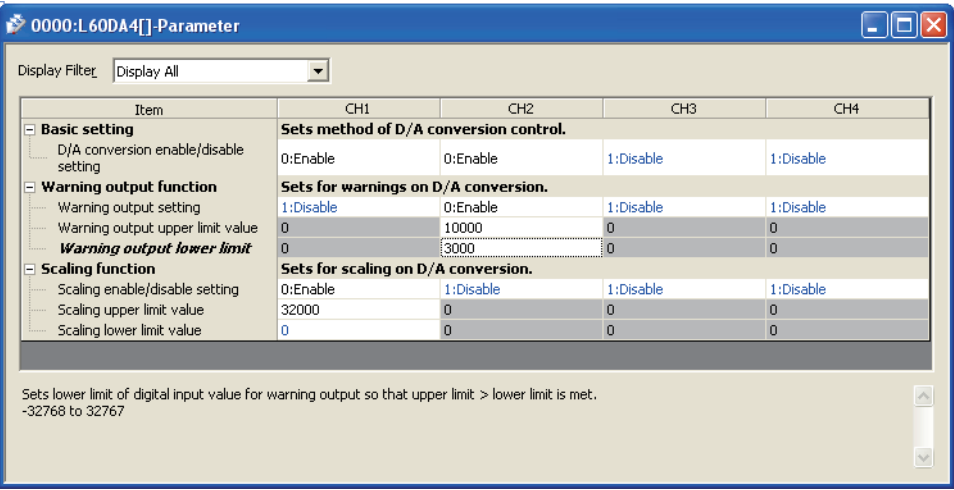

*6.* **Display the Auto Refresh setting screen for the D/A converter module (L60D/A4) and configure the setting as follows.**

**Project window**  $\uparrow$ **>** [Intelligent Function Module]  $\uparrow$ > [L60AD4] [Auto\_Refresh]

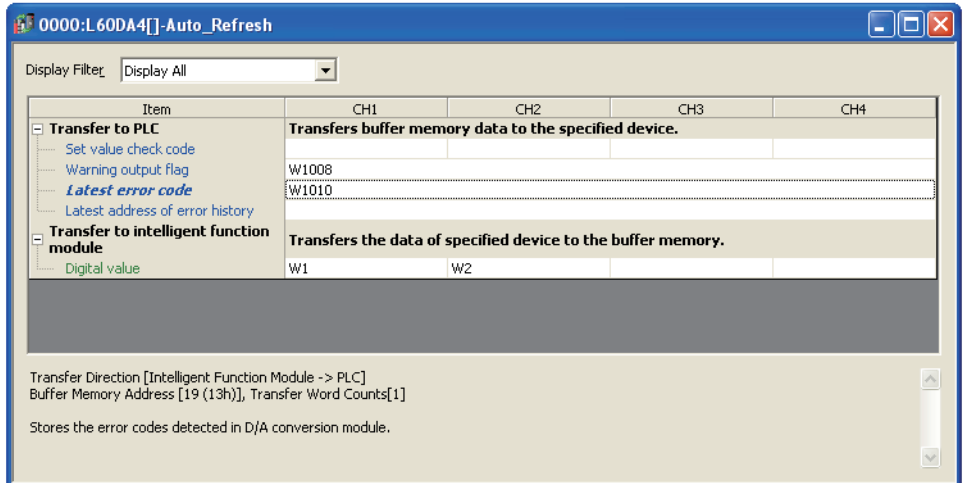

*7.* **Write the set parameter to the head module and reset the head module, or turn off and then on the programmable controller power supply.**

 $\textcircled{}$  [Online]  $\textcircled{}$  [Write to PLC]

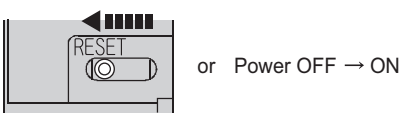

## **(7) Program example**

The following shows a program example. The program is written to the CPU module of the master station.

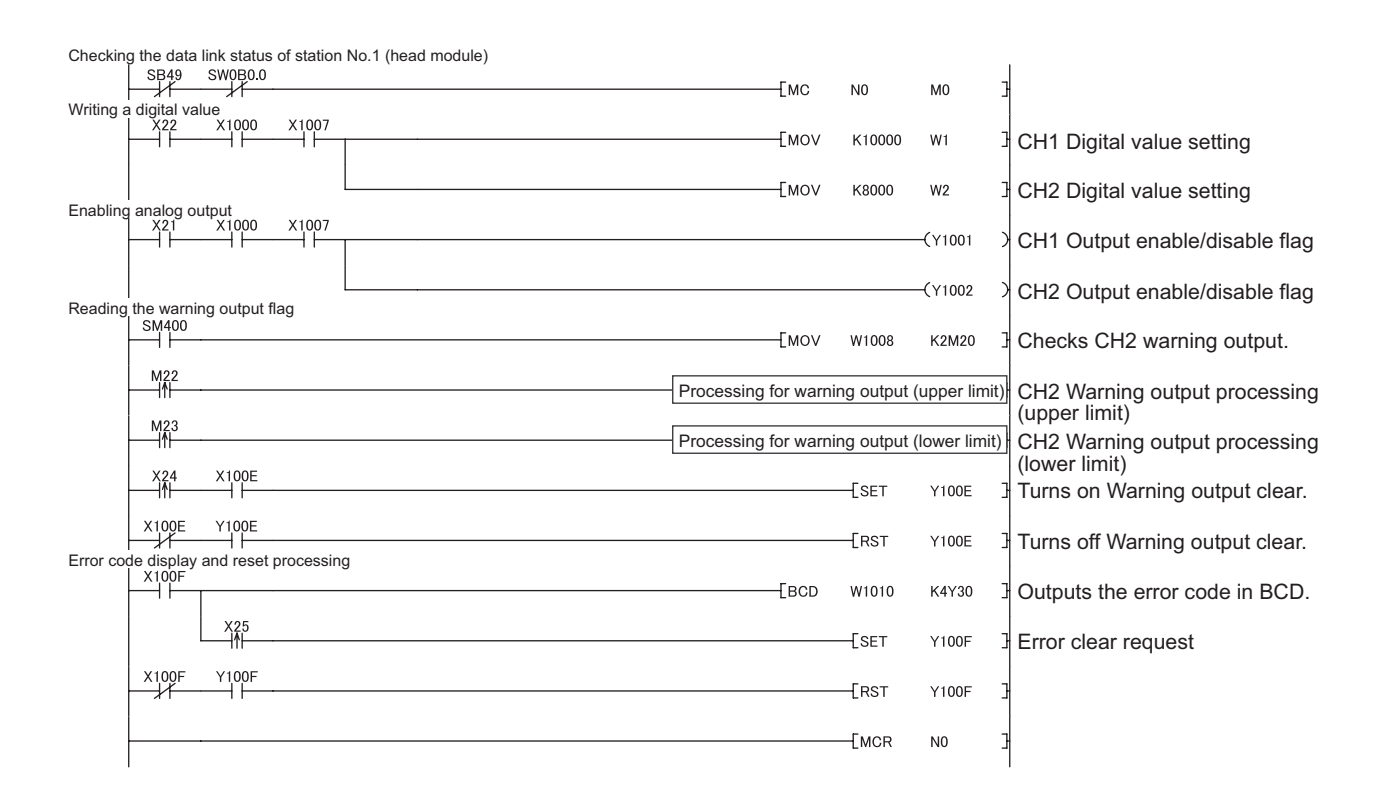

# **CHAPTER 11 TROUBLESHOOTING**

This chapter describes errors that may occur while using the D/A converter module, and those troubleshooting.

## **(1) Checking for the error codes and the alarm codes**

Errors and alarms occurred in the D/A converter module can be checked with the following methods. Check according to the purpose and application.

- Checking on the Module Detailed Information  $(\sqrt{F})$  [Page 91, Section 11.1\)](#page-92-0)
- Checking by Latest error code (Un\G19) of the buffer memory address ( $\sqrt{P}$  [Page 92, Section 11.2\)](#page-93-0)
- Checking on the module error collection function  $(\sqrt{F})$  [Page 92, Section 11.3\)](#page-93-1)
- Checking by a display unit ( $\circled{F}$  [Page 75, Section 9.4\)](#page-76-0)

## <span id="page-92-0"></span>**11.1 Checking on the Module Detailed Information**

The following describes how to check the errors on the module detailed information.

 $\bigcirc$  [Diagnostics]  $\Rightarrow$  [System Monitor...]

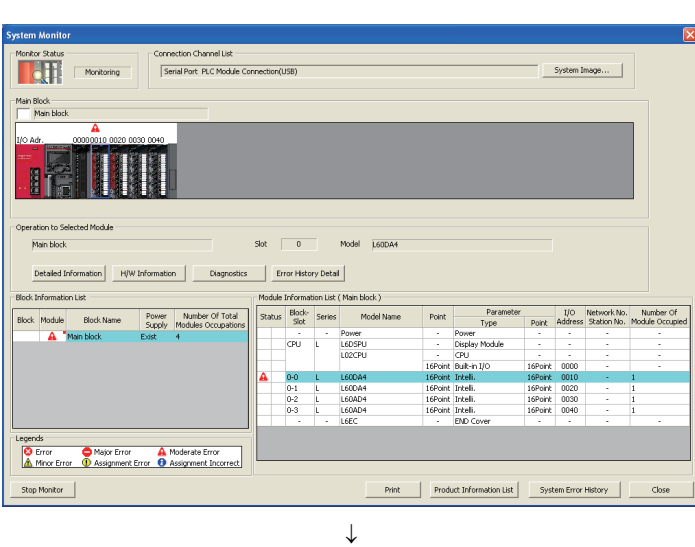

*1.* **Select the D/A converter module in** "**Main** 

**Block**" and click the **Detailed Information** button.

*2.* "**Module Detailed Information**" **of the D/A converter module is displayed.**

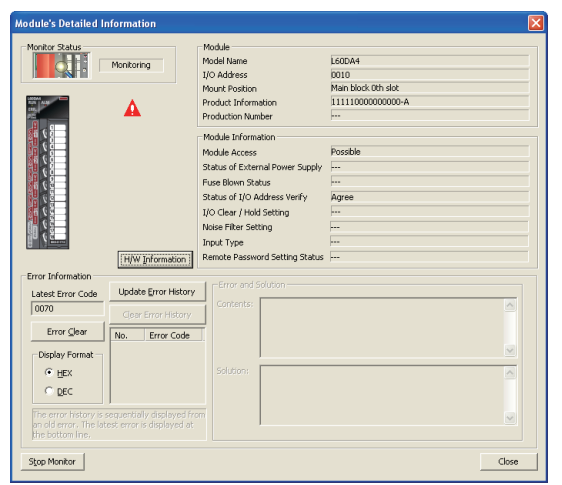

**11**

## <span id="page-93-0"></span>**11.2 Checking by Latest Error Code (Un\G19)**

The following describes how to check the error codes and alarm codes in Latest error code (Un\G19).

#### **[Online]**  $\Leftrightarrow$  **[Monitor]**  $\Leftrightarrow$  **[Device/Buffer Memory Batch]**

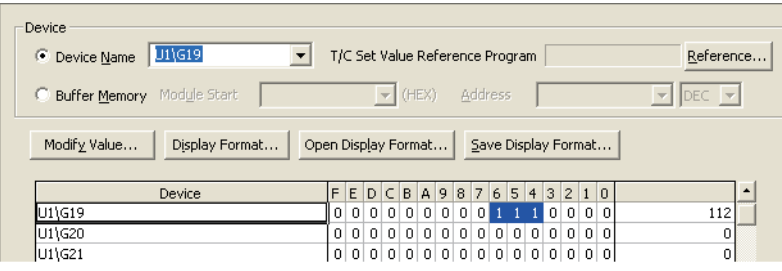

## <span id="page-93-1"></span>**11.3 Checking on the Module Error Collection Function**

Using the module error collection function stores the errors occurred in the D/A converter module to the CPU module. Once being stored, the errors remain even after powering-off or resetting of the CPU module or the head module.

### **(1) How to check the errors by the module error collection function**

To check the errors of the D/A converter module collected by the CPU module, open the "Error History" dialog box.

© [Diagnostics]  $\Diamond$  [System Monitor…]  $\Diamond$  click the **Error History Detail** button.

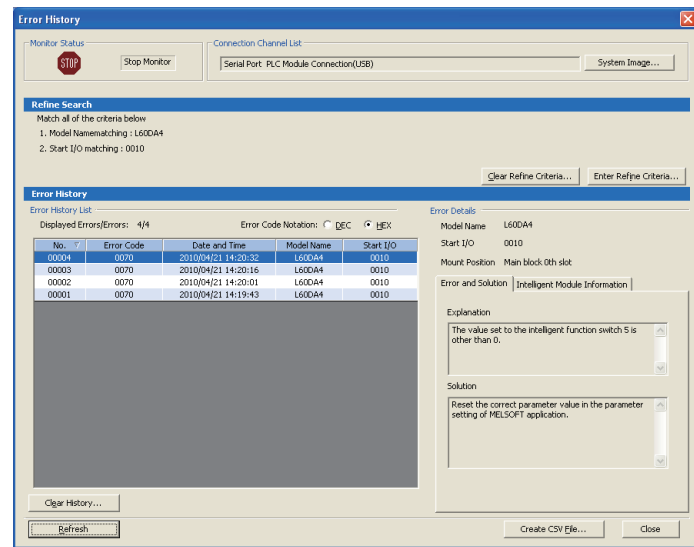

## $Point<sup>0</sup>$

For checking method from module, refer to the following. MELSEC-L CC-Link IE Field Network Head Module User's Manual

#### **(2) Errors to be collected**

The D/A converter module reports the following information to the CPU module:

- Error code list  $(\sqrt{3})$  [Page 93, Section 11.4](#page-94-0))
- Alarm code list  $(\sqrt{3})$  [Page 94, Section 11.5](#page-95-0))

## <span id="page-94-1"></span><span id="page-94-0"></span>**11.4 Error Code List**

When errors in the D/A converter module occur while writing data to or reading data from the CPU module, the following error codes are stored in Latest error code (Un\G19).

At the same time, the D/A converter module reports the errors to the CPU module.

| <b>Error code</b><br>(decimal) | Description and cause of error                                                                                                    | <b>Action</b>                                                                                                    |
|--------------------------------|----------------------------------------------------------------------------------------------------|----------------------------------------------------------------------------------------------------|
| $10\square$                    | A value outside the range is set to Switch 1 (output range) in<br>the Switch Setting for I/O and Intelligent Function Module<br>screen of GX Works2.<br>$\Box$ indicates the number of a channel where an invalid value<br>is set. | Correct the value in the parameter setting of GX Works2.                                                                                                    |
| 111                            | A hardware failure occurs in the module.                                                                                                    | Power off and then on the module.<br>If the same error occurs again, the possible cause is a<br>failure of the module.<br>Please consult your local Mitsubishi service center or<br>representative, explaining a detailed description of the<br>problem.                                                                                                    |
| 112                            | Other than "0" is set to the intelligent function module switch<br>5.                                                                                                    | Set "0" for Switch 5 in the Switch Setting for I/O and<br>Intelligent Function Module screen of GX Works2.                                                                                                    |
| 113                            | The flash memory data is an error.                                                                                                    | Check the analog output value.<br>If the same error occurs again, please consult your local<br>Mitsubishi service center or representative, explaining a<br>detailed description of the problem.                                                                                                    |
| $120^{*1*2}$                   | An invalid value is set to the offset/gain setting.<br>The number of an error channel cannot be identified.                                                                                                    | Perform offset/gain setting again for all channels where<br>the user range setting has been configured.<br>If the same error occurs again, the possible cause is a<br>failure of the module.<br>If the same error occurs again, the possible cause is a<br>failure of the module. Please consult your local<br>Mitsubishi service center or representative, explaining a<br>detailed description of the problem. |
| $12\square^{*1*3}$             | An invalid value is set to the offset/gain setting.<br>$\square$ indicates the number of a channel where an error occurs.                                                                                                    | Perform offset/gain setting again for the error channel.<br>If the same error occurs again, the possible cause is a<br>failure of the module.<br>Please consult your local Mitsubishi service center or<br>representative, explaining a detailed description of the<br>problem.                                                                                                    |
| $161^*1^*4$                    | The G(P). OGSTOR instruction was executed in the offset/<br>gain setting mode.                                                                                                    | Do not execute the G(P).OGSTOR instruction in the<br>offset/gain setting mode.                                                                                                    |
| $162^{*1}$                     | • The G(P) OGSTOR instruction has been consecutively<br>executed.<br>• In offset/gain setting, a setting value has been<br>consecutively written to the flash memory more than 25<br>times.                                        | • Execute the G(P) OGSTOR instruction once per<br>module.<br>. Do not write a setting value consecutively.                                                                                                    |
| $163*1$                        | The G(P) OGSTOR instruction was executed for the module<br>different from the one to which the G(P).OGLOAD instruction<br>had been executed.                                                                                       | Execute the G(P) OGLOAD and G(P) OGSTOR<br>instructions to the same module.                                                                                                    |
| $170^{*1}$                     | The offset/gain setting is configured exceeding the maximum<br>number of times.                                                                                                    | The offset/gain setting will not be performed according to<br>the setting.                                                                                                    |

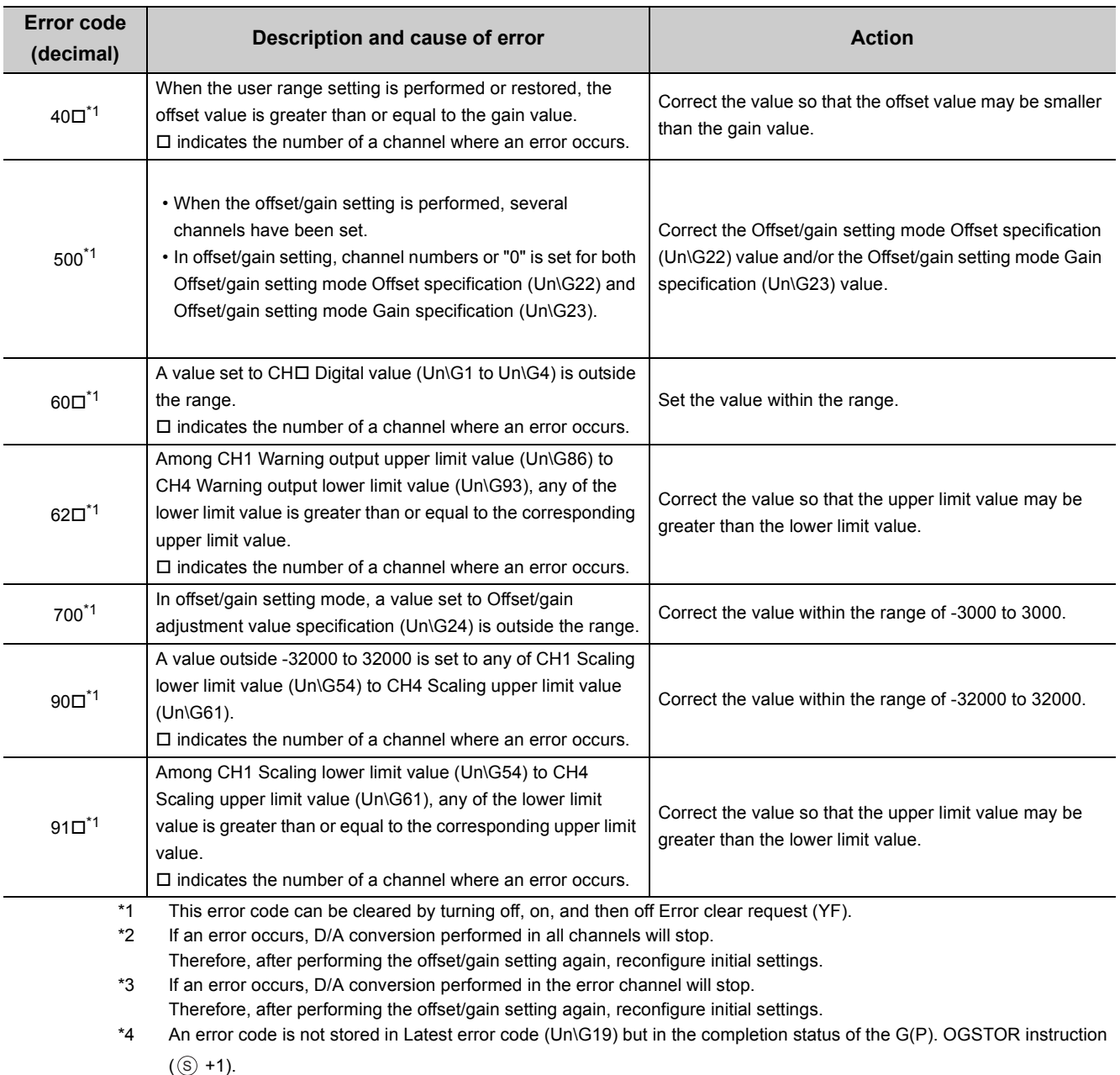

## <span id="page-95-1"></span><span id="page-95-0"></span>**11.5 Alarm Code List**

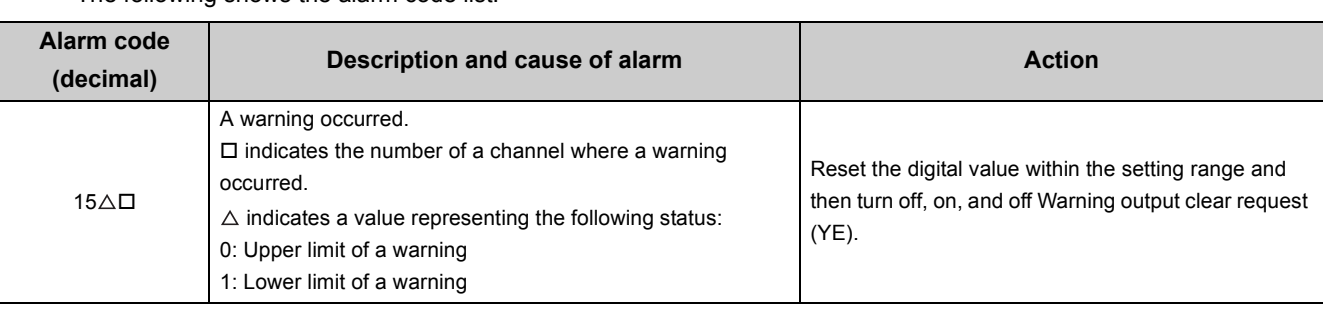

The following shows the alarm code list.

## **11.6 Troubleshooting**

## **(1) When the RUN LED flashes or turns off**

### **(a) When flashing**

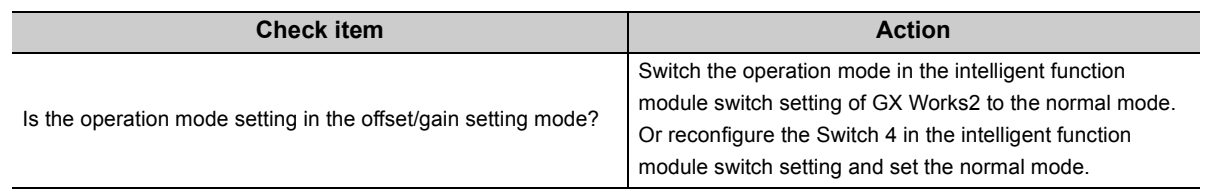

## **(b) When turning off**

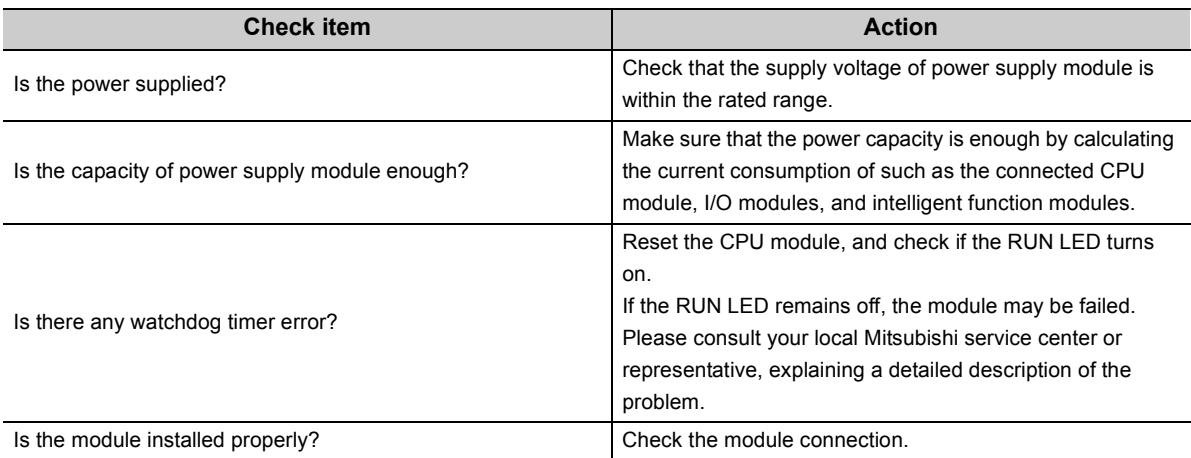

## **(2) When the ERR. LED turns on or flashes**

#### **(a) When turning on**

I

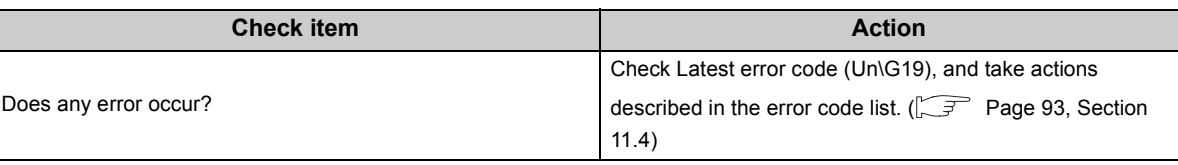

## **(b) When flashing**

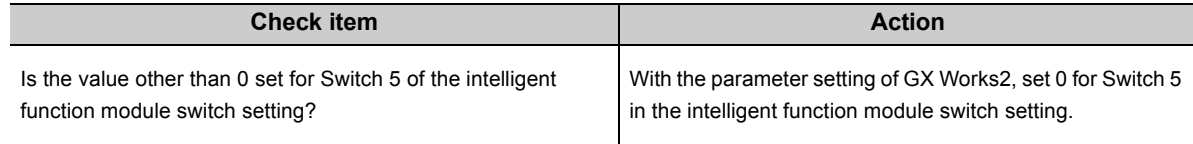

## **(3) When the ALM LED flashes**

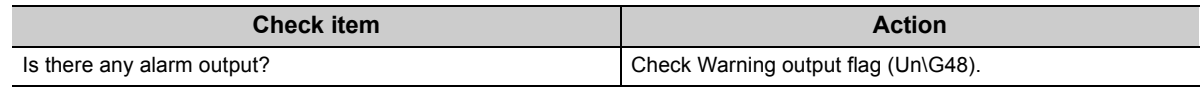

**11**

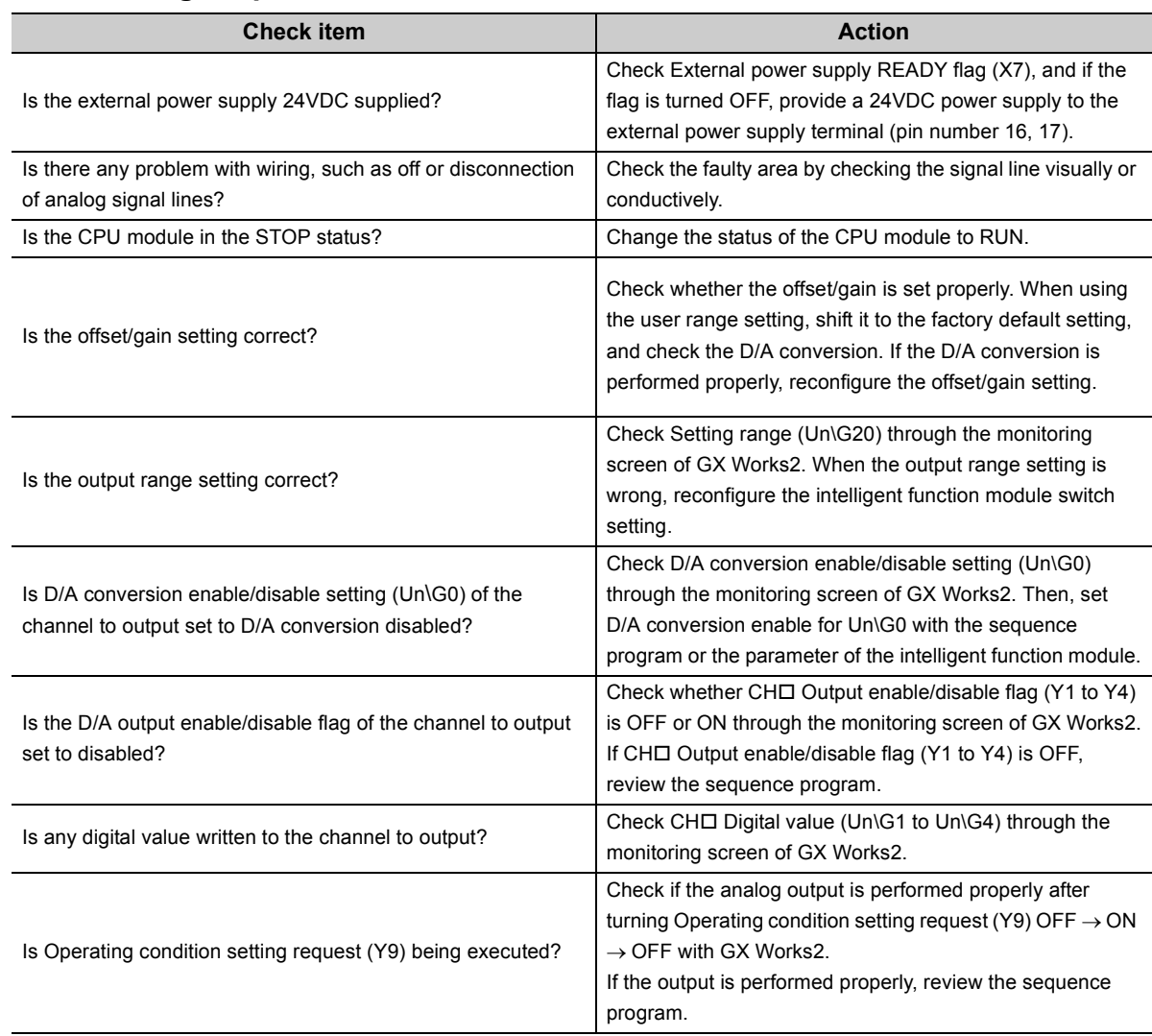

## **(4) When analog output value does not come out**

## $Point<sup>°</sup>$

If the analog output value does not come out even after taking the above actions, the module may be failed. Please consult your local Mitsubishi service center or representative, explaining a detailed description of the problem.

## **(5) When HOLD of analog output value is not available**

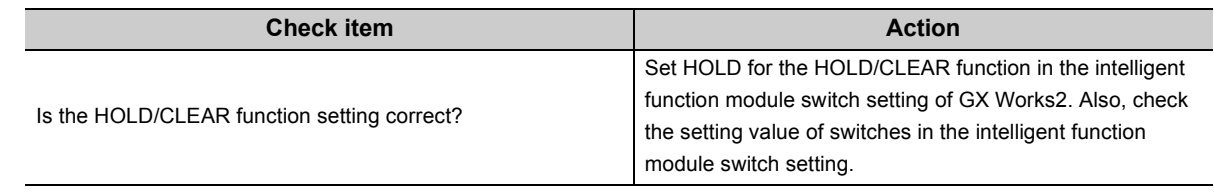

## **11.7 Checking the Status of D/A Converter Module by the System Monitor**

To check the LED status or the setting status of the intelligent function module switch setting, select "H/W Information" in the D/A converter module on the system monitor of GX Works2.

## **(1) Hardware LED information**

LED status is displayed.

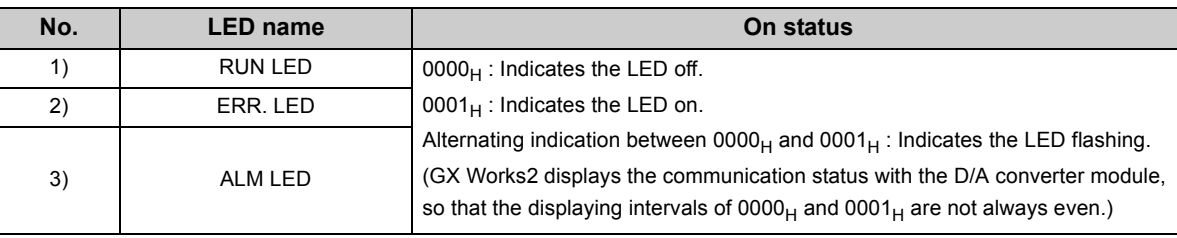

#### **(2) Hardware switch information**

The setting status of the intelligent function module switch setting is displayed. For details on the setting status, refer to the following.

• Intelligent function module switch setting  $(\sqrt{r^2}$  [Page 126, Appendix 8.1\(2\)](#page-127-0))

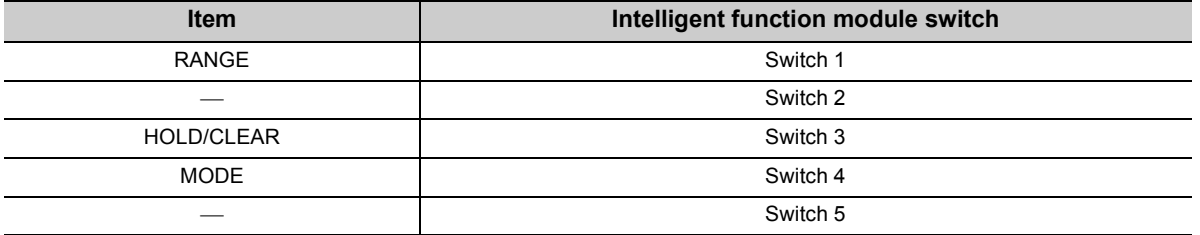

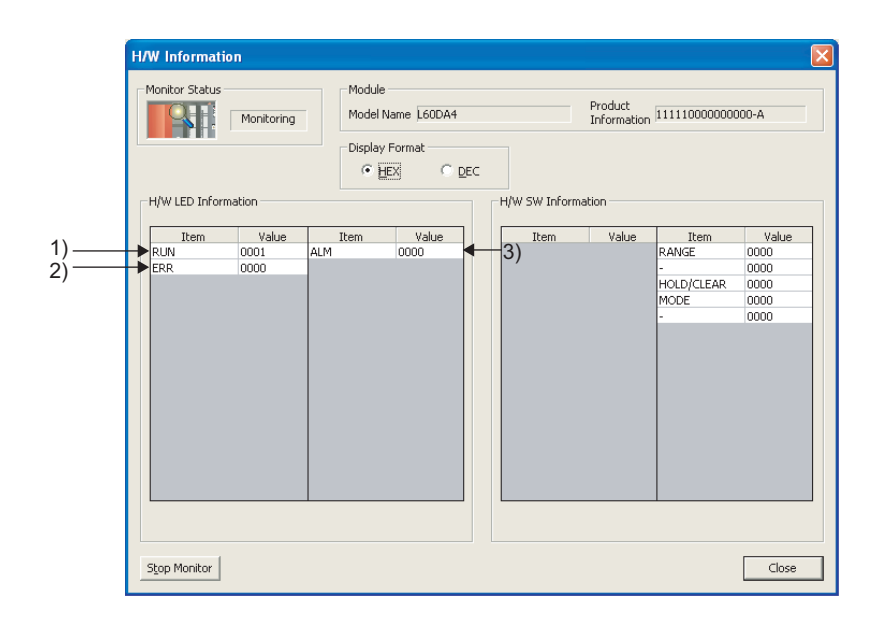

# **APPENDICES**

## Appendix 1 Details of I/O Signals

This section describes the details of I/O signals of D/A converter module for the CPU module. The I/O number described in Appendix 1 shows the case that the start I/O number of the D/A converter module is set to "0".

## <span id="page-99-0"></span>**Appendix 1.1** Input Signal

## **(1) Module READY (X0)**

Module READY (X0) turns ON to indicate that the preparation for the D/A conversion is completed after the power-on or after the reset operation of the CPU module.

In the following cases, Module READY (X0) turns off.

- In the offset/gain setting mode (In this case, the D/A conversion processing is executed).
- When a watch dog timer error occurs to the D/A converter module (In this case, the D/A conversion processing is not executed).

## **(2) External power supply READY flag (X7)**

100ms after the external power supply is supplied, External power supply READY flag (X7) turns on, and the D/A conversion processing is executed.

The following shows the time chart when the external power supply is turned to ON after the power-on of the CPU module.

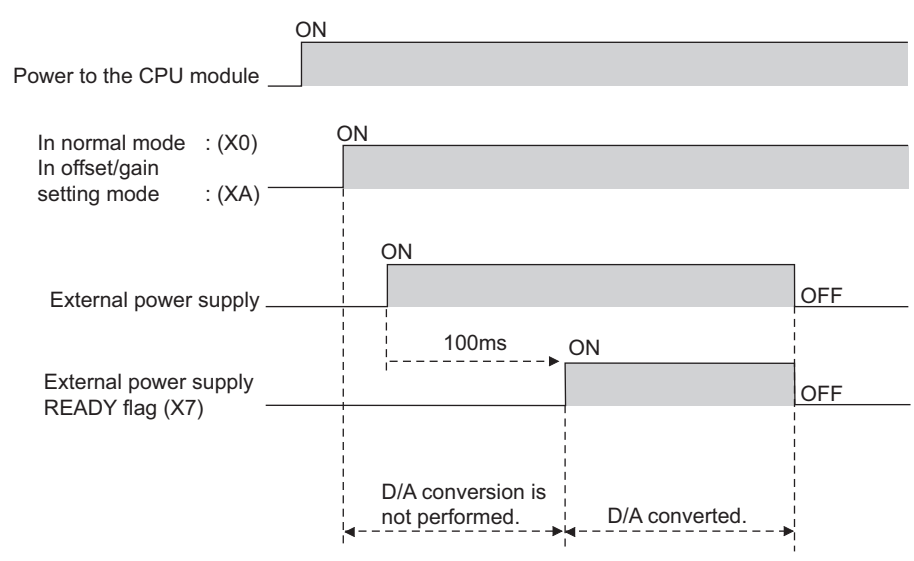

#### **(a) Normal mode**

When the module is started with the external power supply input status, External power supply READY flag (X7) turns from OFF to ON, at the same time as Module READY (X0) turns from OFF to ON. Also, if Module READY (X0) is ON and the external power supply is input later, External power supply READY flag (X7) turns from OFF to ON after 100ms.

#### **(b) Offset/gain setting mode**

When the module is started with the external power supply input status. External power supply READY flag (X7) turns from OFF to ON at the same time as Offset/gain setting mode flag (XA) turns from OFF to ON. Also, if Offset/gain setting mode flag (XA) is ON and the external power supply is input later, External power supply READY flag (X7) turns from OFF to ON after 100ms.

### **(c) When the external power supply is not supplied, or when the time after the supply is less than 100ms.**

The following occurs.

- External power supply READY flag (X7) turns OFF, and the D/A conversion processing is not executed.
- The analog output value becomes 0V/0mA.
- Out-of-range digital value error detection and alarm output are not executed.

 $Point<sup>°</sup>$ 

- For the external power supply, supply the voltage and current indicated in the performance specifications.
- When executing D/A conversion, make sure that Module READY (X0) and External power supply READY flag (X7) are ON.

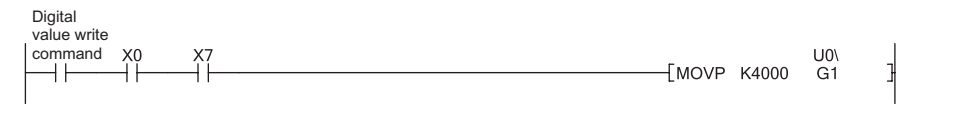

## **(3) Operating condition setting completed flag (X9)**

When changing the following settings, use Operating condition setting completed flag (X9) as an interlock condition to turn Operating condition setting request (Y9) OFF  $\rightarrow$  ON  $\rightarrow$  OFF.

- D/A conversion enable/disable setting (Un\G0)
- Warning output setting (Un\G47)
- CHO Warning output upper limit value (Un\G86, Un\G88, Un\G90, Un\G92)
- CHI Warning output lower limit value (Un\G87, Un\G89, Un\G91, Un\G93)
- Scaling enable/disable setting (Un\G53)
- CHI Scaling lower limit value (Un\G54, Un\G56, Un\G58, Un\G60)
- CHI Scaling upper limit value (Un\G55, Un\G57, Un\G59, Un\G61)
- In the case of the following status, Operating condition setting completed flag (X9) turns OFF.
	- When Operating condition setting request (Y9) is ON

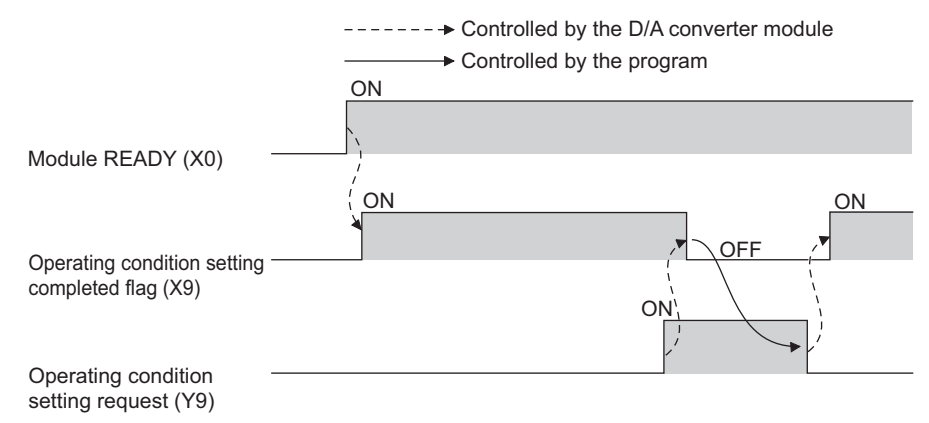

Appendix 1.1 Input Signal Appendix 1 Details of I/O Signals

Appendix 1 Details of I/O Signals<br>Appendix 1.1 Input Signal

## **(4) Offset/gain setting mode flag (XA)**

#### **(a) Offset/gain setting mode**

When registering the offset or gain value, which was adjusted with the offset/gain setting, Offset/gain setting mode flag (XA) is used as an interlock condition to turn User range writing request (YA) OFF  $\rightarrow$  ON  $\rightarrow$  OFF. For the offset/gain setting, refer to the following.

• Offset/gain setting  $\circled{F}$  [Page 125, Appendix 8.1](#page-126-0))

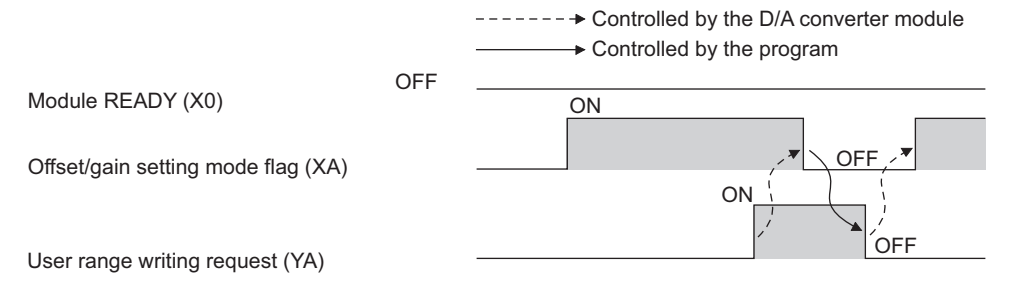

#### **(b) Normal mode**

In the user range restoration, use Offset/gain setting mode flag (XA) as an interlock condition to turn User range writing request (YA) OFF  $\rightarrow$  ON  $\rightarrow$  OFF.

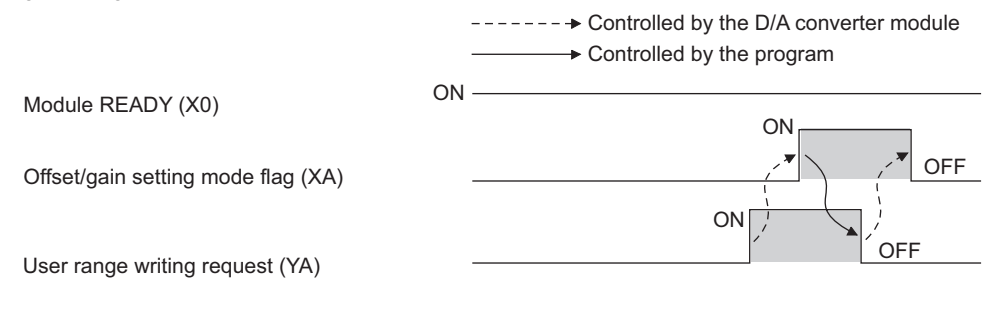

## **(5) Channel change completed flag (XB)**

When changing a channel to perform the offset/gain setting, use Channel change completed flag (XB) as an interlock condition to turn Channel change request (YB) OFF  $\rightarrow$  ON  $\rightarrow$  OFF.

For the offset/gain setting, refer to the following.

• Offset/gain setting  $(\sqrt{F})$  [Page 125, Appendix 8.1\)](#page-126-0)

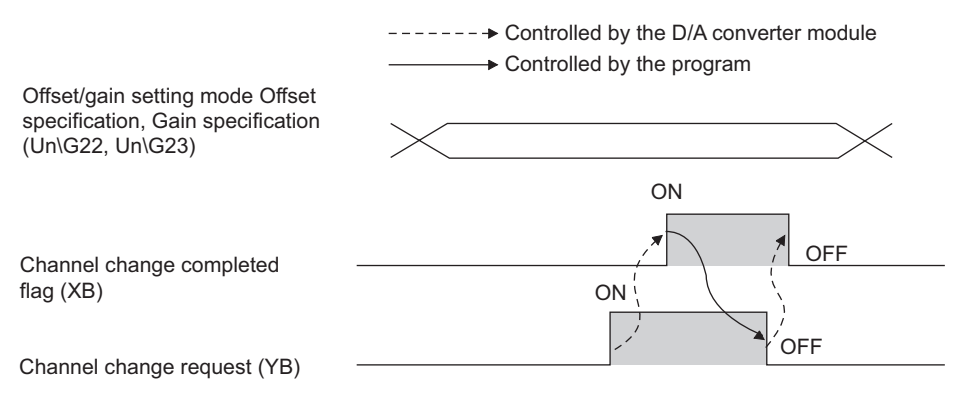

## **(6) Set value change completed flag (XC)**

When adjusting the offset/gain setting, Set value change completed flag (XC) is used as an interlock condition to turn Set value change request (YC) OFF  $\rightarrow$  ON  $\rightarrow$  OFF.

For the offset/gain setting, refer to the following.

• Offset/gain setting  $(\sqrt{3})$  [Page 125, Appendix 8.1](#page-126-0))

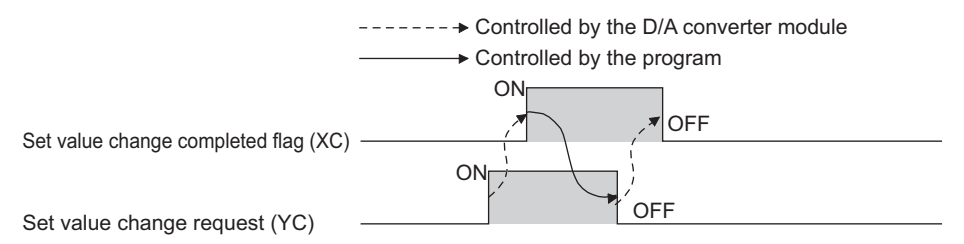

## **(7) Warning output signal (XE)**

In D/A conversion enabled channels, if any digital value exceeds the alarm output upper limit value or is below than the alarm output lower limit value, Warning output signal (XE) turns ON.

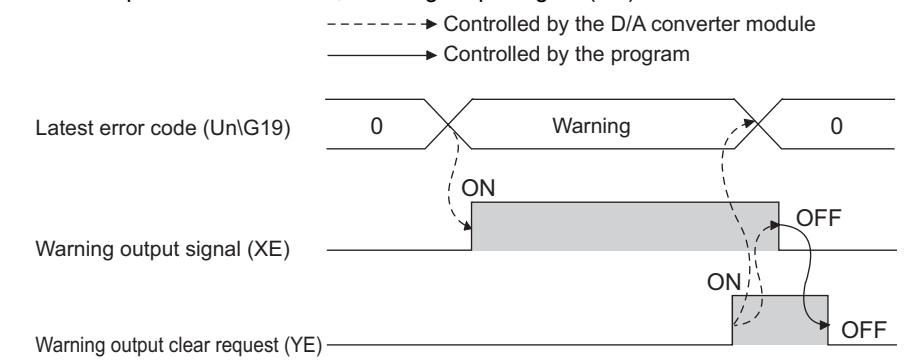

#### **(a) Turning OFF Warning output signal (XE)**

Turn OFF by the following two methods.

- Turning OFF  $\rightarrow$  ON  $\rightarrow$  OFF Warning output clear request (YE)
- Turning OFF  $\rightarrow$  ON  $\rightarrow$  OFF Operating condition setting request (Y9)

When alarm code is stored in Latest error code (Un\G19), Warning output signal (XE) is cleared to 0.

## **(8) Error flag (XF)**

Error flag (XF) turns ON if an error occurs.

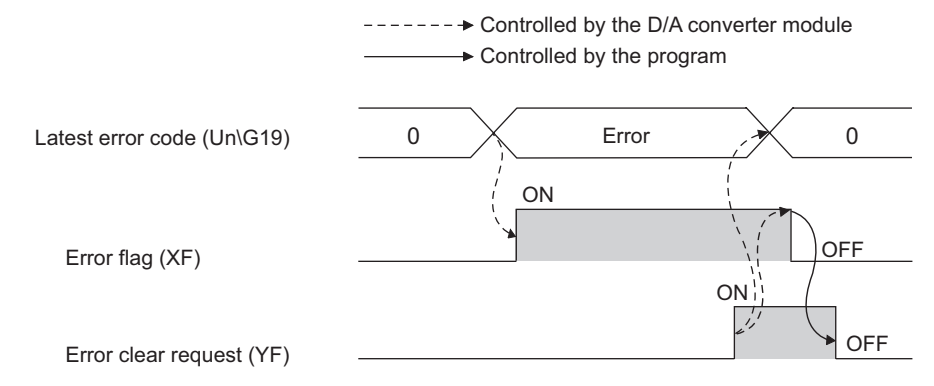

## **(a) Turning OFF Error flag (XF)**

Eliminate the error cause, and turn OFF  $\rightarrow$  ON  $\rightarrow$  OFF Error clear request (YF). (At the timing of turning Error clear request (YF) from OFF to ON, Error flag (XF) and Latest error code (Un\G19) are cleared.)

## **(1) CH Output enable/disable flag (Y1 to Y4)**

This function sets whether to output the D/A-converted value or the offset value, for each channel.

ON : D/A conversion value OFF : offset value

#### **(a) D/A conversion speed**

The D/A conversion speed is calculated by 20µs x number of conversion enabled channels, regardless of the turning of CHO Output enable/disable flag (Y1 to Y4) from OFF to ON.

## **(2) Operating condition setting request (Y9)**

To validate the following settings, turn Operating condition setting request (Y9) OFF  $\rightarrow$  ON  $\rightarrow$  OFF.

- D/A conversion enable/disable setting (Un\G0)
- Warning output setting (Un\G47)
- CHO Warning output upper limit value (Un\G86, Un\G88, Un\G90, Un\G92)
- CHI Warning output lower limit value (Un\G87, Un\G89, Un\G91, Un\G93)
- Scaling enable/disable setting (Un\G53)
- CHO Scaling lower limit value (Un\G54, Un\G56, Un\G58, Un\G60)
- $\cdot$  CH $\Box$  Scaling upper limit value (Un\G55, Un\G57, Un\G59, Un\G61)

For the timing of turning the signal OFF  $\rightarrow$  ON  $\rightarrow$  OFF, refer to the following.

• Operating condition setting completed flag  $(X9)$  ( $\mathbb{F}$  [Page 98, Appendix 1.1\)](#page-99-0)

## **(3) User range writing request (YA)**

#### **(a) Offset/gain setting mode**

Turn User range writing request (YA) OFF  $\rightarrow$  ON  $\rightarrow$  OFF to register the adjusted offset/gain setting values in the D/A converter module.

For the timing of turning the signal OFF  $\rightarrow$  ON  $\rightarrow$  OFF, refer to the following.

• Offset/gain setting mode flag  $(XA)$  ( $\sqrt{3}$  [Page 98, Appendix 1.1](#page-99-0))

#### **(b) Normal mode**

Turn User range writing request (YA) OFF  $\rightarrow$  ON  $\rightarrow$  OFF to perform the user range restoration. For the timing of turning the signal OFF  $\rightarrow$  ON  $\rightarrow$  OFF, refer to the following.

• Offset/gain setting mode flag  $(XA)$  ( $\sqrt{r}$  [Page 98, Appendix 1.1](#page-99-0))

For user range restoration, refer to the following.

• Saving and restoring offset/gain values ( $\sqrt{r}$  [Page 65, Section 8.10\)](#page-66-0)

## **(4) Channel change request (YB)**

Turn Channel change request (YB) OFF  $\rightarrow$  ON  $\rightarrow$  OFF to change a channel to perform the offset/gain setting. For the timing of turning the signal OFF  $\rightarrow$  ON  $\rightarrow$  OFF, refer to the following.

• Channel change completed flag (XB) ( $\sqrt{F}$  [Page 98, Appendix 1.1](#page-99-0))

## **(5) Set value change request (YC)**

• Turn Set value change request (YC) OFF  $\rightarrow$  ON  $\rightarrow$  OFF to change the analog output value during the adjustment of offset/gain setting.

The analog output is changed according to the value set in Offset/gain adjustment value specification (Un\G24).

### **(6) Warning output clear request (YE)**

Turn Warning output clear request (YE) OFF  $\rightarrow$  ON  $\rightarrow$  OFF to clear the alarm output. For the timing of turning the signal OFF  $\rightarrow$  ON  $\rightarrow$  OFF, refer to the following.

• Warning output signal (XE) ( $\sqrt{F}$  [Page 98, Appendix 1.1](#page-99-0))

#### **(7) Error clear request (YF)**

Turn Error clear request (YF) OFF  $\rightarrow$  ON  $\rightarrow$  OFF to clear errors. For the timing of turning the signal OFF  $\rightarrow$  ON  $\rightarrow$  OFF, refer to the following.

• Error flag (XF)  $(\sqrt{r})$  [Page 98, Appendix 1.1\)](#page-99-0)

## **Appendix 2** Details of Buffer Memory Addresses

The following describes the details of buffer memory.

### **(1) D/A conversion enable/disable setting (Un\G0)**

Sets whether to enable or disable D/A conversion for each channel.

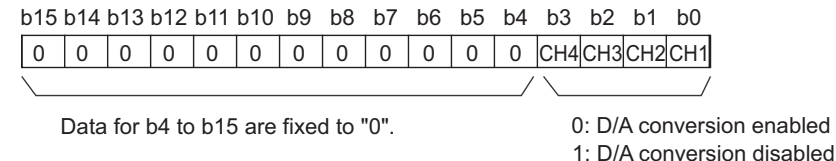

#### **(a) Enabling the setting**

Turn OFF  $\rightarrow$  ON  $\rightarrow$  OFF Operating condition setting request (Y9) to enable the setting.

#### **(b) Default value**

All channels are set to D/A conversion disable (1) as the default value.

## **(2) CH Digital value (Un\G1 to Un\G4)**

This is the area where the digital value in signed 16-bit binary for performing the D/A conversion is written from the CPU module.

When the value out of the setting range is written, the D/A conversion is performed with the upper and lower limit value of the settable range. In addition, a check code is stored in CHO Set value check code (Un\G11 to Un\G14) and an error code is stored in Latest error code (Un\G19).

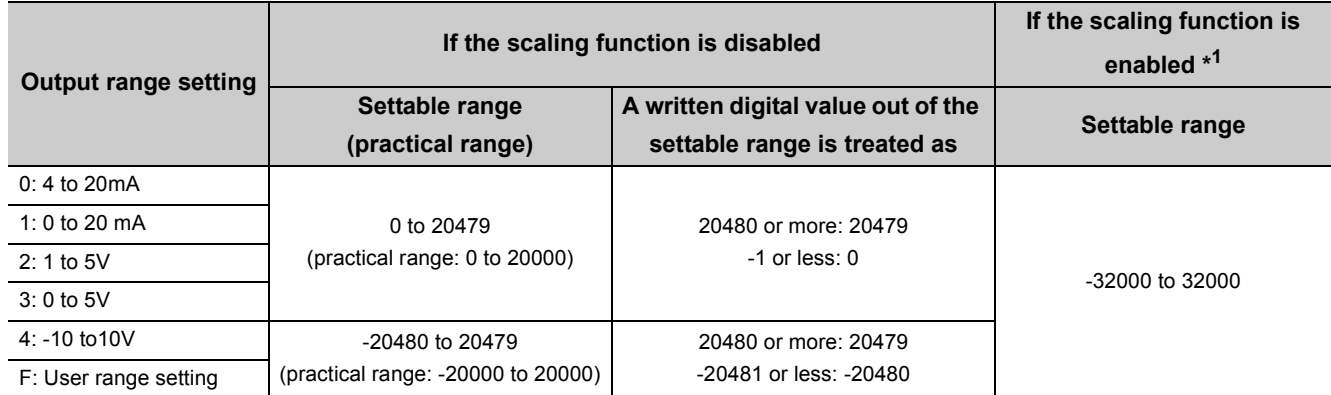

\*1 When the scaling function is enabled, the settable range and practical range depend on the settings for scaling upper and lower limit values.

## **(3) CH Set value check code (Un\G11 to Un\G14)**

Check code is stored in this area if the digital value out of the settable range is written to CH Digital value (Un\G1 to Un\G4).

The following shows the check codes to be stored when the digital value out of the setting range is written.

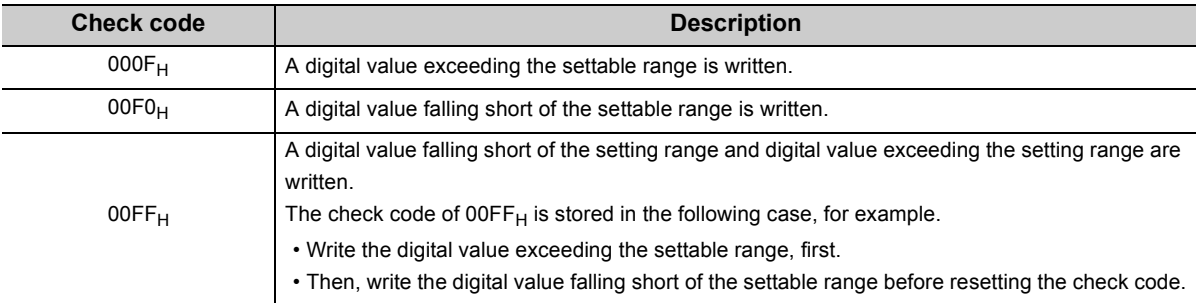

Once the check code is stored, the code remains even the digital value is within the settable range.

While the scaling function is enabled, the check is performed to the scale-converted value of CHO Digital value (Un\G1 to Un\G4).

Note that some errors may be observed in the digital value to which a check code is stored due to the calculation error of scale conversion when a scale-converted value is out of the settable range.

#### **(a) Resetting the setting value check codes**

Rewrite the digital value to the value within the settable range and turn Error clear request (YF) OFF  $\rightarrow$  ON  $\rightarrow$ OFF.

#### **(4) Latest error code (Un\G19)**

Error codes or alarm codes detected in the D/A converter module are stored.

For details on error codes or alarm codes, refer to the following.

- Error code list  $(\sqrt{F}$  [Page 93, Section 11.4](#page-94-1))
- Alarm code list  $( \sqrt{F}$  [Page 94, Section 11.5\)](#page-95-1)

## **(5) Setting range (Un\G20)**

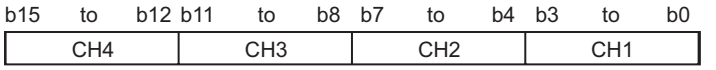

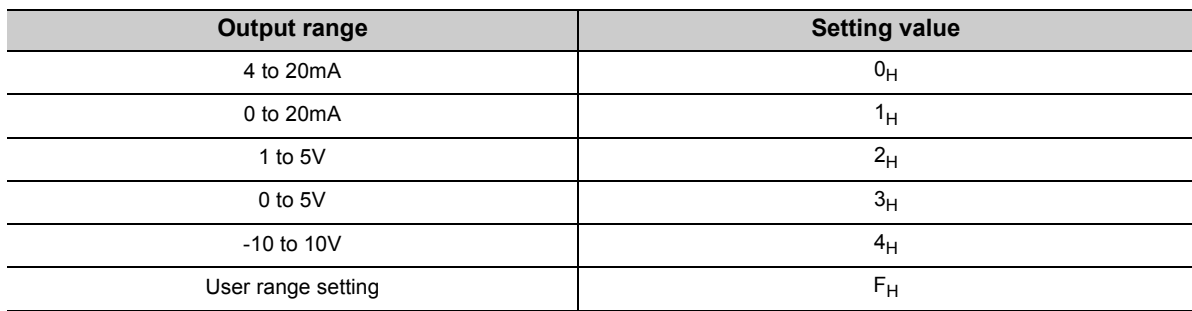

## $Point<sup>°</sup>$

Output range cannot be changed in setting range (Un\G20). For changing the setting, refer to the following.

• Switch Setting  $\left(\sqrt{p^2+q^2}\right)$  [Page 39, Section 7.2\)](#page-40-0)

Appendix 2 Details of Buffer Memory Addresses

Appendix 2 Details of Buffer Memory Addresses

## **(6) Offset/gain setting mode Offset specification (Un**\**G22), Offset/gain setting mode Gain specification (Un**\**G23)**

Specify the channel to perform the offset/gain setting adjustment.

For details on offset/gain setting, refer to the following.

• Offset/Gain Setting  $(\sqrt{r})$  [Page 42, Section 7.5\)](#page-43-0)

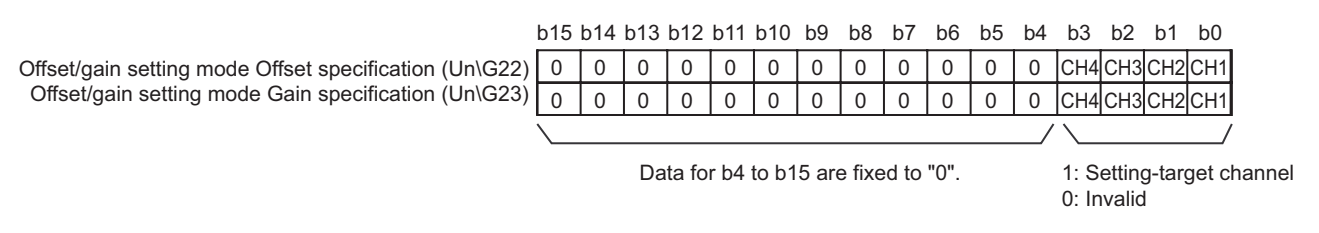

#### **(a) Enabling the setting**

Turn OFF  $\rightarrow$  ON  $\rightarrow$  OFF Channel change request (YB) to enable the setting.

 $Point<sup>°</sup>$ 

Only one channel can be specified at a time. When multiple channels are set at a time, the offset/gain setting mode error occurs and the error code is stored in Latest error code (Un\G19).

### **(7) Offset/gain adjustment value specification (Un\G24)**

This is the area to set the adjustment value of analog output value in the offset/gain setting mode.

 The setting value of 1000 corresponds to: **Ex.**the analog adjustment value of approx. 0.33V (in voltage output) or approx. 0.69mA (in current output).

#### **(a) Setting range**

The setting range is as follows;

• Setting range: -3000 to 3000

#### **(b) Enabling the setting**

Turn OFF  $\rightarrow$  ON  $\rightarrow$  OFF Set value change request (YC) to enable the setting.
# <span id="page-108-0"></span>**(8) HOLD/CLEAR function setting (Un**\**G26)**

The HOLD/CLEAR function setting status of the D/A converter module can be checked.

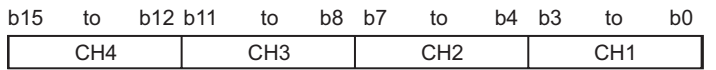

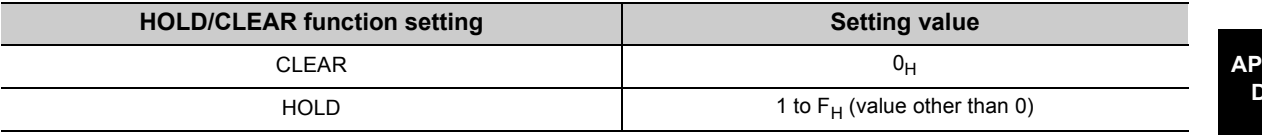

# $Point<sup>°</sup>$

The setting cannot be changed with HOLD/CLEAR function setting (Un\G26). For changing the setting, refer to the following.

• Switch Setting  $\left(\sqrt{\overline{s}}\right)$  [Page 39, Section 7.2\)](#page-40-0)

# <span id="page-108-1"></span>**(9) Warning output setting (Un**\**G47)**

Sets whether to enable or disable the alarm output for each channel.

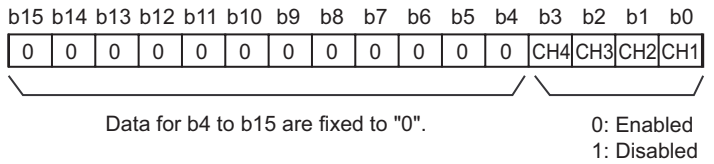

#### **(a) Enabling the setting**

Turn OFF  $\rightarrow$  ON  $\rightarrow$  OFF Operating condition setting request (Y9) to enable the setting.

#### **(b) Default value**

All channels are set to disable (1) as the default value.

# <span id="page-109-1"></span>**(10)Warning output flag (Un\G48)**

Alarms can be checked if the alarm is the upper limit warning or lower limit warning, for each channel.

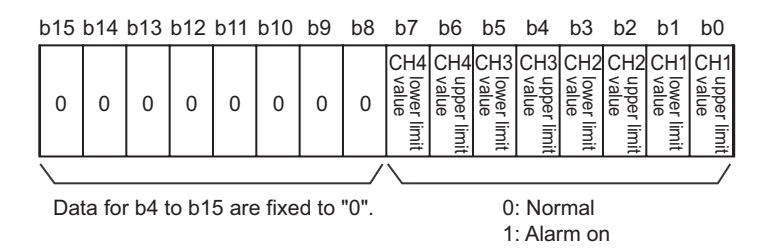

#### **(a) Warning output flag (Un\G48) status**

- When a digital value is out of the range set in CH1 Warning output upper limit value (Un\G86) to CH4 Warning output lower limit value (Un\G93), Warning output flag corresponding to each channel turns to alarm output (1).
- When an error is detected in any D/A conversion enable or Warning output enable channels, Warning output signal (XE) is also turned to ON.

#### **(b) Clearing the Warning output flag**

There are two methods for clearing Warning output flag (Un\G48).

- Turning OFF  $\rightarrow$  ON  $\rightarrow$  OFF Operating condition setting request (Y9)
- Turning OFF  $\rightarrow$  ON  $\rightarrow$  OFF Warning output clear request (YE)

## <span id="page-109-0"></span>**(11)Scaling enable/disable setting (Un\G53)**

Sets whether to enable or disable the scaling for each channel.

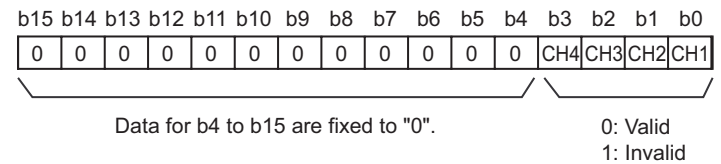

#### **(a) Enabling the setting**

Turn OFF  $\rightarrow$  ON  $\rightarrow$  OFF Operating condition setting request (Y9) to enable the setting.

#### **(b) Default value**

All channels are set to disable (1) as the default value.

# <span id="page-110-1"></span><span id="page-110-0"></span>**(12)CH Scaling lower limit value (Un\G54, Un\G56, Un\G58, Un\G60), CH Scaling upper limit value (Un\G55, Un\G57, Un\G59, Un\G61)**

Set the input range of digital value when using the scaling function.

#### **(a) Setting range**

The setting range is as follows;

• Setting range: -32000 to 32000 (scaling upper limit value > scaling lower limit value)

#### **(b) Enabling the setting**

Turn OFF  $\rightarrow$  ON  $\rightarrow$  OFF Operating condition setting request (Y9) to enable the setting.

#### **(c) Default value**

All channels are set to 0.

 $Point$ 

- When a value out of the setting range is set, an error occurs and an error code is stored in Latest error code (Un\G19).
- This setting is not reflected in the D/A converter module if Scaling enable/disable setting (Un\G53) is set to disable.

# <span id="page-110-3"></span><span id="page-110-2"></span>**(13)CH Warning output upper limit value (Un**\**G86, Un**\**G88, Un**\**G90, Un**\**G92), CH Warning output lower limit value (Un**\**G87, Un\G89, Un**\**G91, Un**\**G93)**

Set the upper and lower limit values of the digital value to output an alarm.

When the settings meet "alarm output upper limit value ≥ alarm output lower limit value", an error code is stored in Latest error code (Un\G19).

#### **(a) Setting range**

The setting range is as follows;

• Setting range: -32768 to 32767 (alarm output upper limit value > alarm output lower limit value)

#### **(b) Enabling the setting**

Turn OFF  $\rightarrow$  ON  $\rightarrow$  OFF Operating condition setting request (Y9) to enable the setting.

#### **(c) Default value**

All channels are set to 0.

# $Point<sup>0</sup>$

- If Scaling enable/disable setting (Un\G53) is set to "enable", make sure to specify values that reflect scale conversion.
- In channels whose Warning output setting (Un\G47) are set to "disable", the values set for the disabled channels of CH口 Warning output upper limit value (Un\G86, Un\G88, Un\G90, Un\G92) and CH Warning output lower limit value (Un\G87, Un\G89, Un\G91, Un\G93) are ignored.

# <span id="page-111-0"></span>**(14)Mode switching setting (Un\G158, Un\G159)**

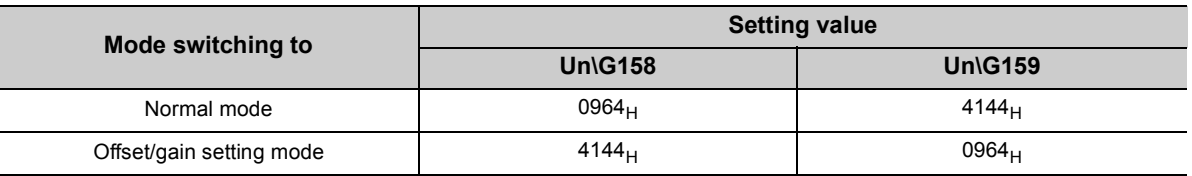

Set the setting value for the mode to be switched to.

#### **(a) Setting procedure**

Turn OFF  $\rightarrow$  ON  $\rightarrow$  OFF Operating condition setting request (Y9) to enable the setting.

#### **(b) After the mode switching**

When the mode is switched, this area is cleared to zero and Operating condition setting completed flag (X9) is turned to OFF.

After checking that Operating condition setting completed flag (X9) is OFF, turn Operating condition setting request (Y9) to OFF.

 $Point<sup>0</sup>$ 

When a value out of the setting range is written, the mode is not switched and only the operating condition is changed.

# <span id="page-111-1"></span>**(15)Pass data classification setting (Un\G200)**

This is the area for saving and restoring the offset/gain setting value in user range setting. Specify the offset/gain setting value to be saved and restored as either voltage or current.

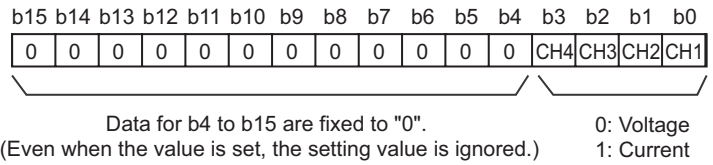

# <span id="page-112-0"></span>**(16)CH1 Industrial shipment settings offset value (Un\G202) to CH4 User range settings gain value (Un\G217)**

This is the area for restoring the offset/gain setting value in user range setting. The data to be used when restoring the offset/gain setting value in user range setting is stored. The data is stored when;

- Writing the initial settings by a programming tool
- Turning OFF  $\rightarrow$  ON Operating condition setting request (Y9)<sup> $*1$ </sup>
- Turning OFF → ON User range writing request (YA) (in offset/gain setting mode)
- \*1 The data is not saved when the setting value is written to Mode switching setting (Un\G158, Un\G159).

When restoring the offset/gain setting value in user range setting, set the data saved in this area to the same area in the D/A converter module where the data is restored.

## **(a) Procedure for saving offset/gain values in the buffer memory and recording the saved values**

- *1.* **Configure Pass data classification setting (Un\G200)**
- *2.* **Turn OFF** → **ON Operating condition setting request (Y9)**
- *3.* **Compare the values in CH1 Industrial shipment settings offset value (Un\G202) to CH4 User range settings gain value (Un\G217) with the values in the range reference tables.**
- *4.* **When the value is appropriate, record the values in Pass data classification setting (Un\G200) and CH1 Industrial shipment settings offset value (Un\G202) to CH4 User range settings gain value (Un\G217).**

For details on the offset/gain value setting, refer to the following.

<span id="page-112-2"></span>• Offset/gain Setting  $(\sqrt{3})$  [Page 42, Section 7.5](#page-43-0))

## **(17)Latest error code address (Un**\**G1800)**

<span id="page-112-1"></span>The latest address of error log is stored.

# **(18)Error history No. (Un\G1810 to Un\G1969)**

Up to 16 errors occurred in the module are recorded.

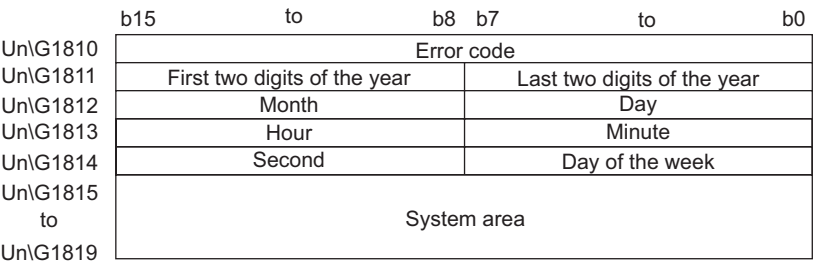

Appendix 2 Details of Buffer Memory Addresses

Appendix 2 Details of Buffer Memory Addresses

# **Appendix 3** I/O Conversion Characteristic of D/A Conversion

I/O conversion characteristic of D/A conversion means the slope of the line connected between the offset value and gain value when converting the digital value written from the CPU module to analog output value (voltage or current output).

## <span id="page-113-1"></span>**(1) Offset value**

<span id="page-113-0"></span>This is the analog output value (voltage or current) when the digital value set from the CPU module is 0.

## **(2) Gain value**

<span id="page-113-2"></span>This is the analog output value (voltage or current) when the digital value set from the CPU module is 20000.

## **(3) Voltage output characteristic**

The following graph shows the voltage output characteristic.

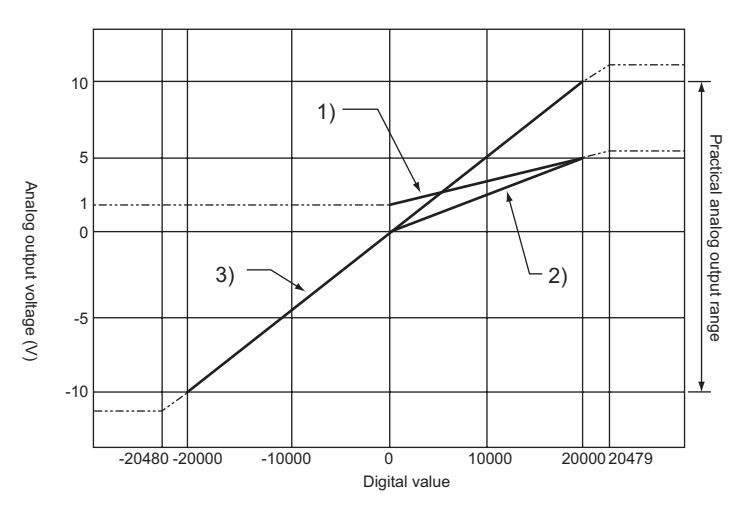

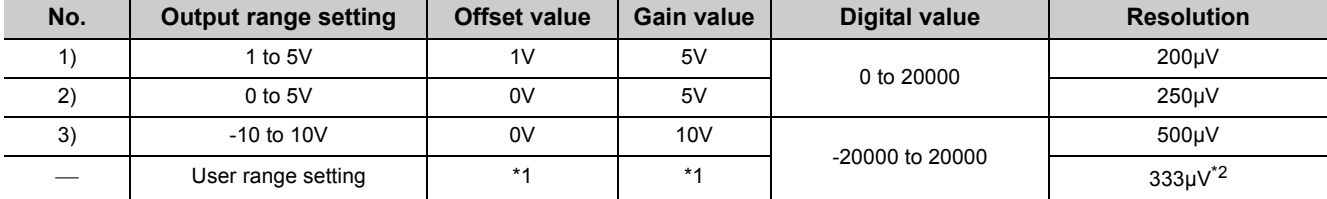

\*1 Set the offset value and gain value in user range setting within the range satisfying the following two conditions. • Setting range: -10 to 10V

• ((Gain value) - (offset value))  $\geq 6.6$ V

\*2 This is the maximum resolution in user range setting.

# Point.

Use the value within the practical digital input range and practical analog output range of each output range. If a value out of the range is used, the accuracy may not fall within the range of performance specifications. (Do not use the value in the dotted line in the graph above.)

# <span id="page-114-0"></span>**(4) Current output characteristic**

The following graph shows the current output characteristic.

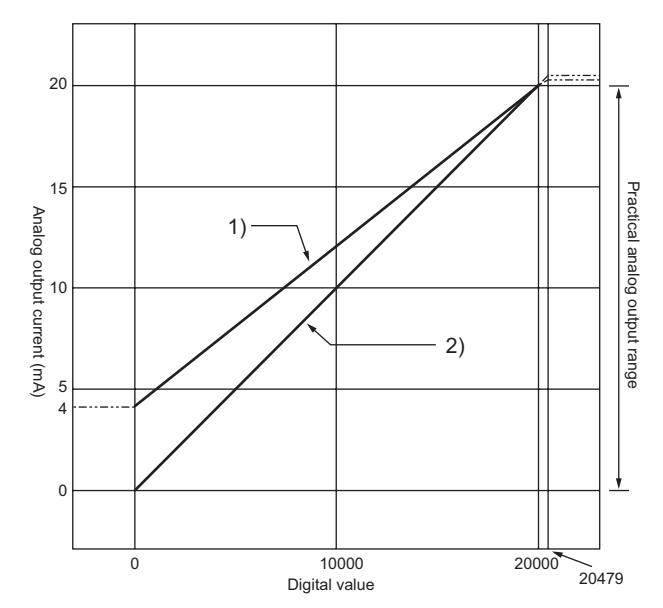

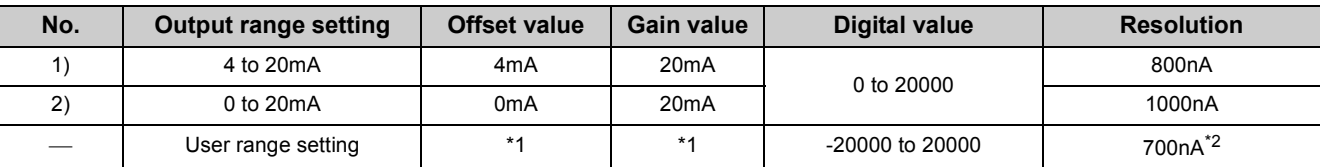

\*1 Set the offset value and gain value in user range setting within the range satisfying the following two conditions. • Setting range: 0 to 20mA

- ((Gain value) (offset value)) ≥ 13.8mA
- \*2 This is the maximum resolution in user range setting.

 $Point<sup>°</sup>$ 

Use the value within the practical digital input range and practical analog output range of each output range. If a value out of the range is used, the accuracy may not fall within the range of performance specifications. (Do not use the value in the dotted line in the graph above.)

# **Appendix 4** D/A Conversion Accuracy

This is the accuracy for the maximum value of analog output value.

Even when changing the offset/gain setting and output range to change the output characteristics, the accuracy does not change and is kept within the range of described performance specifications.

The following graph shows the fluctuation range of accuracy when the range of -10 to 10V is selected. The analog output accuracy is within ±0.1% (±10mV) when the ambient temperature is 25±5°C and within ±0.3% (±30mV) when the ambient temperature is 0 to 55°C. (Excluding the case under noise effect.)

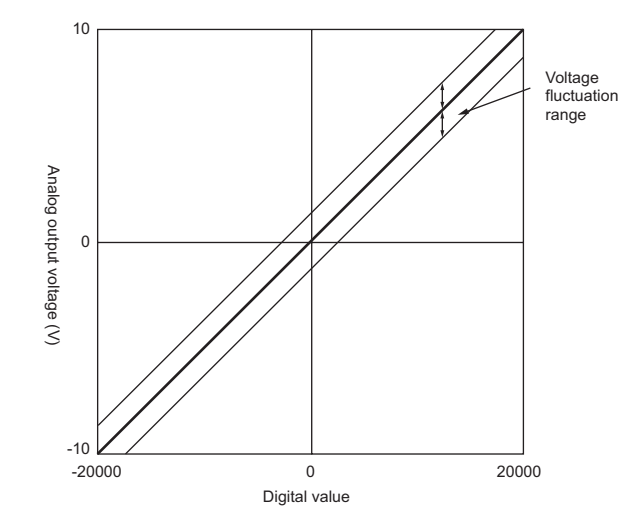

# **Appendix 5** Dedicated Instruction

This chapter describes the dedicated instructions that can be used in D/A converter module.

# **Appendix 5.1** Instruction List

The following shows the dedicated instructions that can be used in D/A converter module.

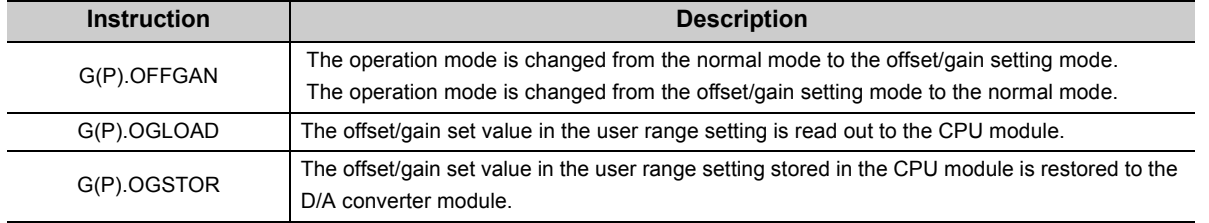

**APPEN DIX**

# <span id="page-117-0"></span>**Appendix 5.2** G(P).OFFGAN

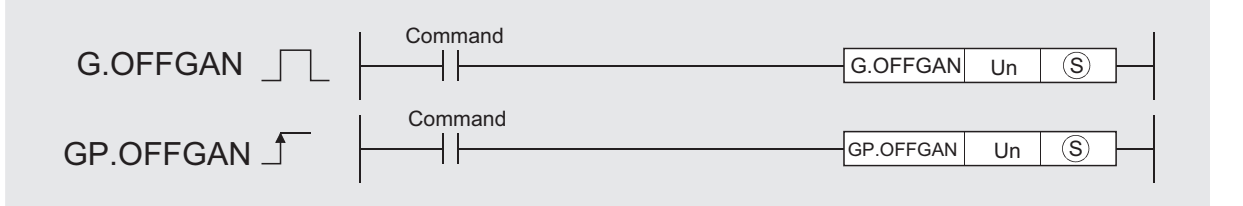

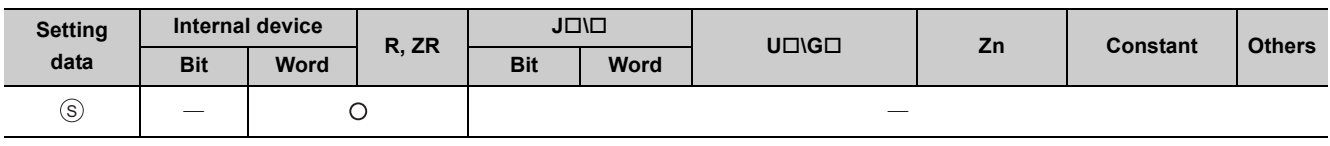

# **(1) Setting data**

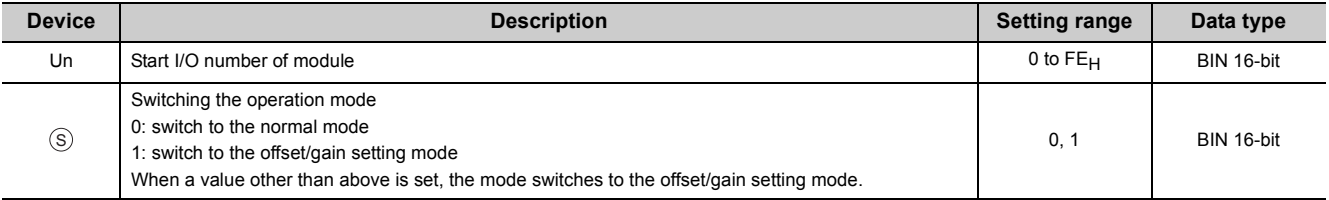

# **(2) Functions**

This instruction switches the operation mode of the D/A converter module.

- Normal mode → offset/gain setting mode (Offset/gain setting mode flag (XA) is ON)
- Offset/gain setting mode → normal mode (Offset/gain setting mode flag (XA) is OFF)

 $Point<sup>°</sup>$ 

● When the mode is switched from the offset/gain setting mode to the normal mode, Module READY (X0) turns from OFF to ON.

Note that if a program includes the initial settings to be executed at ON of Module READY (X0), this instruction performs the initial setting process.

- When the mode switching (normal mode → offset/gain setting mode, or offset/gain setting mode → normal mode) is performed, the D/A conversion stops.
- When the mode is switched from the offset/gain setting mode to the normal mode, all-channel D/A conversion disable (000F<sub>H</sub>) is stored in D/A conversion enable/disable setting (Un\G0). To resume the D/A conversion, set D/A conversion enable (0) for the corresponding channels and turn Operating condition setting request (Y9) OFF  $\rightarrow$  ON  $\rightarrow$  OFF.

# **(3) Errors**

The instruction has no errors.

# **(4) Program example**

The following shows the program of the D/A converter module, installed in I/O number X/Y10 to X/Y1F, with the following conditions:

• turning ON M10 switches the operation mode to the offset/gain setting mode, and

• turning OFF M10 restores the operation mode to the normal mode.

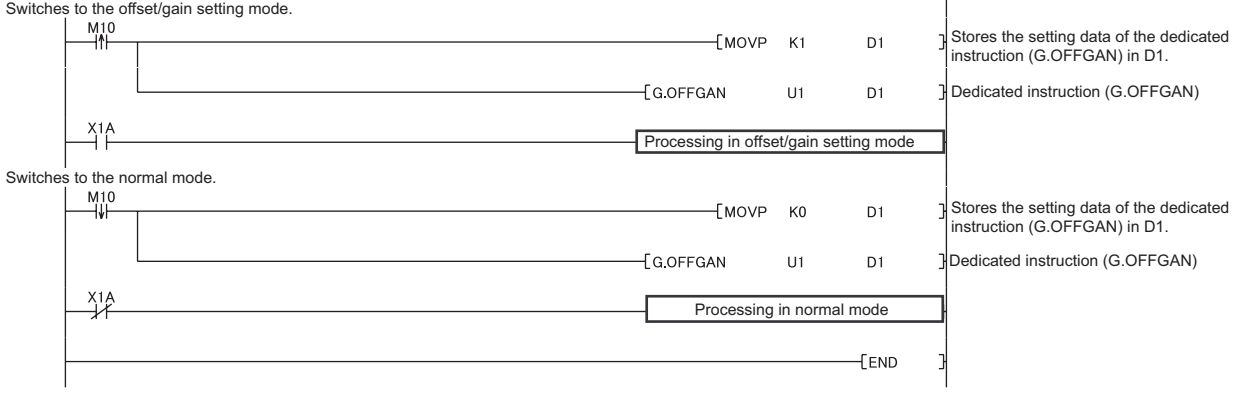

**APPEN DIX**

# <span id="page-119-0"></span>**Appendix 5.3** G(P).OGLOAD

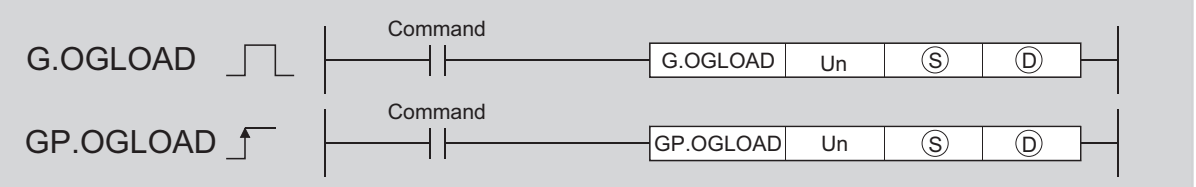

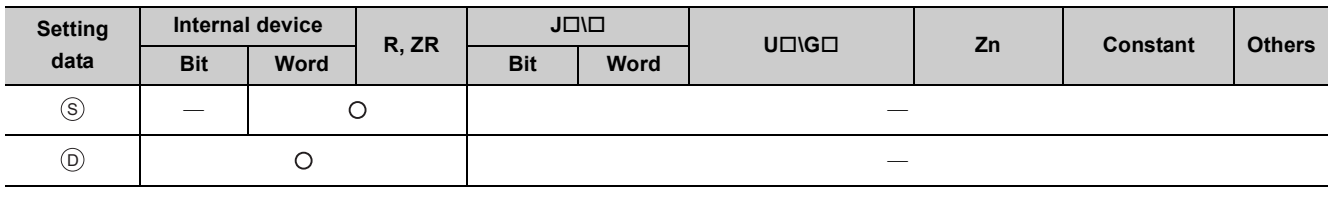

# **(1) Setting data**

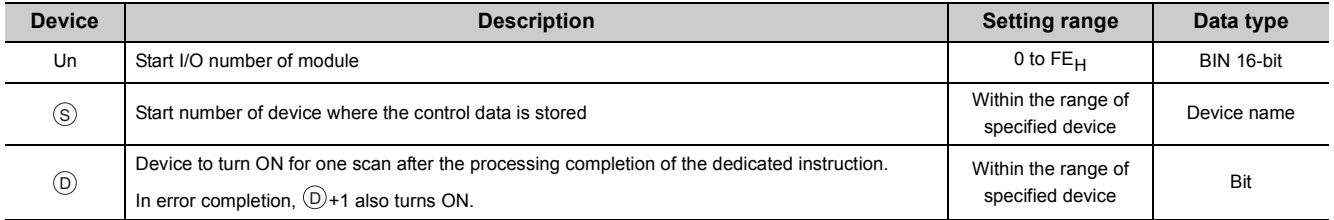

# **(2) Control data \*1**

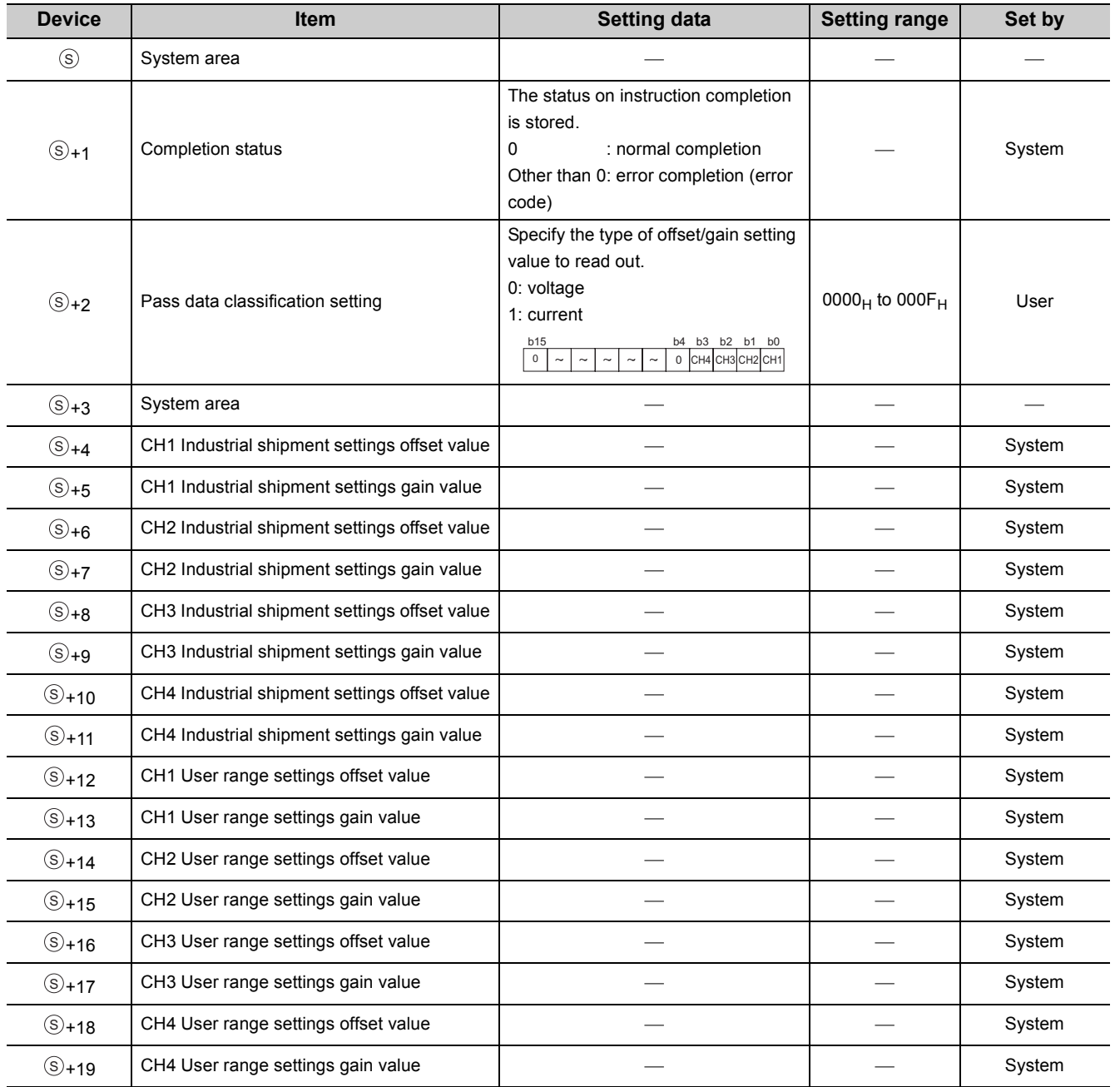

\*1 Configure the setting only for the Pass data classification setting  $\textcircled{s}$  +2. When the data is written to the area to be set by system, offset/gain setting value is not correctly read out.

# **(3) Functions**

This instruction reads out the offset/gain setting value in the user range setting of the relevant module to CPU module.

The interlock signal of G(P).OGLOAD includes a completion device  $@$  and a completion status device  $@$  +1.

#### **(a) Completion device**

The device turns ON at the END processing for the scan where the G(P).OGLOAD instruction is completed, and turns OFF at the next END processing.

## **(b) Completion status indication device**

This device turns OFF  $\rightarrow$  ON  $\rightarrow$  OFF depending on the status of the G(P).OGLOAD instruction completion.

- Normal completion: the device is kept to be OFF.
- Error completion: the device turns ON at the END processing for the scan where the G(P).OGLOAD instruction is completed, and turns OFF at the next END processing.

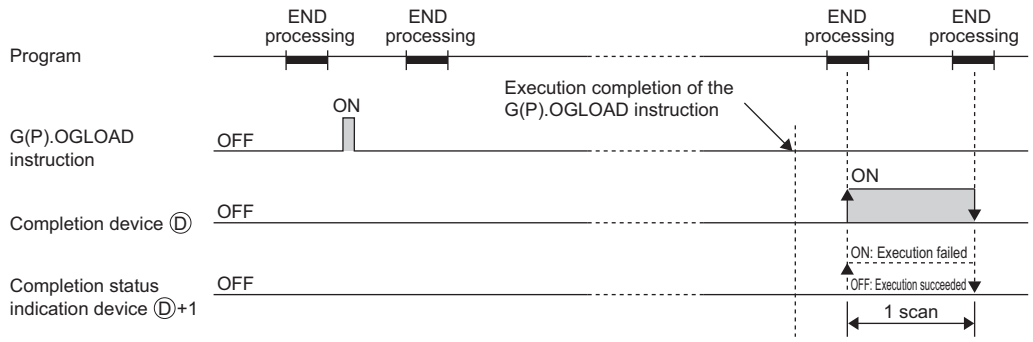

# **(4) Errors**

The instruction has no errors.

## **(5) Program example**

The following shows the program to read out the offset/gain setting value of the D/A converter module, installed in I/O number X/Y10 to X/Y1F, by turning ON M11.

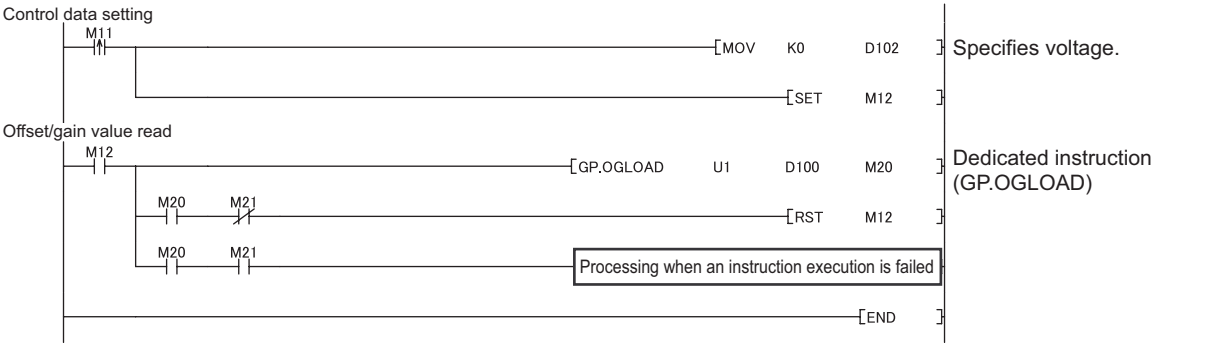

 $Point<sup>°</sup>$ 

When performing the dedicated instruction G(P).OGSTOR, the D/A conversion is stopped. Turn OFF  $\rightarrow$  ON  $\rightarrow$  OFF Operating condition setting request (Y9) to restart the D/A conversion.

# <span id="page-122-0"></span>**Appendix 5.4** G(P).OGSTOR

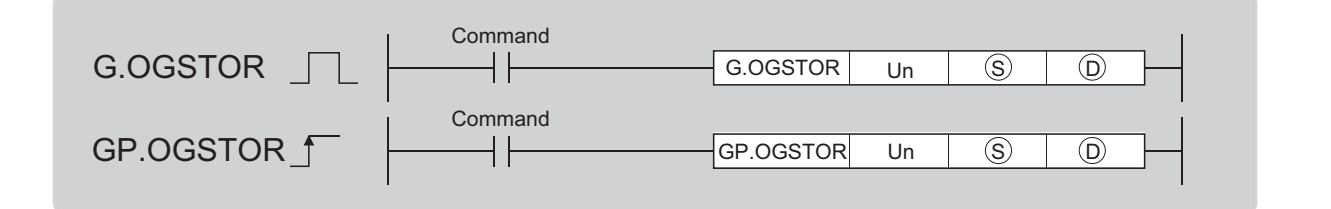

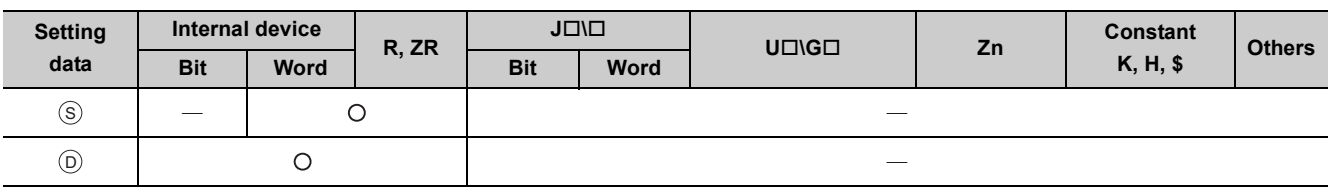

# **(1) Setting data**

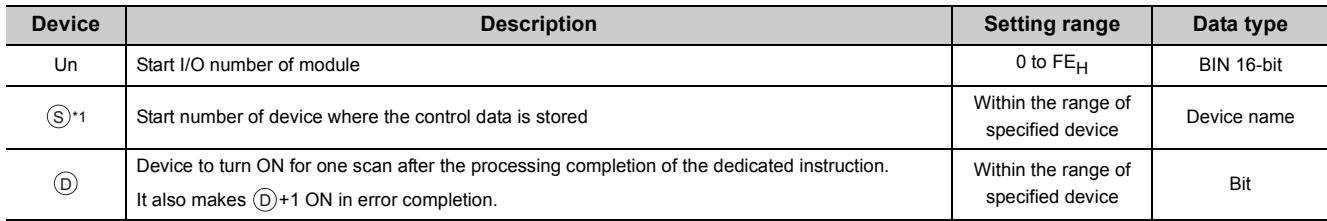

\*1 Specify the device specified to  $\circledS$  on execution of the G(P).OGLOAD instruction. Do not change the data which is read out by the G(P).OGLOAD instruction. If the data is changed, the normal operation may not be ensured.

# **(2) Control data**

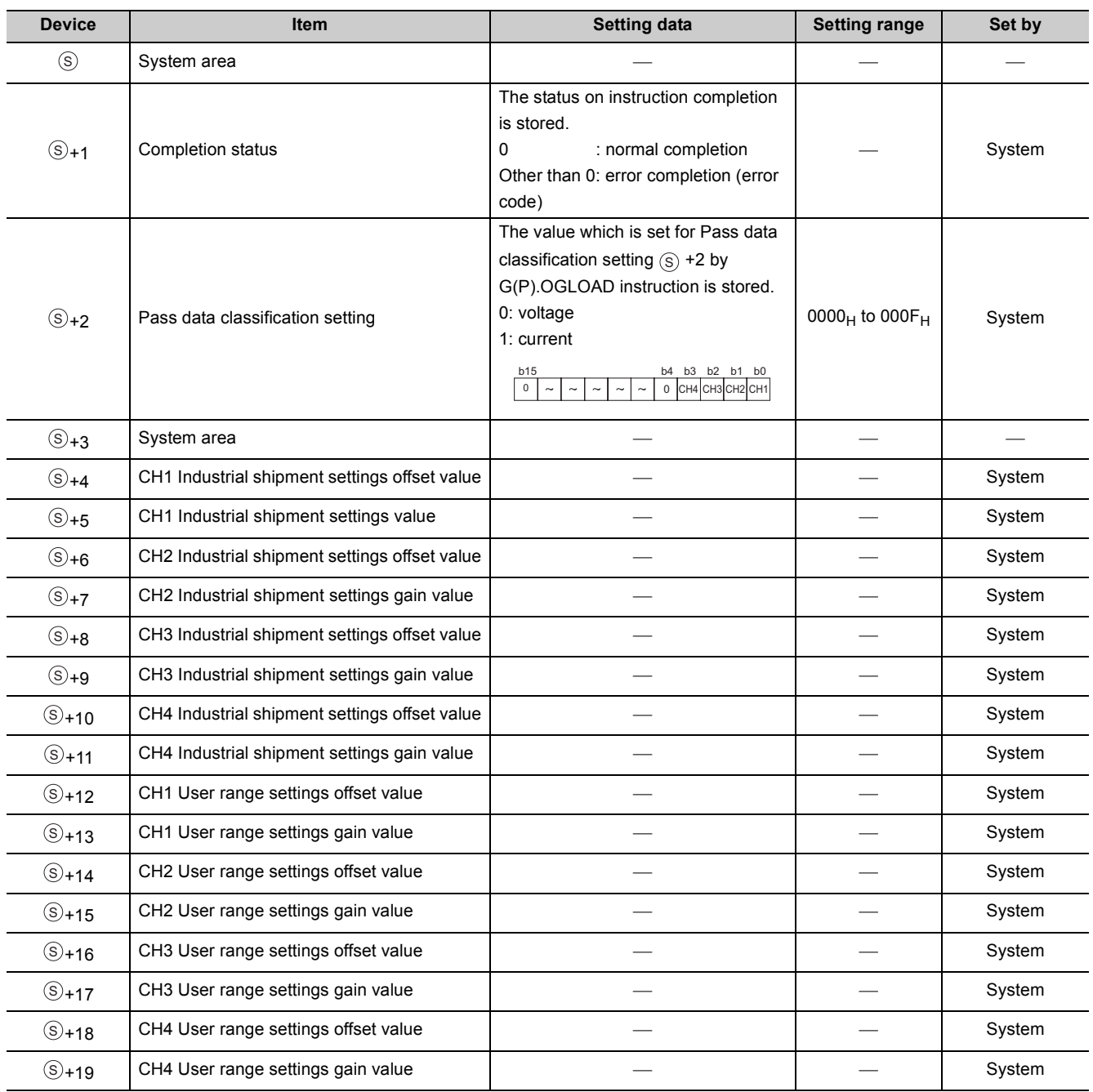

# **(3) Functions**

- The offset/gain setting value in the user range setting stored in the CPU module is restored to the D/A converter module.
- There are two interlock signals of  $G(P)$ . OGSTOR: a completion device  $\circledcirc$  and a completion status indication device  $\circledcirc$ +1.
- The reference accuracy on restoration of offset/gain setting value is lowered three times or less of that of before the restoration.

# **(a) Completion device**

The device turns ON at the END processing for the scan where the G(P).OGSTOR instruction is completed, and turns OFF at the next END processing.

#### **(b) Completion status indication device**

This device turns OFF  $\rightarrow$  ON  $\rightarrow$  OFF depending on the status of the G(P). OGSTOR instruction completion.

- Normal completion: the device is kept to be OFF.
- Error completion: the device turns ON at the END processing for the scan where the G(P).OGSTOR instruction is completed, and turns OFF at the next END processing.

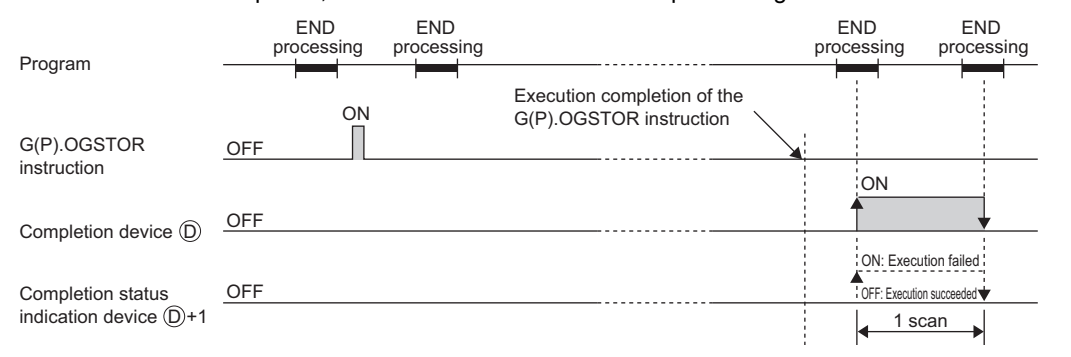

# **(4) Errors**

In the following cases, an error occurs and error code is stored in completion status area  $\circledS$  +1.

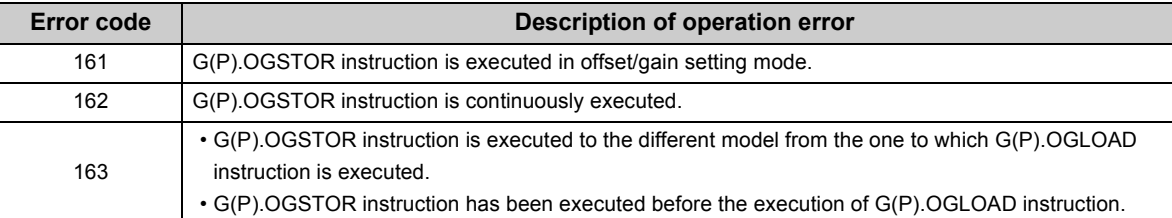

## **(5) Program example**

The following shows the programs to write the offset/gain setting value to the D/A converter module, installed in I/O number X/Y10 to X/Y1F, by turning OFF M11.

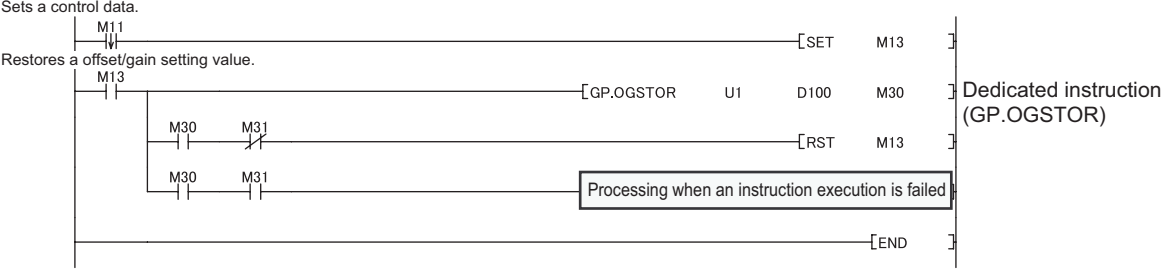

# Appendix 6 Checking Serial Number and Function Version

For details on how to check the serial number and function version, refer to the following.

MELSEC-L CPU Module User's Manual (Hardware Design, Maintenance and Inspection)

# **Appendix 7** Differences with Q Series

The following table shows a comparison of the specifications between the L60DA4 and the Q64DAN. For the function comparison between LCPU and QCPU, refer to the following.

MELSEC-L CPU Module User's Manual (Hardware Design, Maintenance and Inspection)

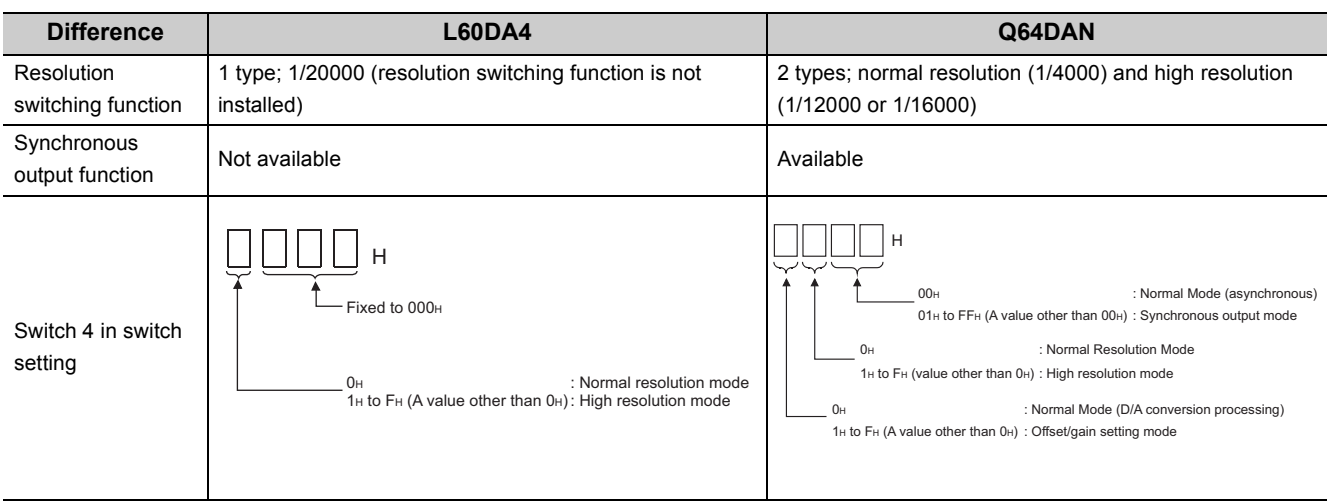

# **Appendix 8** When Using GX Developer or GX Configurator-**DA**

Appendix 8 describes the operating procedure when using GX Developer and GX Configurator-DA.

## **(1) Compatible software version**

For compatible software version, refer to the following.

MELSEC-L CPU Module User's Manual (Hardware Design, Maintenance and Inspection)

# **Appendix 8.1** Operation of GX Developer

Configure the setting on the following screen when using GX Developer.

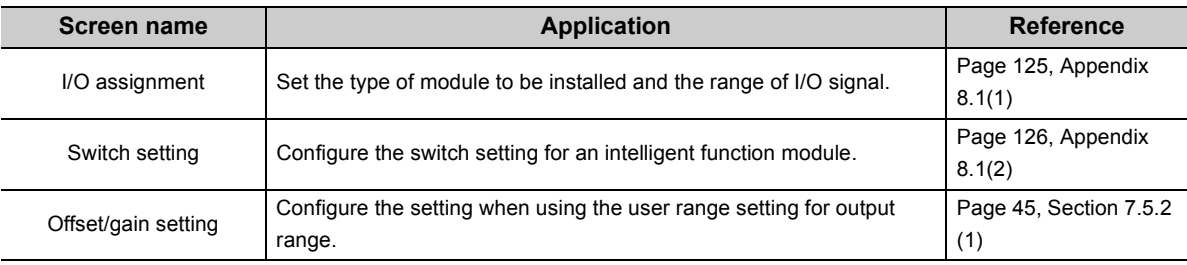

## <span id="page-126-1"></span><span id="page-126-0"></span>**(1) I/O assignment**

Configure the setting from "I/O assignment" in "PLC parameter".

#### $\bigotimes$  Parameter  $\Rightarrow$  [PLC parameter]  $\Rightarrow$  [I/O assignment]

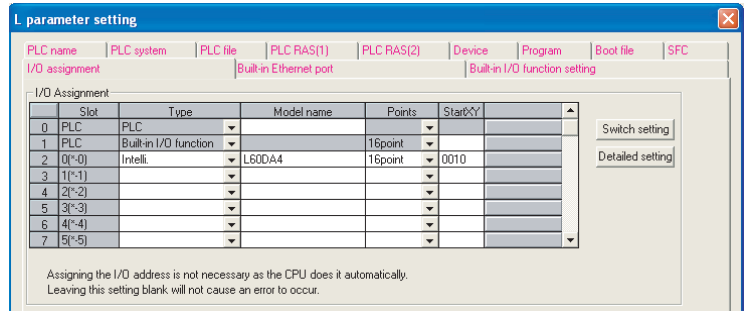

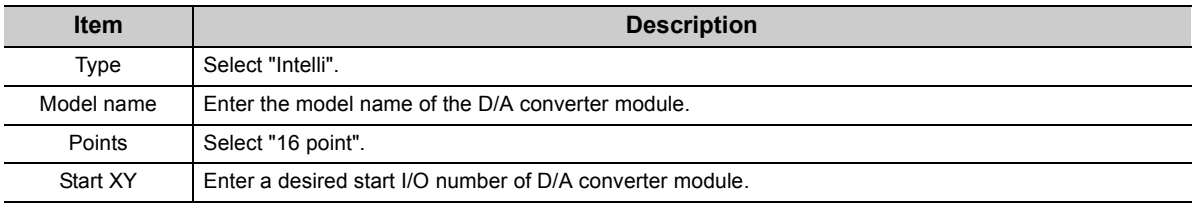

# <span id="page-127-1"></span><span id="page-127-0"></span>**(2) Intelligent function module switch setting**

Configure the setting from "Switch setting" in "PLC parameter".

Parameter  $\Leftrightarrow$  [PLC parameter]  $\Leftrightarrow$  [I/O assignment]  $\Leftrightarrow$  Click the substanting button.

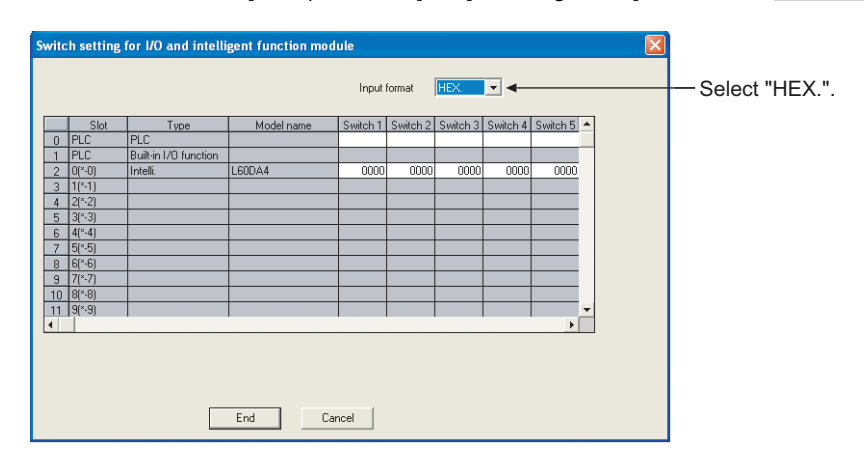

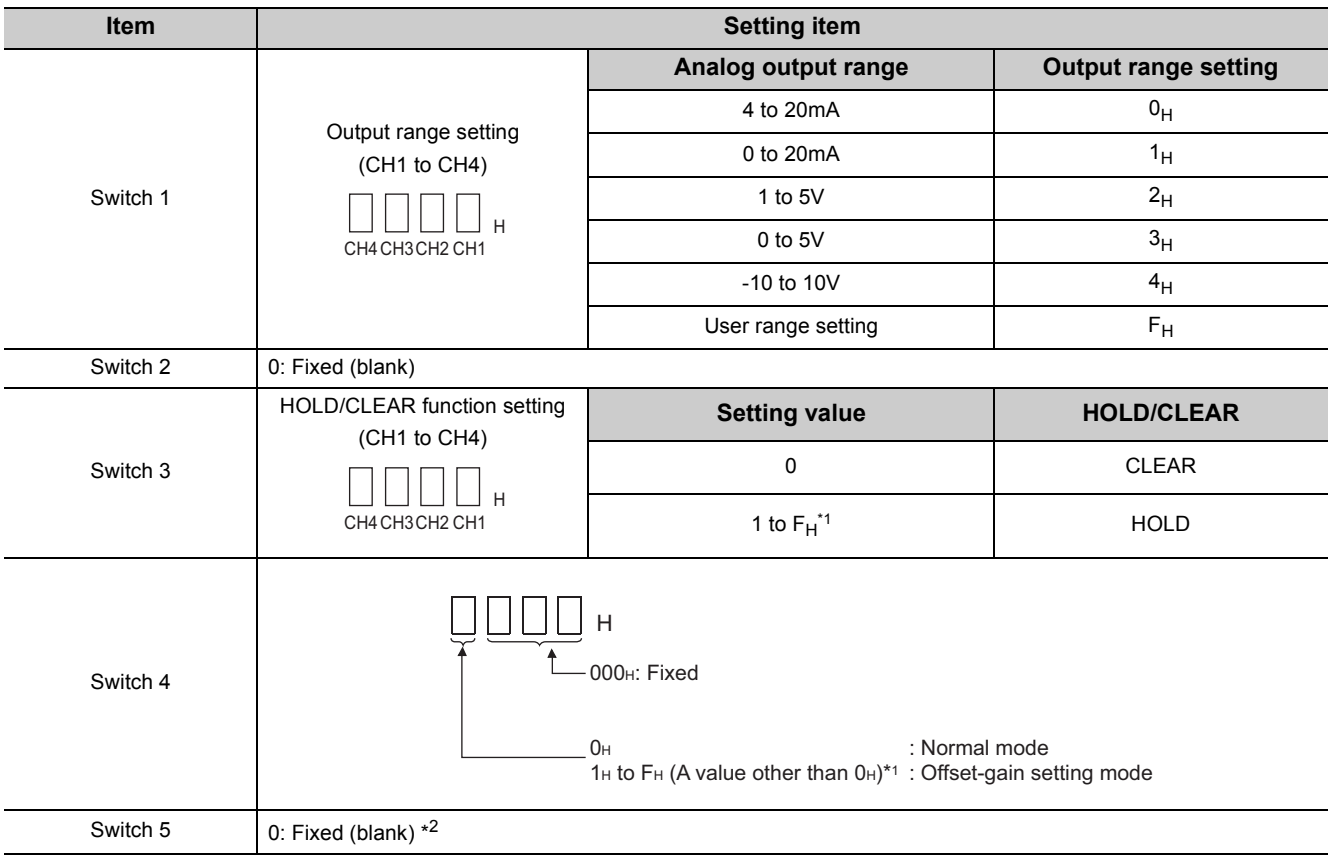

\*1 The operation is the same when any value within the setting range is set.

\*2 If a value other than 0 is written, error: 112 occurs.

# **Appendix 8.2** Operation of GX Configurator-DA

When setting the D/A converter module parameter using GX Configurator-DA, the display method such as a setting screen differs from that of GX Works2.

This section describes the screen display method of GX Configurator-DA.

The setting contents are the same as GX Works2. ( $\sqrt{3}$  [Page 38, CHAPTER 7\)](#page-39-0)

When using GX Configurator-DA, configure the settings on the following screens.

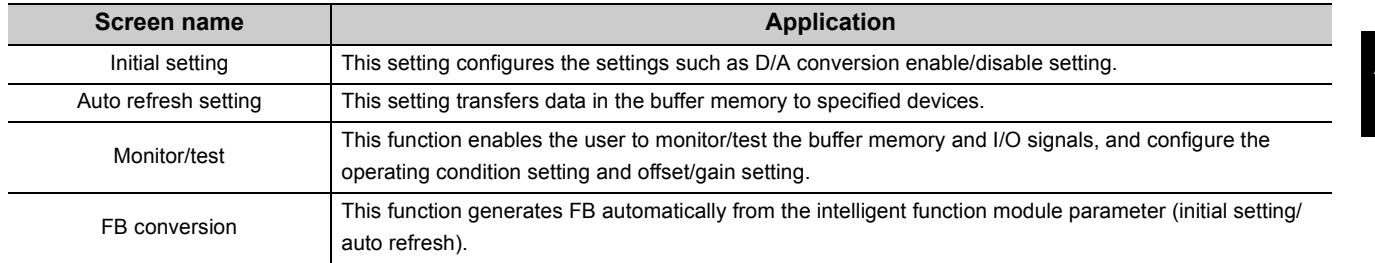

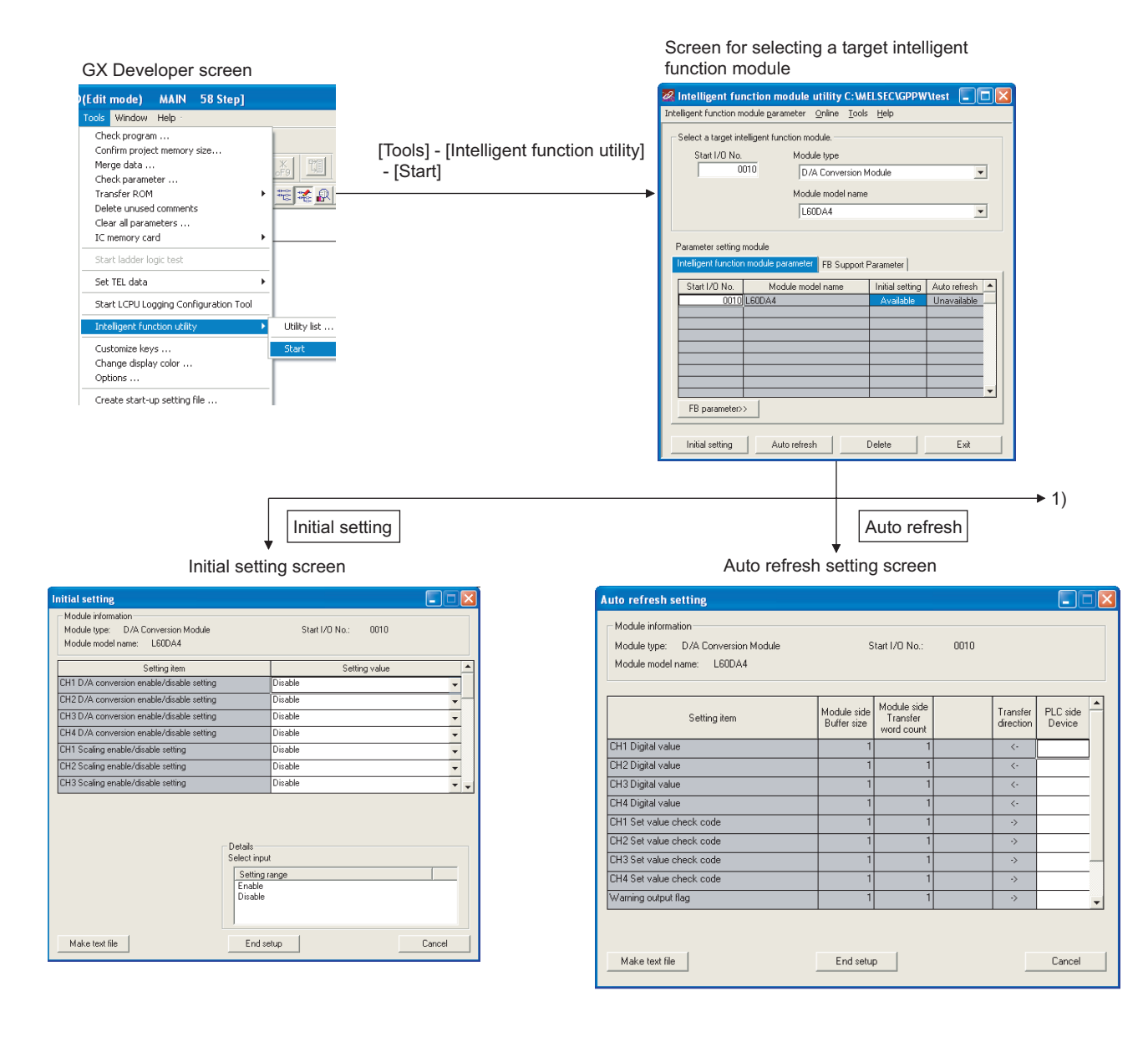

Appendix 8.2 Operation of GX Configurator-DA

Appendix 8 When Using GX Developer or GX Configurator-DA

Appendix 8 When Using GX Developer or GX Configurator-DA<br>Appendix 8.2 Operation of GX Configurator-DA

**APPEN**

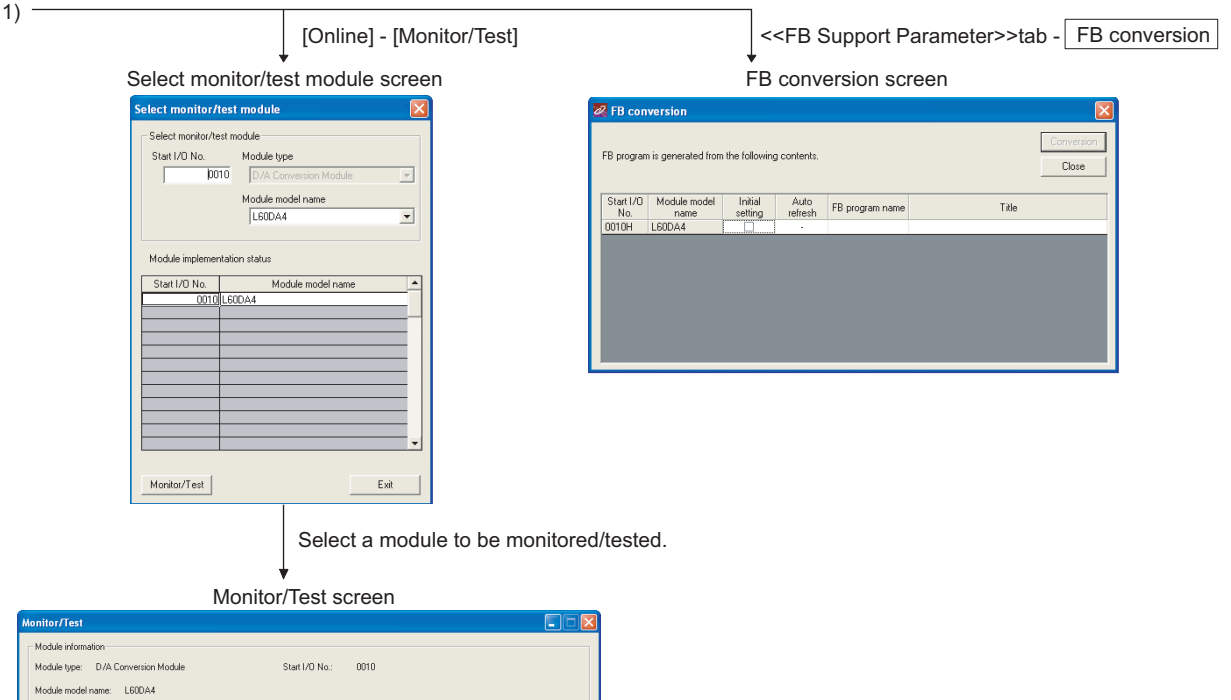

Setting Bern<br>
(CHI Digital value<br>
CHI Digital value<br>
CHI Digital value<br>
CHI Digital value<br>
CHI Set value check code<br>
CHI Set value check code<br>
CHI Vasming output flig upper limit value<br>
CHI Vasming output flig upper limit

 $\begin{array}{c|c} \hline \text{Lod}_\mathrm{He} & \hline \end{array}$ 

Flash ROM setting<br>Write to module Save file

Setting item

Current value<br>display<br>Make text file

Start monitor Stop monitor Execute jest

.<br>Current value

Details

Decimal input

Setting range

Normal<br>Normal<br>Normal

888

Setting value

Monitoring

Close

# **Appendix 9** External Dimensions

<span id="page-130-0"></span>The following shows the external dimensions of D/A converter module.

# **(1) L60DA4**

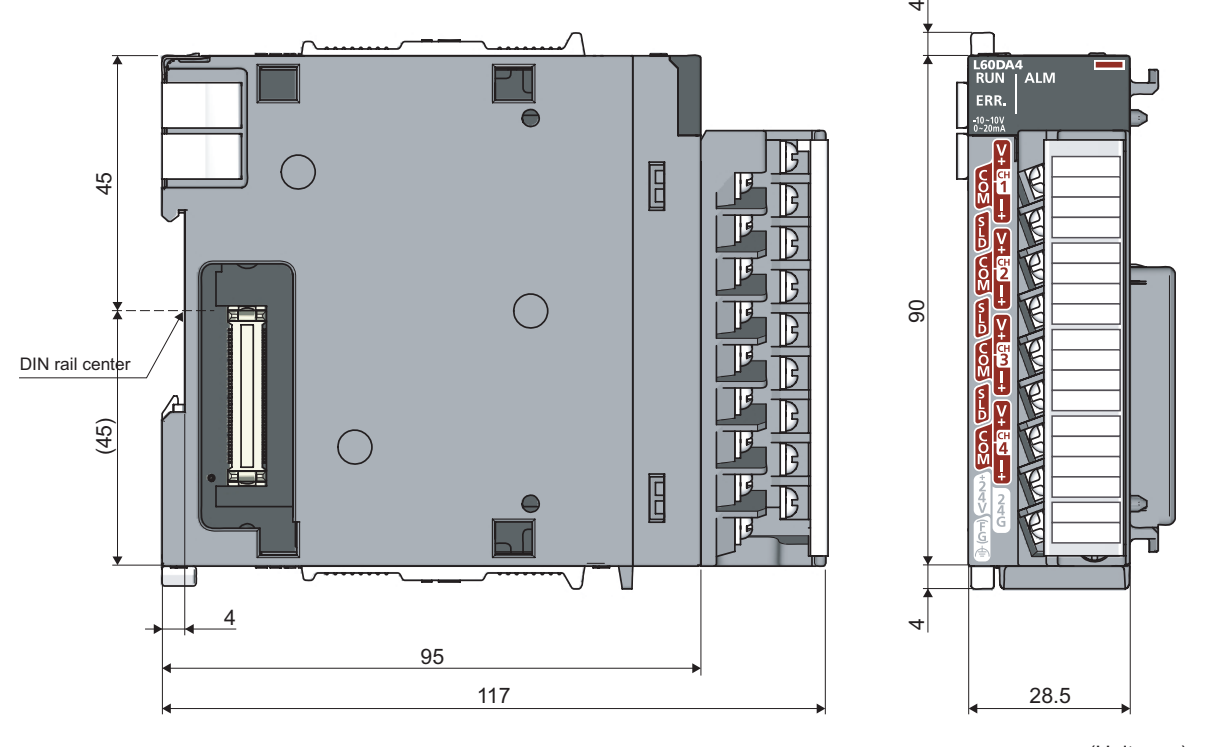

(Unit: mm)

Appendix 9 External Dimensions

Appendix 9 External Dimensions

# **INDEX**

#### **A**

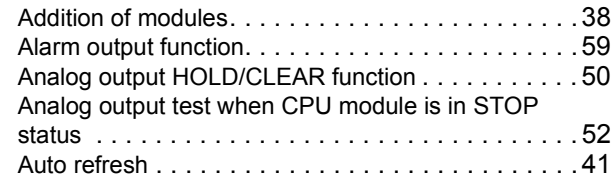

# **C**

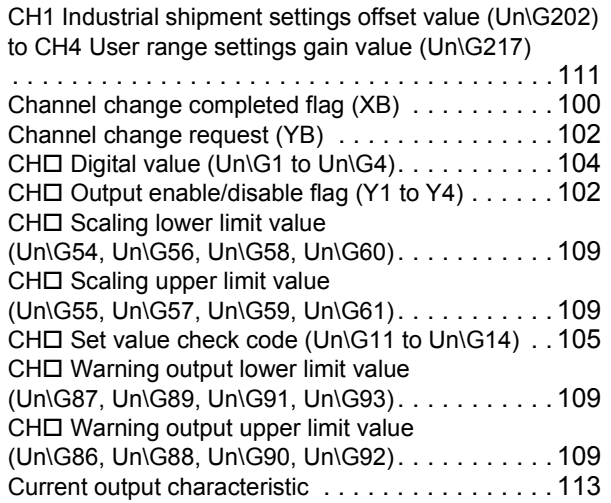

## **D**

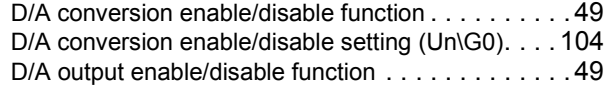

# **E**

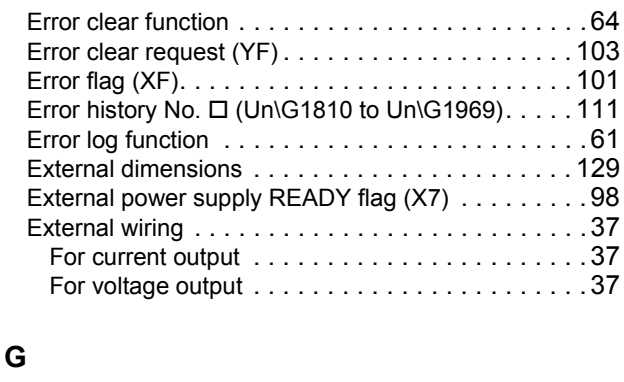

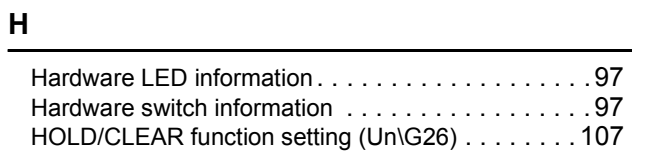

Gain valu[e . . . . . . . . . . . . . . . . . . . . . . . . . . . . . 112](#page-113-0)

# **I**

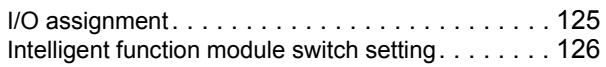

# **L**

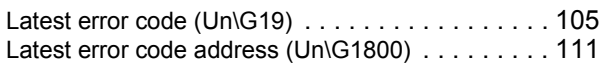

# **M**

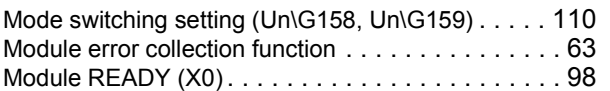

# **O**

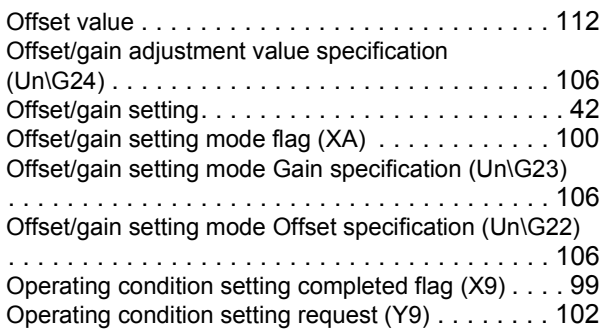

# **P**

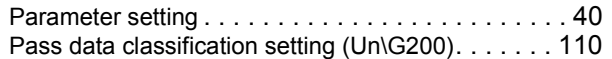

# **R**

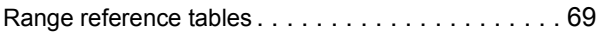

# **S**

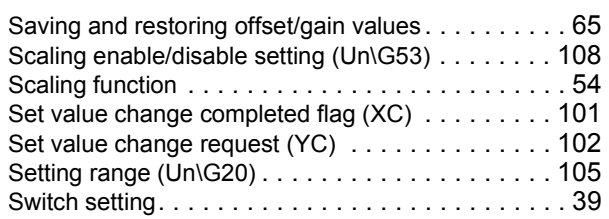

# **U**

User range writing request (YA) . . . . . . . . . . . . . 102

# **V**

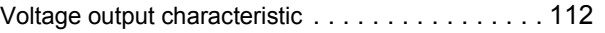

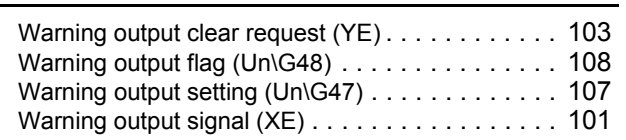

# **INSTRUCTION INDEX**

# **G**

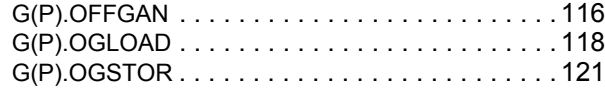

**INDEX**

# **REVISIONS**

\*The manual number is given on the bottom left of the back cover.

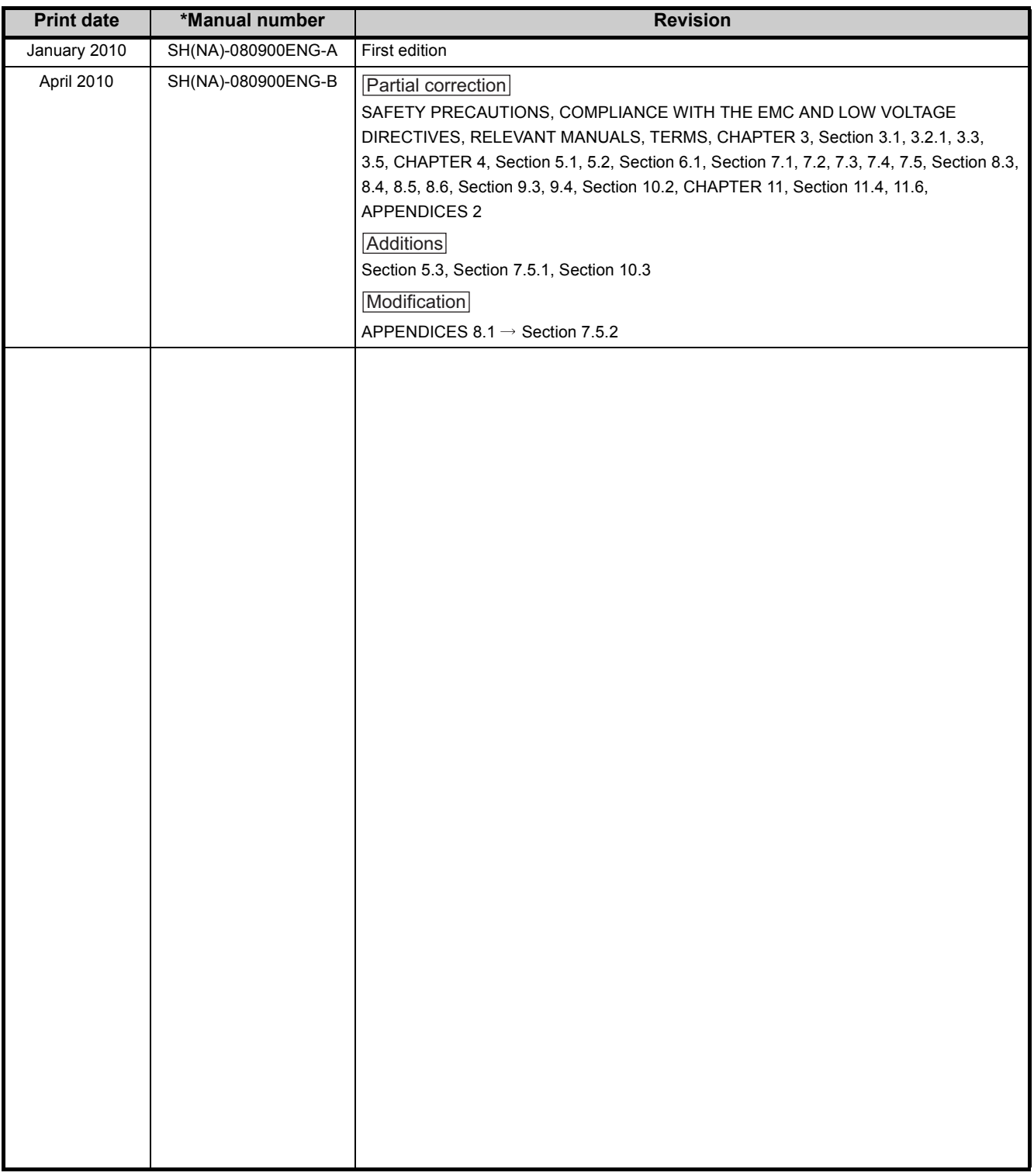

Japanese manual version SH-080878-C

This manual confers no industrial property rights or any rights of any other kind, nor does it confer any patent licenses. Mitsubishi Electric Corporation cannot be held responsible for any problems involving industrial property rights which may occur as a result of using the contents noted in this manual.

#### $@$  2010 MITSUBISHI ELECTRIC CORPORATION

# **Warranty**

Please confirm the following product warranty details before using this product.

## **1. Gratis Warranty Term and Gratis Warranty Range**

If any faults or defects (hereinafter "Failure") found to be the responsibility of Mitsubishi occurs during use of the product within the gratis warranty term, the product shall be repaired at no cost via the sales representative or Mitsubishi Service Company.

However, if repairs are required onsite at domestic or overseas location, expenses to send an engineer will be solely at the customer's discretion. Mitsubishi shall not be held responsible for any re-commissioning,

maintenance, or testing on-site that involves replacement of the failed module.

#### [Gratis Warranty Term]

The gratis warranty term of the product shall be for one year after the date of purchase or delivery to a designated place.

Note that after manufacture and shipment from Mitsubishi, the maximum distribution period shall be six (6) months, and the longest gratis warranty term after manufacturing shall be eighteen (18) months. The gratis warranty term of repair parts shall not exceed the gratis warranty term before repairs.

[Gratis Warranty Range]

- (1) The range shall be limited to normal use within the usage state, usage methods and usage environment, etc., which follow the conditions and precautions, etc., given in the instruction manual, user's manual and caution labels on the product.
- (2) Even within the gratis warranty term, repairs shall be charged for in the following cases.
	- 1. Failure occurring from inappropriate storage or handling, carelessness or negligence by the user. Failure caused by the user's hardware or software design.
	- 2. Failure caused by unapproved modifications, etc., to the product by the user.
	- 3. When the Mitsubishi product is assembled into a user's device, Failure that could have been avoided if functions or structures, judged as necessary in the legal safety measures the user's device is subject to or as necessary by industry standards, had been provided.
	- 4. Failure that could have been avoided if consumable parts (battery, backlight, fuse, etc.) designated in the instruction manual had been correctly serviced or replaced.
	- 5. Failure caused by external irresistible forces such as fires or abnormal voltages, and Failure caused by force majeure such as earthquakes, lightning, wind and water damage.
	- 6. Failure caused by reasons unpredictable by scientific technology standards at time of shipment from Mitsubishi.
	- 7. Any other failure found not to be the responsibility of Mitsubishi or that admitted not to be so by the user.

#### **2. Onerous repair term after discontinuation of production**

(1) Mitsubishi shall accept onerous product repairs for seven (7) years after production of the product is discontinued.

Discontinuation of production shall be notified with Mitsubishi Technical Bulletins, etc.

(2) Product supply (including repair parts) is not available after production is discontinued.

#### **3. Overseas service**

Overseas, repairs shall be accepted by Mitsubishi's local overseas FA Center. Note that the repair conditions at each FA Center may differ.

#### **4. Exclusion of loss in opportunity and secondary loss from warranty liability**

Regardless of the gratis warranty term, Mitsubishi shall not be liable for compensation of damages caused by any cause found not to be the responsibility of Mitsubishi, loss in opportunity, lost profits incurred to the user by Failures of Mitsubishi products, special damages and secondary damages whether foreseeable or not , compensation for accidents, and compensation for damages to products other than Mitsubishi products, replacement by the user, maintenance of on-site equipment, start-up test run and other tasks.

#### **5. Changes in product specifications**

The specifications given in the catalogs, manuals or technical documents are subject to change without prior notice.

Microsoft, Windows, Windows NT, and Windows Vista are registered trademarks of Microsoft Corporation in the United States and other countries.

Pentium is a trademark of Intel Corporation in the United States and other countries.

Ethernet is a trademark of Xerox Corporation.

All other company names and product names used in this manual are trademarks or registered trademarks of their respective companies.

SPREAD

Copyright(C) 1996 FarPoint Technologies, Inc.

# MELSEC-L Digital-Analog Converter Module<br>User's Manual

**MODEL** 

MODEL<br>CODE

L-D/A-U-E

13JZ43

SH(NA)-080900ENG-B(1004)MEE

# **MITSUBISHI ELECTRIC CORPORATION**

HEAD OFFICE : TOKYO BUILDING, 2-7-3 MARUNOUCHI, CHIYODA-KU, TOKYO 100-8310, JAPAN NAGOYA WORKS: 1-14, YADA MINAMI 5-CHOME, HIGASHI-KU, NAGOYA, JAPAN

> When exported from Japan, this manual does not require application to the Ministry of Economy, Trade and Industry for service transaction permission.

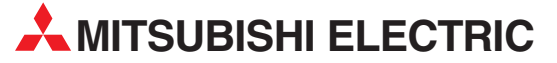

HEADQUARTERS **MITSUBISHI ELECTRIC EUROPE B.V. EUROPE** German Branch Gothaer Straße 8 **D-40880 Ratingen**<br>Phone: +49 (0)2102 / 486-0 Fax: +49 (0)2102 / 486-1120 MITSUBISHI ELECTRIC EUROPE B.V.-org.sl. CZECH REP. Czech Branch Avenir Business Park, Radlická 714/113a CZ-158 00 Praha 5 Phone: +420 - 251 551 470 Fax: +420 - 251-551-471 MITSUBISHI ELECTRIC EUROPE B.V. FRANCE French Branch 25, Boulevard des Bouvets F-92741 Nanterre Cedex Phone: +33 (0)1 / 55 68 55 68 Fax: +33 (0)1 / 55 68 57 57 MITSUBISHI ELECTRIC EUROPE B.V. IRELAND Irish Branch Westgate Business Park, Ballymount IRL-Dublin 24 Phone: +353 (0)14198800  $F_{2Y}$ :  $+353$  (0)1.4198890 MITSUBISHI ELECTRIC EUROPE B.V. **ITALY** Italian Branch Viale Colleoni 7 **I-20041 Agrate Brianza (MB)**<br>Phone: +39 039 / 60 53 1 Fax: +39 039 / 60 53 312 MITSUBISHI ELECTRIC EUROPE B.V. POLAND Poland Branch Krakowska 50 **PL-32-083 Balice**<br>Phone: +48 (0)12 / 630 47 00 Fax: +48 (0)12 / 630 47 01 **MITSUBISHI ELECTRIC EUROPE B.V. RUSSIA** 52, bld. 3 Kosmodamianskaya nab 8 floor RU-115054 Мoscow Phone: +7 495 721-2070 Fax: +7 495 721-2071 MITSUBISHI ELECTRIC EUROPE B.V. SPAIN Spanish Branch Carretera de Rubí 76-80 E-08190 Sant Cugat del Vallés (Barcelona) Phone: 902 131121 // +34 935653131 Fax: +34 935891579 **MITSURISHI ELECTRIC EUROPE B.V. UK** UK Branch Travellers Lane **UK-Hatfield, Herts. AL10 8XB**<br>Phone: +44 (0)1707 / 27 61 00 Fax: +44 (0)1707 / 27 86 95 MITSUBISHI ELECTRIC CORPORATION JAPAN Office Tower "Z" 14 F 8-12,1 chome, Harumi Chuo-Ku Tokyo 104-6212 Phone: +81 3 622 160 60 Fax: +81 3 622 160 75 MITSUBISHI ELECTRIC AUTOMATION, Inc. USA 500 Corporate Woods Parkway<br>**Vernon Hills, IL 60061** Phone: +1847 478 2100 Fax: +1 847 478 22 53

EUROPEAN REPRESENTATIVES GEVA AUSTRIA Wiener Straße 89 AT-2500 Baden Phone: +43 (0)2252 / 85 55 20 Fax: +43 (0)2252 / 488 60 TECHNIKON<br>Oktyabrskaya 19, Off. 705<br>**BY-220030 Minsk**<br>Phone: +375 (0)17 / 210 46 26 Fax: +375 (0)17 / 210 46 26 **ESCO DRIVES & AUTOMATION BELGIUM** Culliganlaan 3 BE-1831 Diegem Phone: +32 (0)2 / 717 64 30 Fax: +32 (0)2 / 717 64 31 Koning & Hartman b.v. **BELGIUM** Woluwelaan 31 BE-1800 Vilvoorde Phone: +32 (0)2 / 257 02 40 Fax: +32 (0) 2 / 257 02 49 INEA RBT d.o.o. BOSNIA AND HERZEGOVINA Aleja Lipa 56 BA-71000 Sarajevo Phone: +387 (0)33 / 921 164 Fax: +387 (0)33/ 524 539 AKHNATON BULGARIA 4, Andrei Ljapchev Blvd., PO Box 21 BG-1756 Sofia Phone: +359 (0)2 / 817 6000 Fax: +359 (0)2 / 97 44 06 1 **INEA RBT d.o.o. CROATIA** Losinjska 4 a HR-10000 Zagreb Phone: +385 (0)1 / 36 940 - 01/ -02/ -03 Fax: +385 (0)1 / 36 940 - 03 AutoCont C.S. s.r.o. **CZECH REPUBLIC** Technologická 374/6 CZ-708 00 Ostrava-Pustkovec Phone: +420 595 691 150 Fax: +420 595 691 199 Beijer Electronics A/S DENMARK Lykkegårdsvej 17<br>**DK-4000 Roskilde** Phone: +45 (0)46/75 76 66 Fax: +45 (0)46 / 75 56 26 Beijer Electronics Eesti OÜ **ESTONIA** Pärnu mnt.160i EE-11317 Tallinn Phone: +372 (0)6 / 51 81 40 Fax: +372 (0)6 / 51 81 49 Beijer Electronics OY FINLAND Peltoie 37 FIN-28400 Ulvila Phone: +358 (0)207 / 463 540 Fax: +358 (0)207 / 463 541 UTFCO **GREECE** 5, Mavrogenous Str. GR-18542 Piraeus Phone: +30 211 / 1206 900 Fax: +30 211 / 1206 999 MELTRADE Kft. **HUNGARY** Fertő utca 14. HU-1107 Budapest Phone: +36 (0)1 / 431-9726 Fax: +36 (0)1 / 431-9727 Beijer Electronics SIA LATVIA Ritausmas iela 23 LV-1058 Riga Phone: +371 (0)784 / 2280 Fax: +371 (0)784 / 2281 Beijer Electronics UAB LITHUANIA Savanoriu Pr. 187 LT-02300 Vilnius Phone: +370 (0)5 / 232 3101 Fax: +370 (0)5 / 232 2980

EUROPEAN REPRESENTATIVES ALFATRADE Ltd. MALTA 99, Paola Hill Malta- Paola PLA 1702 Phone: +356 (0)21 / 697 816 Fax: +356 (0)21 / 697 817 **INTEHSIS srl MOLDOVA** bld. Traian 23/1 MD-2060 Kishinev Phone: +373 (0)22 / 66 4242 Fax: +373 (0)22 / 66 4280 HIFLEX AUTOM.TECHNIEK B.V. NETHERLANDS Wolweverstraat 22 NL-2984 CD Ridderkerk Phone: +31 (0)180 – 46 60 04 Fax: +31 (0)180 - 44 23 55 Koning & Hartman b.v. **NETHERLANDS** Haarlerbergweg 21-23 NL-1101 CH Amsterdam Phone: +31 (0)20 / 587 76 00 Fax: +31 (0) 20 / 587 76 05 Beijer Electronics AS NORWAY Postboks 487 NO-3002 Drammen Phone: +47 (0)32 / 24 30 00 Fax: +47 (0)32 / 84 85 77 Fonseca S.A. **PORTUGAL** R. João Francisco do Casal 87/89 PT - 3801-997 Aveiro, Esgueira Phone: +351 (0)234 / 303 900 Fax: +351 (0)234 / 303 910 Sirius Trading & Services srl**heimeach an t-Sirius ROMANIA**<br>Aleea Lacul Morii Nr. 3 RO-060841 Bucuresti, Sector 6 Phone: +40 (0)21 / 430 40 06 Fax: +40 (0)21 / 430 40 02 **INEA RBT d.o.o. SERBIA** Izletnicka 10 SER-113000 Smederevo Phone: +381 (0)26 / 615 401 Fax: +381 (0)26 / 615 401 SIMAP s.r.o. **SLOVAKIA** Jána Derku 1671 SK-911 01 Trencín Phone: +421 (0)32 743 04 72 Fax: +421 (0)32 743 75 20 PROCONT, spol. s r.o. Prešov SLOVAKIA Kúpelná 1/A SK-080 01 Prešov Phone: +421 (0)51 7580 611 Fax: +421 (0)51 7580 650 **INEA RBT d.o.o.** SLOVENIA Stegne 11<br>**SI-1000 Ljubljana** Phone: +386 (0)1 / 513 8116 Fax: +386 (0)1 / 513 8170 **Beijer Electronics AB SWEDEN** Box 426 SE-20124 Malmö Phone: +46 (0)40 / 35 86 00 Fax: +46 (0)40 / 93 23 01 Omni Ray AG SWITZERLAND Im Schörli 5 CH-8600 Dübendorf Phone: +41 (0)44 / 802 28 80 Fax: +41 (0)44 / 802 28 28 GTS TURKEY Bayraktar Bulvari Nutuk Sok. No:5 TR-34775 Yukarı Dudullu-Ümraniye-İSTANBUL Phone: +90 (0)216 526 39 90 Fax: +90 (0)216 526 3995 CSC Automation Ltd. **UKRAINE** 4-B, M. Raskovoyi St. UA-02660 Kiev Phone: +380 (0)44 / 494 33 55 Fax: +380 (0)44 / 494-33-66 Systemgroup **UKRAINE** 2 M. Krivonosa St. UA-03680 Kiev Phone: +380 (0)44 / 490 92 29 Fax: +380 (0)44 / 248 88 68

EURASIAN REPRESENTATIVES TOO Kazpromavtomatika KAZAKHSTAN Ul. Zhambyla 28 KAZ-100017 Karaganda Phone: +7 7212 / 50 10 00 Fax: +7 7212 / 50 11 50 MIDDLE EAST REPRESENTATIVES ILAN & GAVISH Ltd. ISRAEL 24 Shenkar St., Kiryat Arie

IL-49001 Petah-Tiqva Phone: +972 (0)3 / 922 18 24 Fax: +972 (0)3 / 924 0761 GIRIT CELADON LTD **ISRAEL** 12 H'aomanut Street IL-42505 Netanya Phone: +972 (0)9 / 863 39 80 Fax: +972 (0)9 / 885 24 30 **CEG INTERNATIONAL LEBANON** Cebaco Center/Block A Autostrade DORA Lebanon - Beirut Phone: +961 (0)1 / 240 430 Fax: +961 (0)1 / 240 438

#### AFRICAN REPRESENTATIVE CBI Ltd. SOUTH AFRICA Private Bag 2016 ZA-1600 Isando Phone: + 27 (0)11 / 977 0770 Fax: + 27 (0)11 / 977 0761

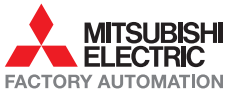